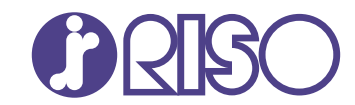

# **ComColor FT Series**

5430/5430R/5230/5230R/5231/5231R/ 5000/5000R/2430

# **ComColorblack FT Series**

1430/1430<sub>R</sub>

Hướng dẫn này mô tả hành đông cần thực hiện khi ket giấy hoặc xảy ra các sự cố khác.

# **Hướng dẫn Khắc phục Sự cố**

FT\_TRG-VI\_05

Thiết bị này tuân thủ yêu cầu của các cuộc kiểm tra phế thải theo nhãn môi trường Đức "RAL-UZ205".

# **A** THẬN TRỌNG

"Lưu ý về An toàn" được cung cấp trong Hướng dẫn sử dụng. Hãy đảm bảo đọc kỹ các lưu ý này trước khi sử dụng. Sau khi đọc hướng dẫn này, hãy lưu giữ hướng dẫn ở vị trí thuận tiện để tham khảo sau này.

# <span id="page-2-0"></span>Giới thiệu về Hướng dẫn này

#### **Lời nói đầu**

Cảm ơn bạn đã sử dụng sản phẩm ComColor FT Series.

Hướng dẫn này mô tả các nguyên nhân tiềm ẩn và giải pháp cho các sự cố có thể xảy ra khi sử dụng máy này.

Hãy cất hướng dẫn này ở vị trí thận tiện, như ở gần máy, để dễ tham khảo.

#### **Dưới đây là những hướng dẫn đi kèm máy này.**

## **Hướng dẫn nhanh** -

Hướng dẫn này mô tả các hoạt động cơ bản của máy và cách thay thế vật tư tiêu hao. Hãy cất hướng dẫn này ở vị trí thận tiện, như ở gần máy, để dễ tham khảo.

### **Hướng dẫn Sử dụng** -

Hướng dẫn này mô tả các lưu ý khi xử lý và thông số kỹ thuật cũng như các thao tác và cài đặt của mỗi chức năng.

Hãy đọc hướng dẫn này để hiểu chi tiết hơn về máy.

## **Hướng dẫn Quản trị** -

Hướng dẫn này mô tả các cài đặt của máy và thiết bị tùy chọn (đầu đọc thẻ IC, máy quét, v.v.) do quản trị viên cấu hình.

## **Hướng dẫn Khắc phục Sự cố (hướng dẫn này)** -

Hướng dẫn này mô tả hành động cần thực hiện khi kẹt giấy hoặc xảy ra các sự cố khác.

#### **Giới thiệu về Hướng dẫn này**

- (1) Không được sao chép toàn bộ hoặc một phân hướng dẫn này mà không có sự cho phép của RISO KAGAKU CORPORATION.
- (2) Nội dung của hướng dẫn này có thể thay đôi mà không cân thông báo trước do những cải tiên về sản phẩm.
- (3) RISO KAGAKU CORPORATION sẽ không chịu trách nhiệm pháp lý về bất kỳ hậu quả nào do sử dụng hướng dẫn hoặc máy này.

#### **Uy tín của Nhãn hiệu**

Microsoft, Windows, Windows Server, Internet Explorer và Microsoft Edge là những nhãn hiệu đã đăng ký hoặc nhãn hiệu của Microsoft Corporation ở Hoa Kỳ và/hoặc các quốc gia khác.

Mac, macOS, OS X và Safari là các nhãn hiệu của Apple Inc.

Adobe, logo Adobe, PostScript và PostScript 3 là những nhãn hiệu đã đăng ký hoặc nhãn hiệu của Adobe ở Hoa Kỳ và/hoặc các quốc gia khác.

Linux<sup>®</sup> là nhãn hiệu đã đăng ký của Linus Torvalds ở Hoa Kỳ và các quốc gia khác.

ColorSet là nhãn hiệu của Monotype Imaging Inc. được đăng ký tại Văn phòng Sáng chế & Nhãn hiệu Hoa Kỳ và có thể được đăng ký tại một số khu vực tài phán nhất định.

 $\bullet$ , Q $\otimes$ , ComColor và FORCEJET là nhãn hiệu hoặc nhãn hiệu đã đăng ký của RISO KAGAKU CORPORATION tại Hoa Kỳ và các quốc gia khác.

Tên công ty và/hoặc nhãn hiệu khác là nhãn hiệu đã đăng ký hoặc nhãn hiệu của mỗi công ty tương ứng.

# <span id="page-3-0"></span>**Biểu tượng, Ký hiệu và Ảnh chụp màn hình được Sử dụng trong Hướng dẫn này**

#### **Biểu tượng được Sử dụng trong Hướng dẫn này**

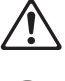

Biểu thị các cảnh báo thận trọng cần lưu ý để sử dụng máy này an toàn.

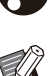

Biểu thị những mục quan trọng cần lưu ý hoặc bị cấm.

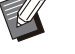

Biểu thị thông tin hữu ích hoặc bổ sung.

#### **Tên Phím và Nút**

Tên của phím cứng trên bảng vận hành và nút/mục trên màn hình bảng cảm ứng hoặc cửa sổ máy tính được biểu thị bằng dấu ngoặc vuông [ ].

## ● Bảng vận hành → ●

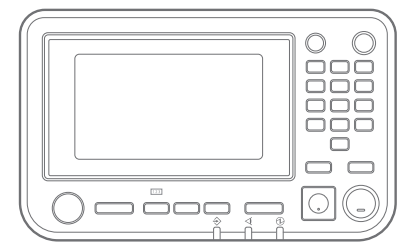

#### Màn hình Bảng Cảm ứng -

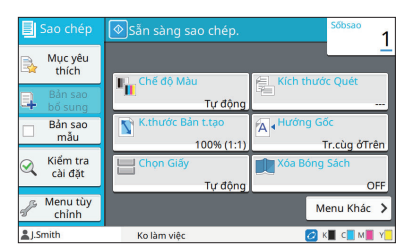

Ví dụ: Nhấn phím [Dừng]. Ví dụ: Chạm vào [Chế độ Màu].

#### Cửa sổ Máy tính

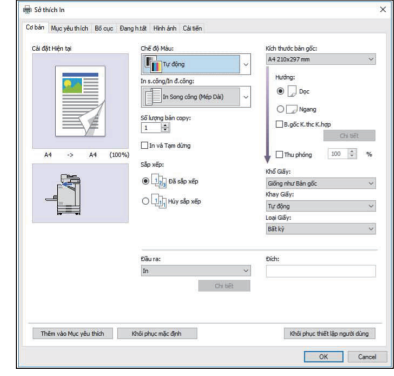

Ví dụ: Chọn hộp kiểm [B.gốc K.thc K.hợp].

#### **Tên Thiết bị Tùy chọn**

Trong hướng dẫn này, tên của thiết bị tùy chọn được mô tả bằng thuật ngữ chung sau đây. Tên cụ thể của mỗi thiết bị được sử dụng khi các tính năng riêng của thiết bị được giải thích.

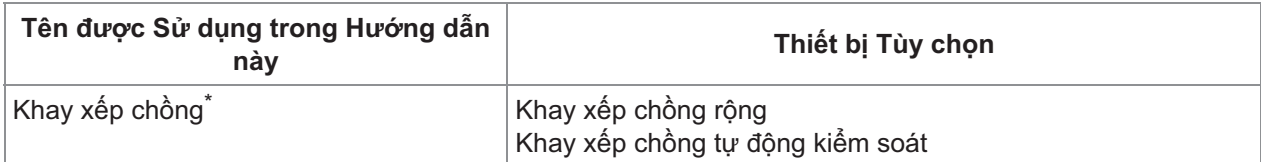

Khay xếp chồng tùy chọn được gắn vào bên phải máy. \*

#### **Hình minh họa và các Quy trình Vận hành trong Hướng dẫn này**

- Quy trình vận hành, ảnh chụp màn hình và hình minh họa trong hướng dẫn này dành cho ComColor FT5430 được kết nối với máy quét tùy chon.
- Ảnh chụp màn hình và hình minh họa trong hướng dẫn này có thể thay đổi theo model máy và môi trường sử dụng, bao gồm thiết bị tùy chọn được kết nối.

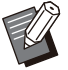

Một số tính năng và màn hình hiển thị có thể khác nhau trên ComColor FT2430 và ComColor black •

- FT1430/FT1430R. Để biết thêm thông tin, hãy xem phần "Dành cho người dùng ComColor FT2430 và ComColor black FT1430/FT1430R" trong "Hướng dẫn Sử dụng".
	- Thông tin về vật tư tiêu hao trên màn hình [TT H.thống] -
	- [Chê độ Màu], [Viên Trang], [Chât lượng H.ảnh] và [Hiệu chỉnh Gamma] cho chức năng sao chép trên màn hình bảng cảm ứng
	- [Chê độ Màu], [Loại bản gốc], [Chât lượng Hình ảnh], [Hiệu chỉnh Gamma] và [Sàng lọc] trên màn hình trình điều khiển máy in
	- Chỉ báo lượng mực còn lại trên màn hình bảng cảm ứng và màn hình RISO Console -

# Nội dung

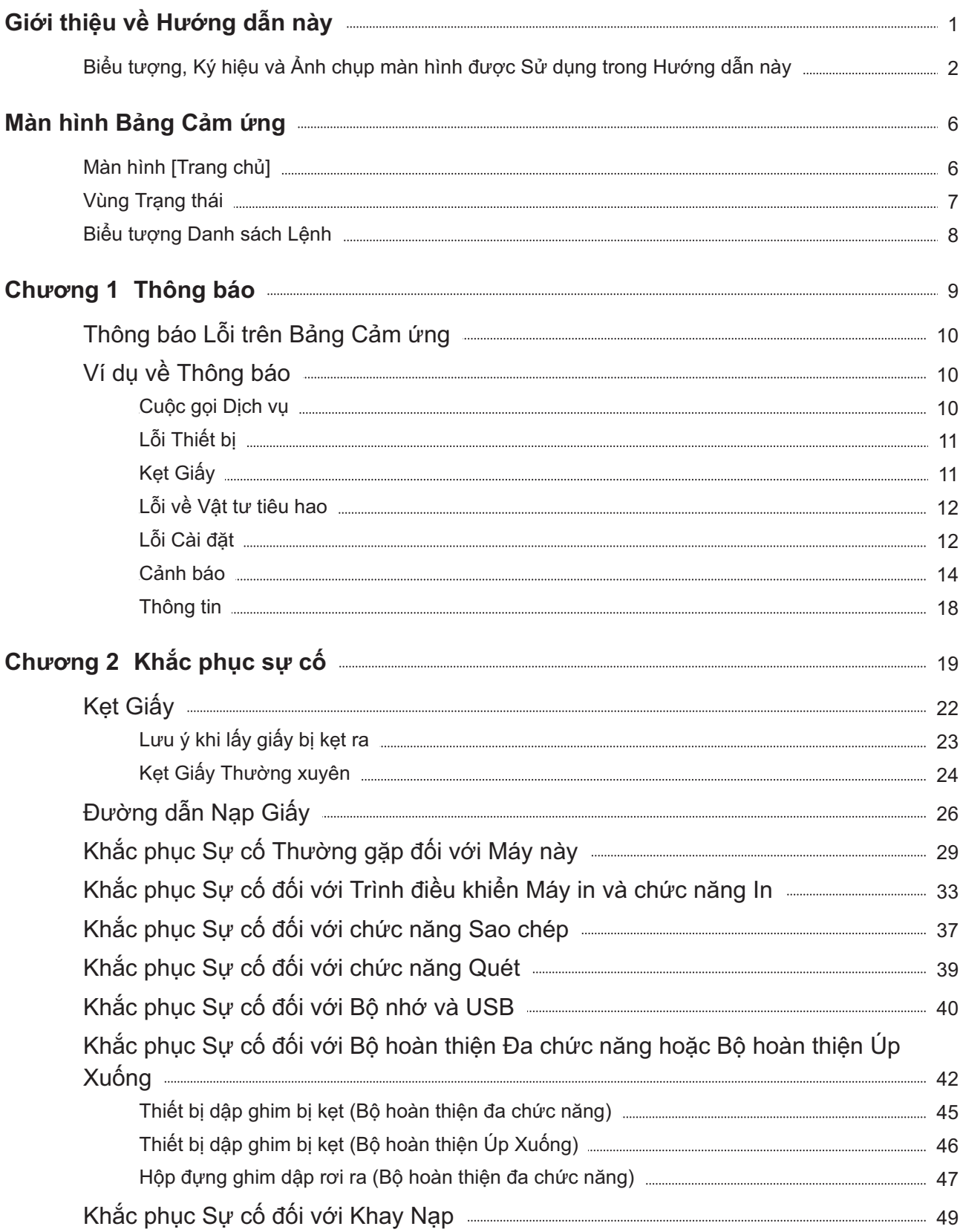

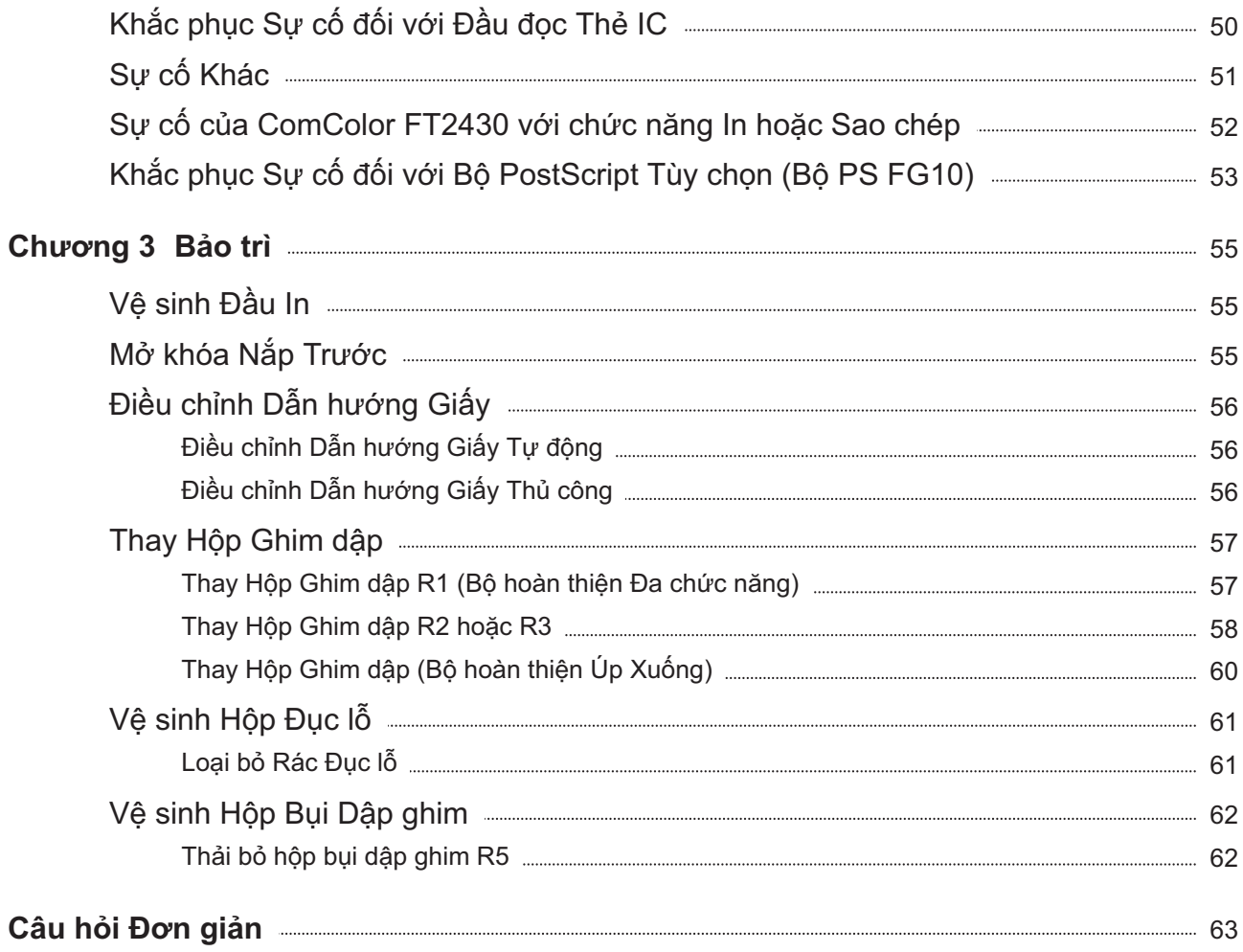

# <span id="page-7-0"></span>Màn hình Bảng Cảm ứng

**Bảng cảm ứng cho phép bạn thực hiện các thao tác và kiểm tra trạng thái hiện tại của máy. Sử dụng thông tin được mô tả trong phần này để giúp khắc phục sự cố.**

## <span id="page-7-1"></span>Màn hình [Trang chủ]

Trên màn hình [Trang chủ], nhấn một nút chế độ để truy cập phần cài đặt và chức năng cho chế độ đó. Bạn có thể kiểm tra thông tin được mô tả bên dưới ở từng nút chế độ hoặc trên màn hình [TT H.thống].

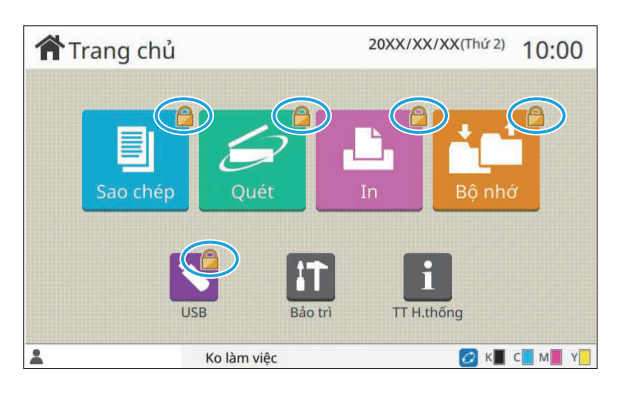

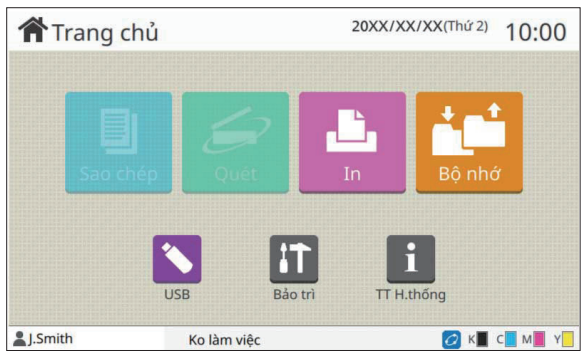

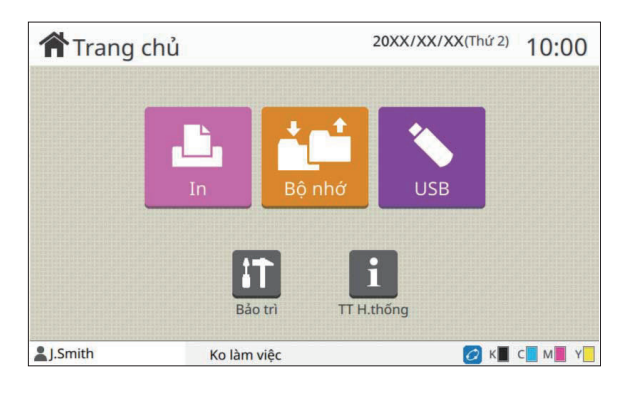

#### **Khi biểu tượng khóa hiển thị ở góc trên bên phải của nút chế độ**

Biểu tượng khóa hiển thị trên nút chế độ cho biết bạn phải đăng nhập để truy cập chế độ đó.

Quản trị viên cấu hình cài đặt có hoặc không yêu • cầu đăng nhập người dùng cho từng chế độ.

#### **Khi một nút chế độ có màu xám**

Các nút chế độ mà người dùng hiện tại không được phép sử dụng có màu xám.

Quản trị viên cấu hình quyền truy cập chế độ cho • mỗi người dùng.

#### **Khi một nút chế độ không hiển thị**

Nếu quản trị viên đặt một nút chế độ thành [OFF] trong phần [Tùy chỉnh Màn hình Chính] thì nút chế độ đó sẽ không hiển thị.

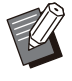

[Menu Admin] chỉ hiển thị khi người dùng đăng nhập • với tư cách quản trị viên.

Đối với những chế độ yêu cầu thiết bị tùy chọn, các • nút chế độ chỉ hiển thị khi thiết bị tùy chọn được kết nối.

| TT H.thống      |   |               |               |               |                        |
|-----------------|---|---------------|---------------|---------------|------------------------|
| Vật tư tiêu hao |   | Thông tin Máy |               | T.tin Ng.dùng | <b>T</b> .tin licencse |
|                 |   |               |               |               |                        |
|                 |   |               |               |               |                        |
| 1000ml<br>K     |   | C 1000ml      | M 1000ml<br>Y | 1000ml        | Cài đặt Khay Nạp       |
| Khay            |   | K.thước       | Loai          | Độ dày        | Tđộg L.chọn            |
| Khay T.ch       |   | A3            | Phảng         | Tiêu chuẩn    | ON                     |
| Khay 1          | 昌 | $A4\Box$      | Phẳng         | Tiêu chuẩn    | ON                     |
| Khay 2          | 冒 | AA            | Phảng         | Tiêu chuẩn    | ON                     |
|                 |   |               |               |               |                        |

Màn hình [TT H.thống]

Bạn có thể chạm vào [TT H.thống] trên màn hình [Trang chủ] để kiểm tra thông tin về vật tư tiêu hao, máy, người dùng và giấy phép.

Màn hình [Vật tư tiêu hao] hiển thị trạng thái của mực và giấy.

• [T.tin Ng.dùng] chỉ hiến thị khi người dùng đã đăng nhập.

# <span id="page-8-0"></span>Vùng Trạng thái

Thông tin được mô tả bên dưới hiển thị trong thanh trạng thái trên bảng cảm ứng.

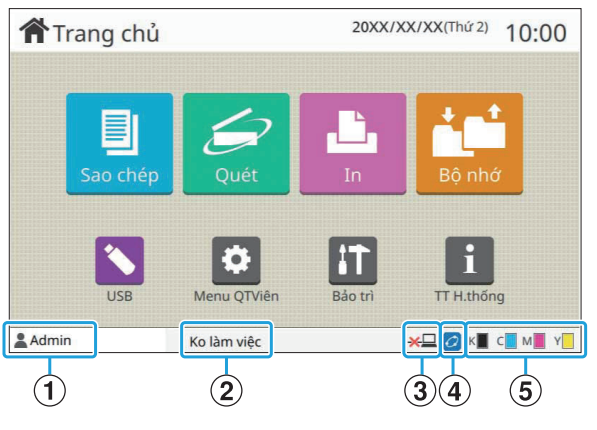

#### A**Tên người dùng**

Tên của người dùng hiện đã đăng nhập hiển thị.

#### B**Trạng thái máy in**

Trạng thái hiện tại của máy được biểu thị bằng một dòng mô tả như [Ko làm việc], [Đang in], [Lỗi] hoặc [Một số Thiết bị Ko khả dụng].

#### C**Ngoại tuyến**

Biểu tượng này sẽ hiển thị khi bạn đặt [Online/Offline] thành [OFF]. Trong khi biểu tượng này hiển thị, máy không nhận lệnh.

#### D**Biểu tượng liên kết FORCEJET™**

Biểu tượng này cho biết tất cả các bộ phận bắt buộc phải có để in có đang hoạt động chính xác hay không.

Màn hình hiển thị cho biểu tượng liên kết FORCEJET™ có thể khác nhau tùy theo vật tư tiêu hao hoặc cài đặt.

- *O* (ON): Sử dụng mực của RISO
- **Ø** (ON): Sử dụng mực không phải của RISO (Thông tin về vật tư tiêu hao được nhập.)
- Ø (nhấp nháy): Sử dụng mực không phải của RISO (Thông tin vật tư tiêu hao không được nhập.)

Để biết thêm thông tin về vật tư tiêu hao, hãy xem phần ["Màn hình \[Mục nhập Th.tin Hàng tiêu dùng\]](#page-53-1) [sẽ hiển thị.](#page-53-1)" ([tr.52](#page-53-1)).

#### E**Chỉ báo lượng mực còn lại**

Thanh hiển thị của từng mực cho biết lượng mực còn lại. Khi thanh bắt đầu nhấp nháy, đó là lúc cần phải thay hộp mực. Hãy chuẩn bị hộp mực mới cho màu nhấp nháy.

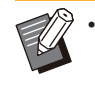

Lượng mực còn lại có thể không hiển thị khi sử dụng mực không phải của RISO. [--] sẽ hiển thị thay vì chỉ báo lượng mực còn lại.

# <span id="page-9-0"></span>Biểu tượng Danh sách Lệnh

Danh sách lệnh trên màn hình [Đã xong] hiển thị tên lệnh và biểu tượng loại lệnh như minh họa bên dưới.

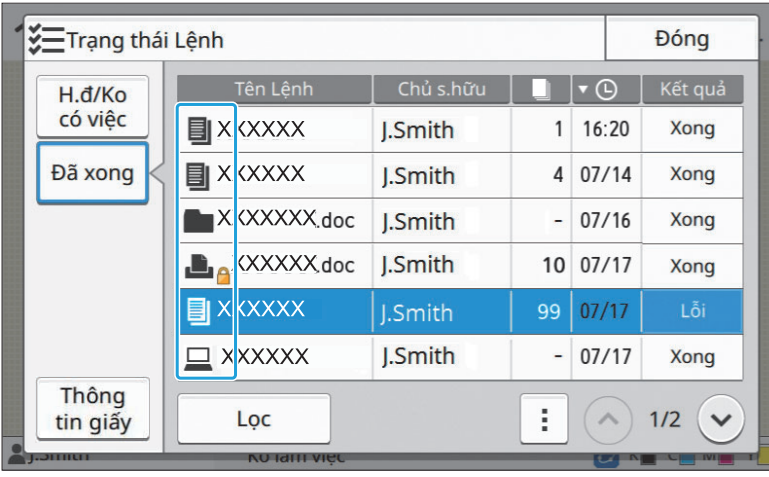

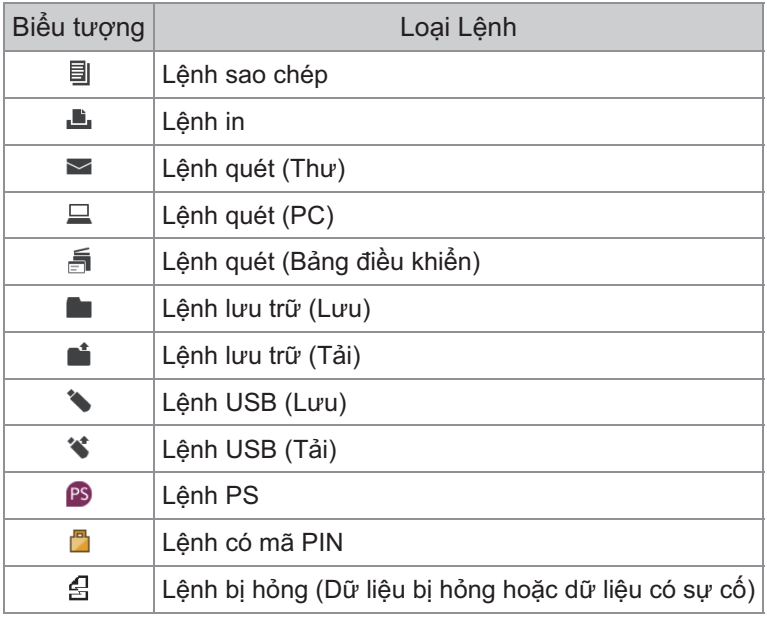

# <span id="page-10-0"></span>Chương 1 Thông báo

Chương này mô tả lý do đèn LED báo lỗi nhấp nháy trên bảng vận hành và thông báo xuất hiện trên bảng cảm ứng cũng như hành động cần thực hiện.

Khi thông báo hiển thị, hãy khắc phục sự cố bằng cách làm theo hướng dẫn trong thông báo hiển thị.

#### **Đèn LED báo lỗi trên bảng vận hành**

Khi xảy ra sự cố, đèn LED báo lỗi sẽ nhấp nháy màu đỏ.

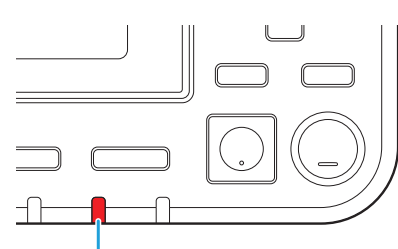

#### **Đèn LED máy quét**

Khi máy quét bị lỗi, đèn LED máy quét sẽ nhấp nháy màu đỏ.

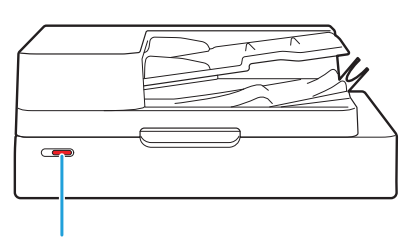

Đèn LED Máy quét

Đèn LED báo Lỗi

#### **Đèn LED báo kẹt giấy**

Khi xảy ra kẹt giấy, đèn LED trên bảng phát sáng màu đỏ.

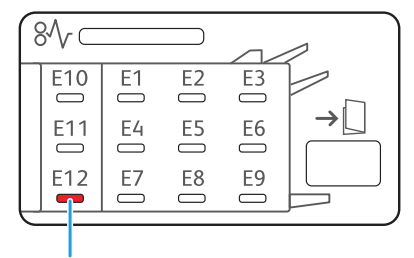

Đèn LED Báo Kẹt Giấy

**1**

# <span id="page-11-0"></span>Thông báo Lỗi trên Bảng Cảm ứng

Mô tả sự cố và hướng dẫn khắc phục sự cố sẽ hiển thị, như hình minh họa bên dưới.

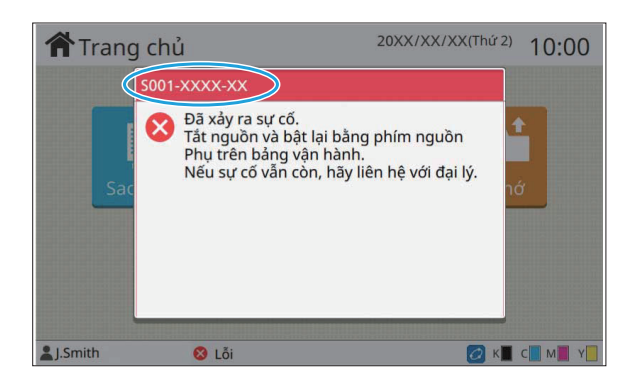

**Một mã lỗi dạng chữ và số hiển thị ở đầu màn hình thông báo lỗi. • Hãy nhớ đề cập tới mã lỗi này khi liên hệ với đại diện dịch vụ của bạn.**

- Chữ cái đầu tiên của mã lỗi cho biết loại sự cố. -
- Các số khác nhau tùy theo vị trí xảy ra sự cố. -

## <span id="page-11-1"></span>Ví dụ về Thông báo

Sau đây là các ví dụ về thông báo lỗi. Làm theo hướng dẫn trong thông báo hiển thị để khắc phục sự cố.

• Các nút [Hủy] và [Tiếp tục] có thể hiển thị trên một số màn hình thông báo. Chạm vào [Hủy] để dừng thao tác hiện tại. Chạm vào [Tiếp tục] để tiếp tục thao tác hiện tại.

#### <span id="page-11-2"></span><S000-0000>Cuộc gọi Dịch vụ

**Thông báo lỗi này sẽ hiển thị khi cần có đại diện dịch vụ để tiến hành kiểm tra hoặc sửa chữa.**

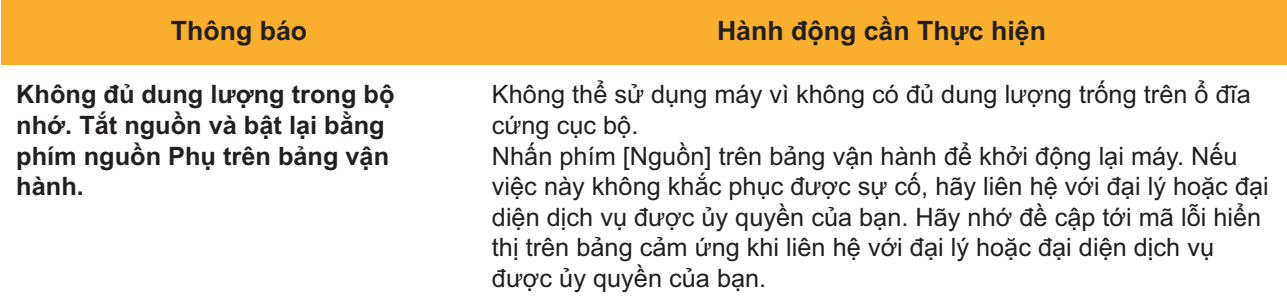

## <span id="page-12-0"></span><U000-0000>Lỗi Thiết bị **^ ^**

**Các thông báo lỗi sau sẽ hiển thị khi cần có đại diện dịch vụ để tiến hành sửa chữa.**

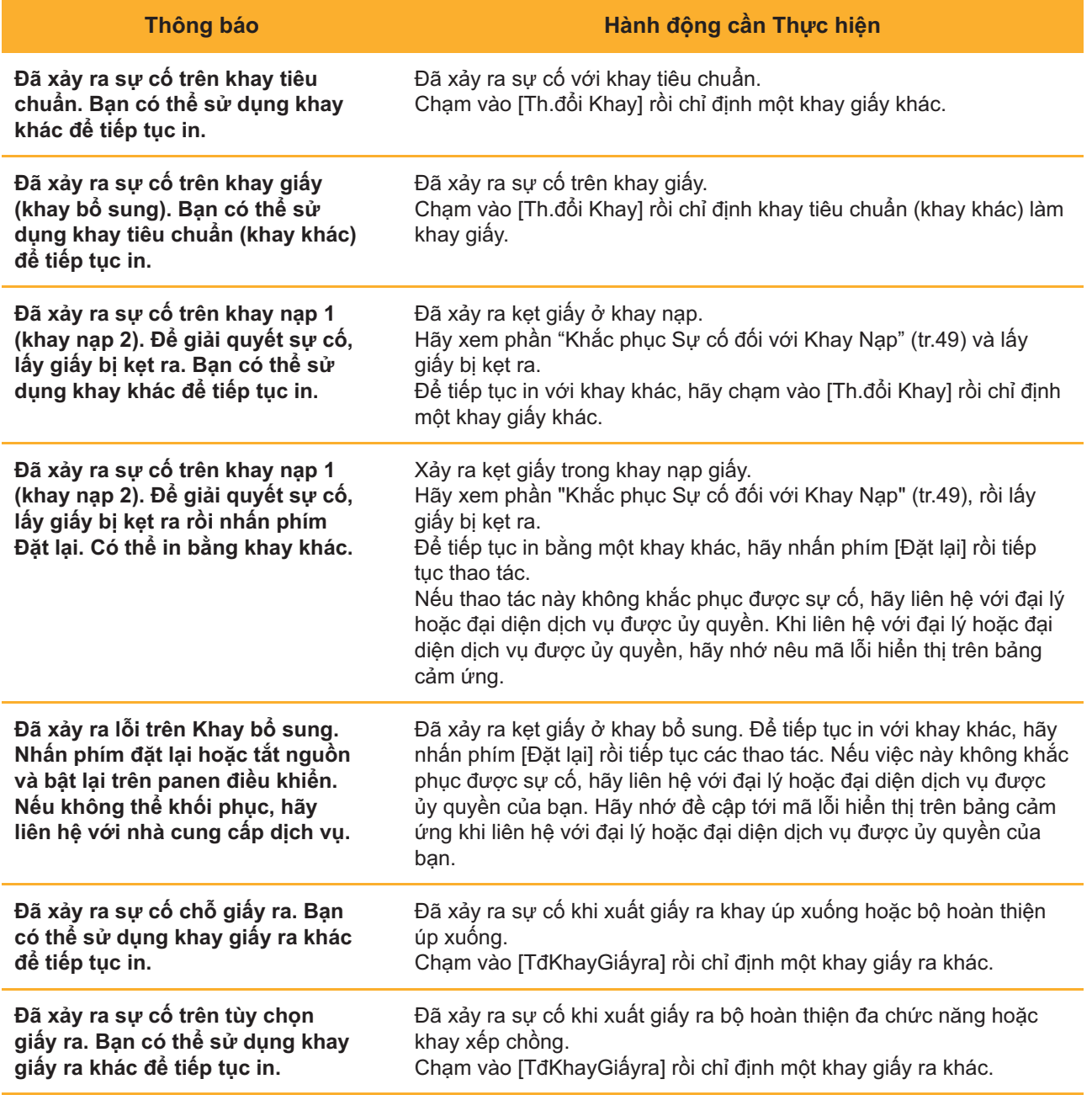

## <span id="page-12-1"></span><X000-0000>Kẹt Giấy **^ ^**

**Thông báo lỗi này hiển thị khi xảy ra kẹt giấy.**

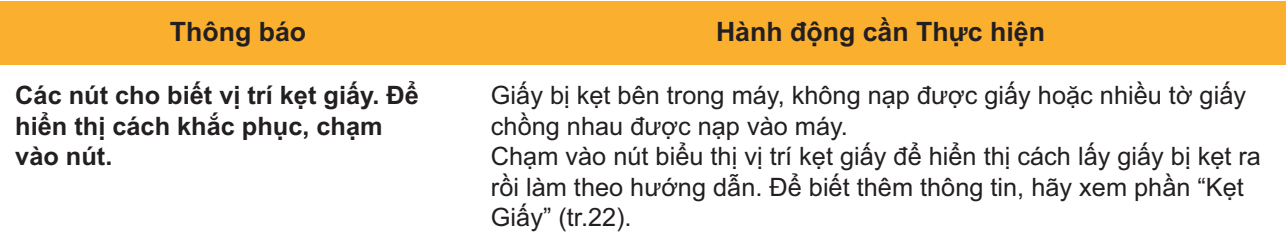

**1**

## <span id="page-13-0"></span><Y000-0000>Lỗi về Vật tư tiêu hao **^ ^**

**Thông báo lỗi này hiển thị khi đã đến lúc thay vật tư tiêu hao hoặc các bộ phận cần thay thế định kỳ.**

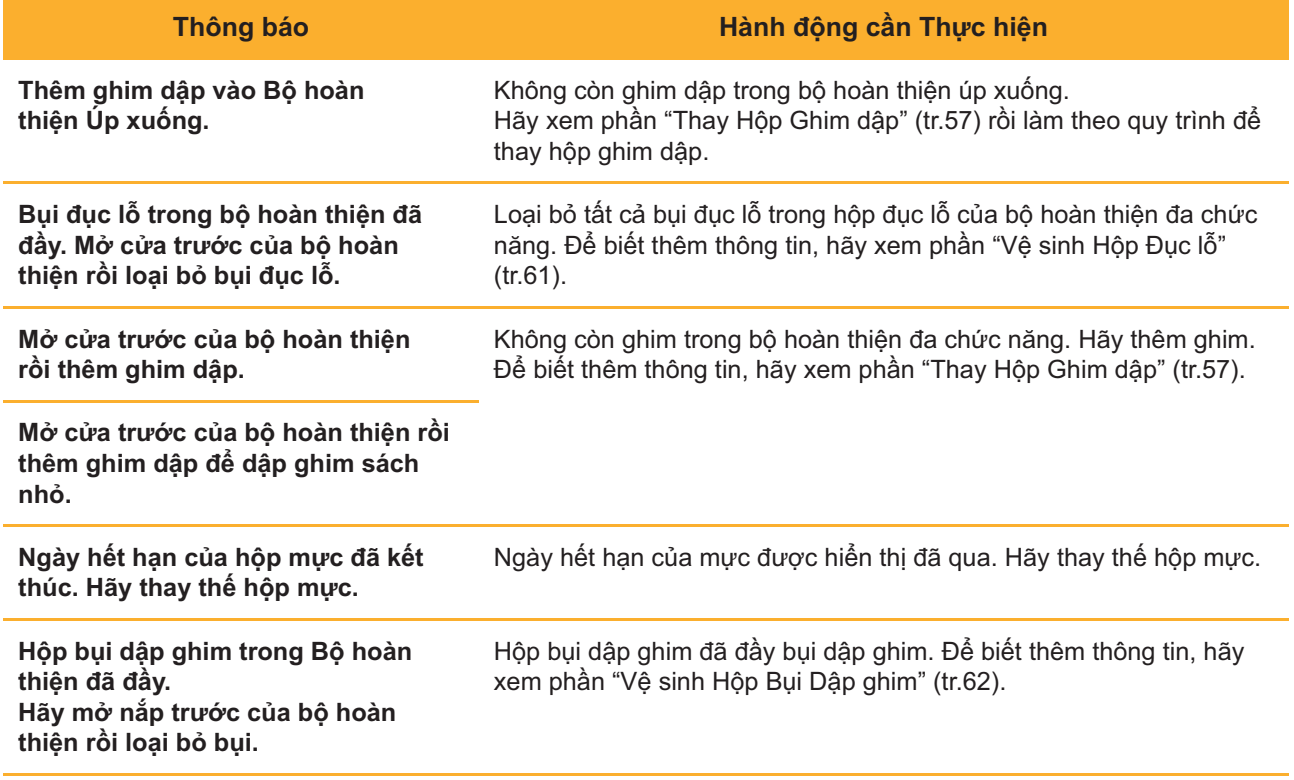

### <span id="page-13-1"></span><Z000-0000>Lỗi Cài đặt

**Những thông báo lỗi sau sẽ xuất hiện khi chưa đóng khít nắp hoặc khay hoặc lắp hộp mực không đúng cách.**

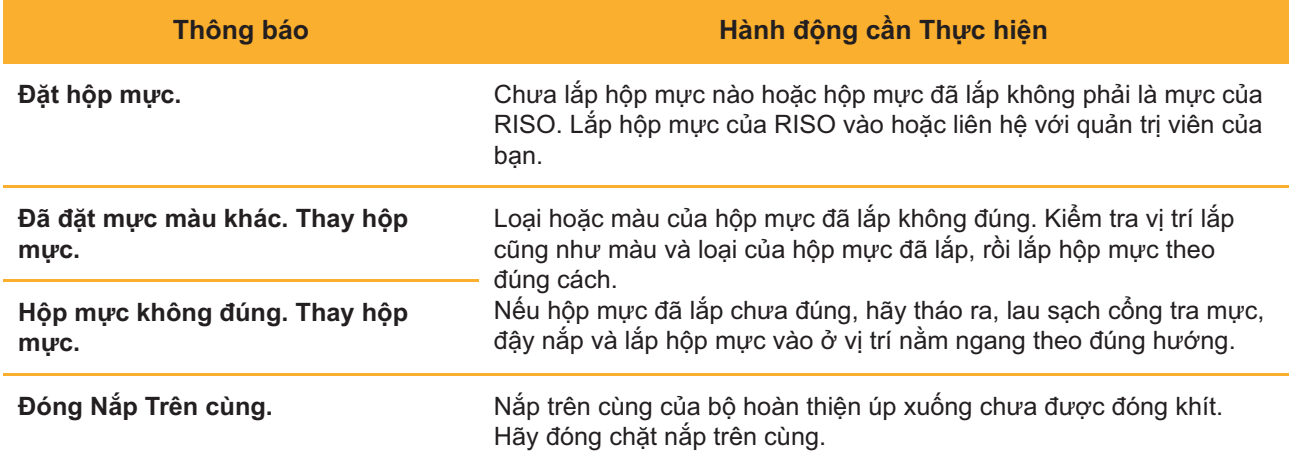

**Kiểm tra Bộ Tách giấy.** Bộ tách giấy chưa được lắp đúng cách. Hãy lắp lại bộ tách giấy.

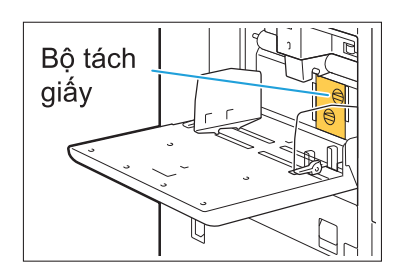

**Lắp bộ tách giấy**

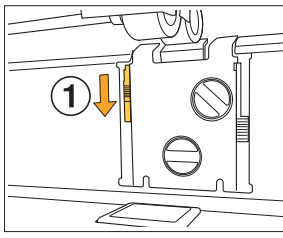

- 1 Hạ núm khóa bộ tách giấy xuống  $(1)$ để mở khóa bộ tách giấy.
- 

(Mp)

2 Nhấn cần nhả bộ tách giấy (2) và lấy bộ tách giấy ra.

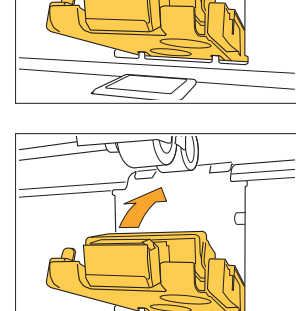

3 Lắp lại bộ tách giấy.

**Đảm bảo bộ tách giấy được • lắp vào hoàn toàn.**

Nâng núm khóa bộ tách giấy lên để 4 khóa bộ tách giấy. Nếu núm khóa bộ tách giấy không thể khóa được thì bộ tách giấy chưa được lắp vào hoàn toàn. Đảm bảo bộ tách giấy được lắp vào hoàn toàn.

13

### <span id="page-15-0"></span><W000-0000>Cảnh báo

**Những thông báo cảnh báo sau sẽ hiển thị khi hết giấy, khay giấy ra đầy, thiết bị ngoại vi không được kết nối hoặc có sự cố khác.**

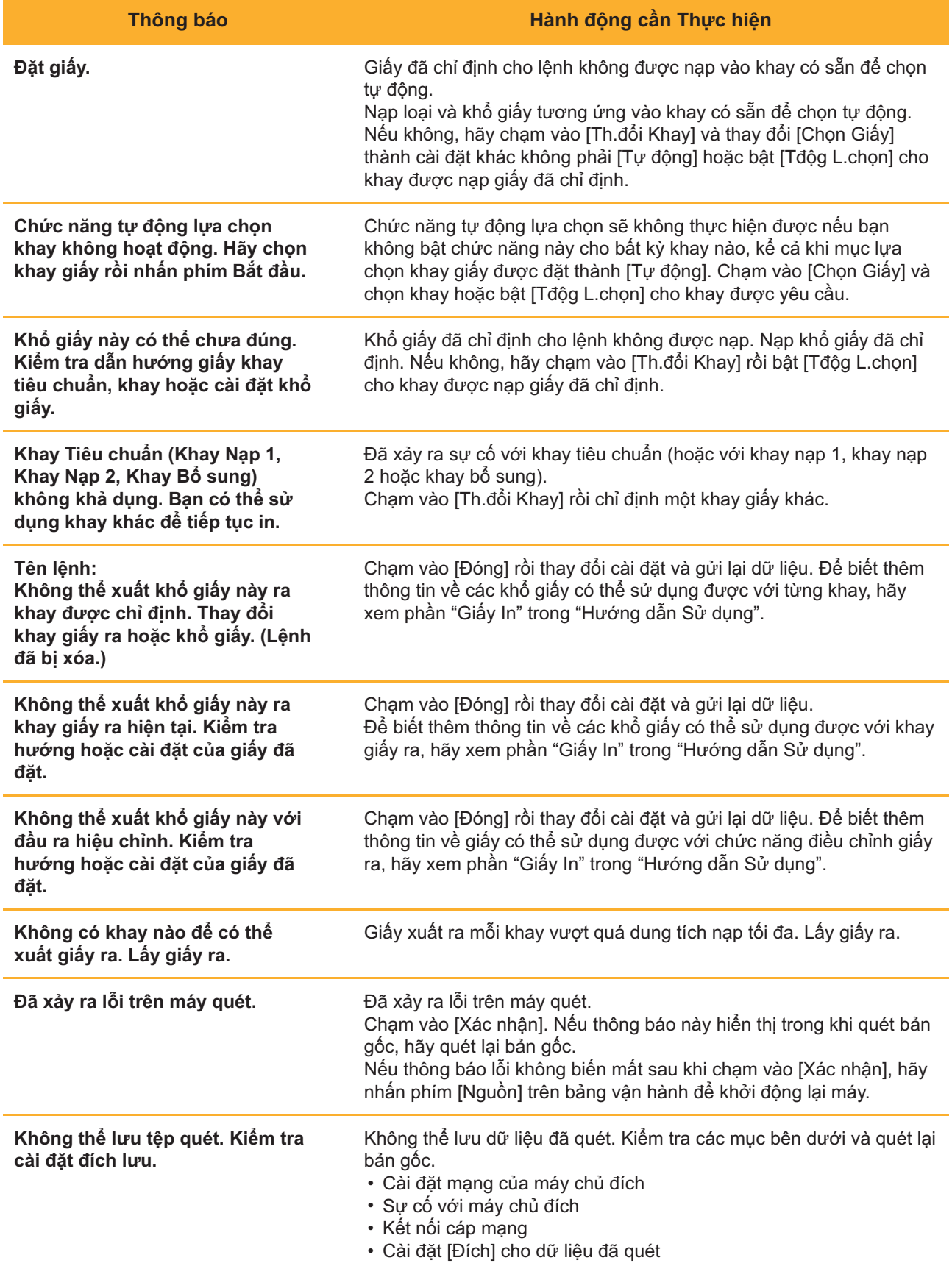

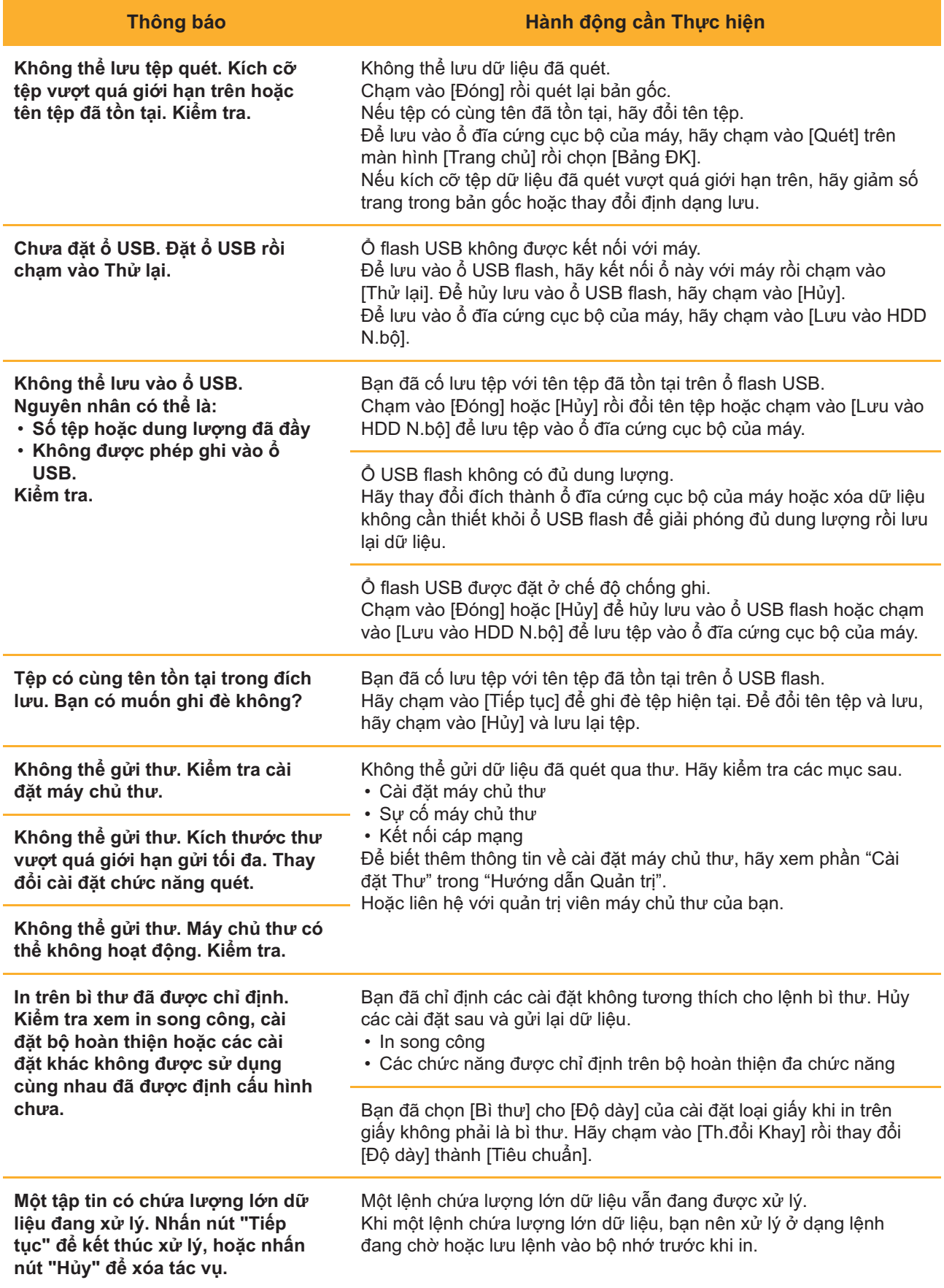

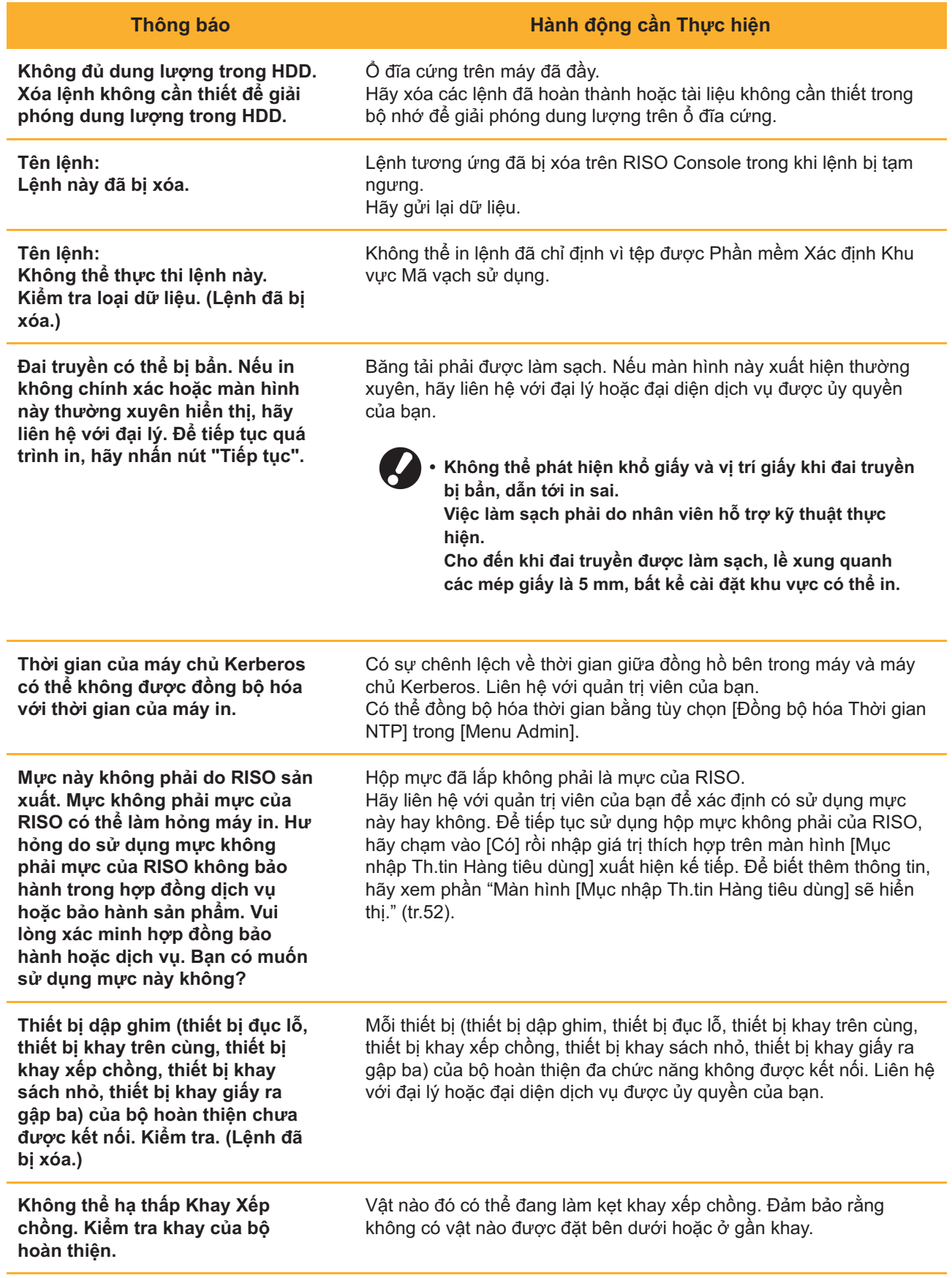

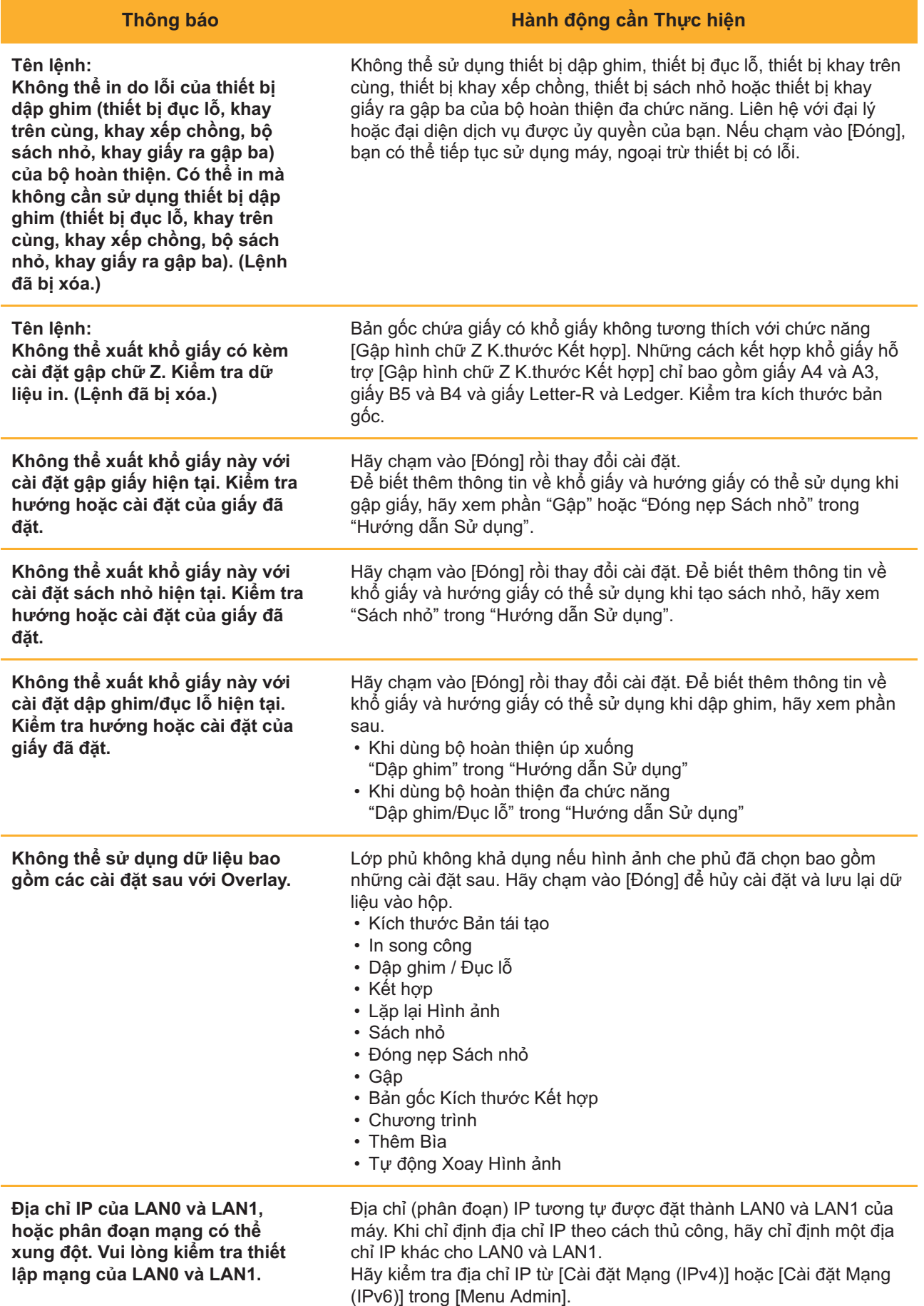

17

#### <span id="page-19-0"></span><I000-0000>Thông tin

Những thông báo sau sẽ hiển thị khi cần phải bảo trì máy.

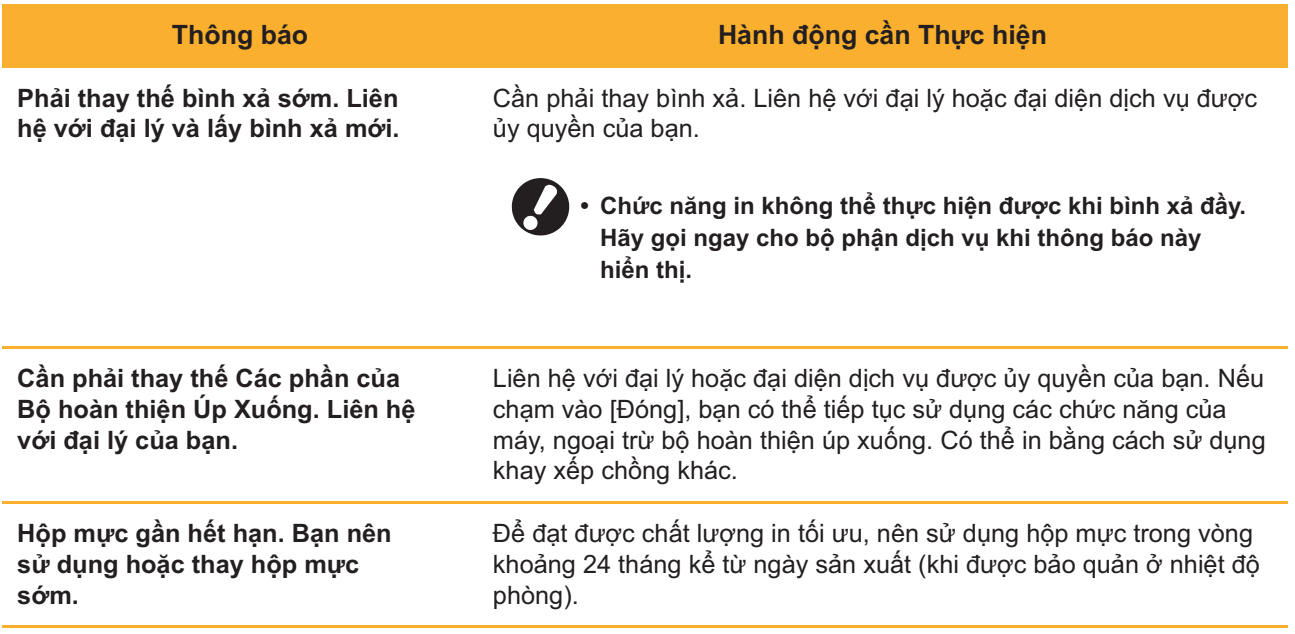

# <span id="page-20-0"></span>Chương 2 Khắc phục sự cố

Chương này mô tả những hành động cần thực hiện khi xảy ra sự cố. Hãy sử dụng thông tin trong chương này để khắc phục sự cố.

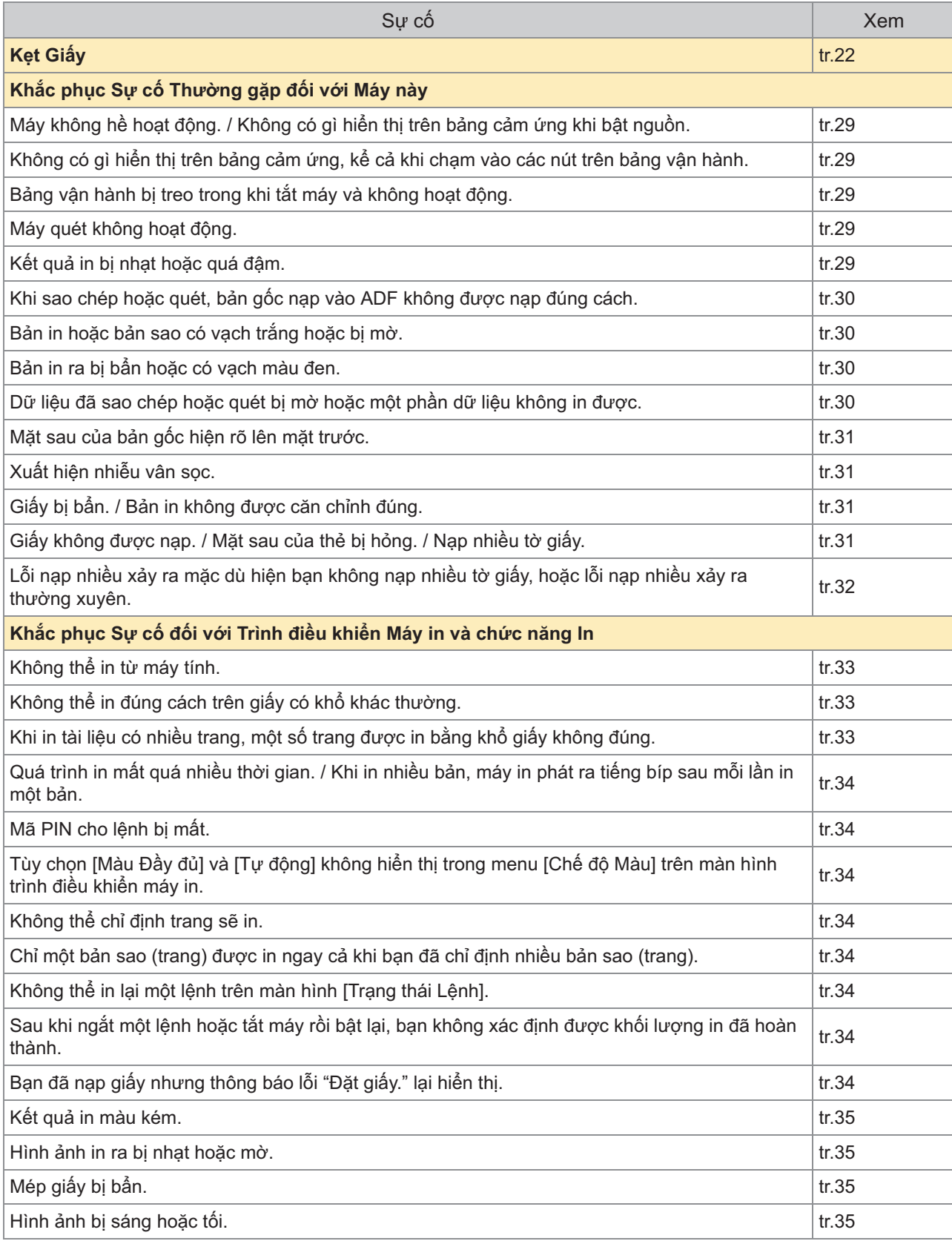

19

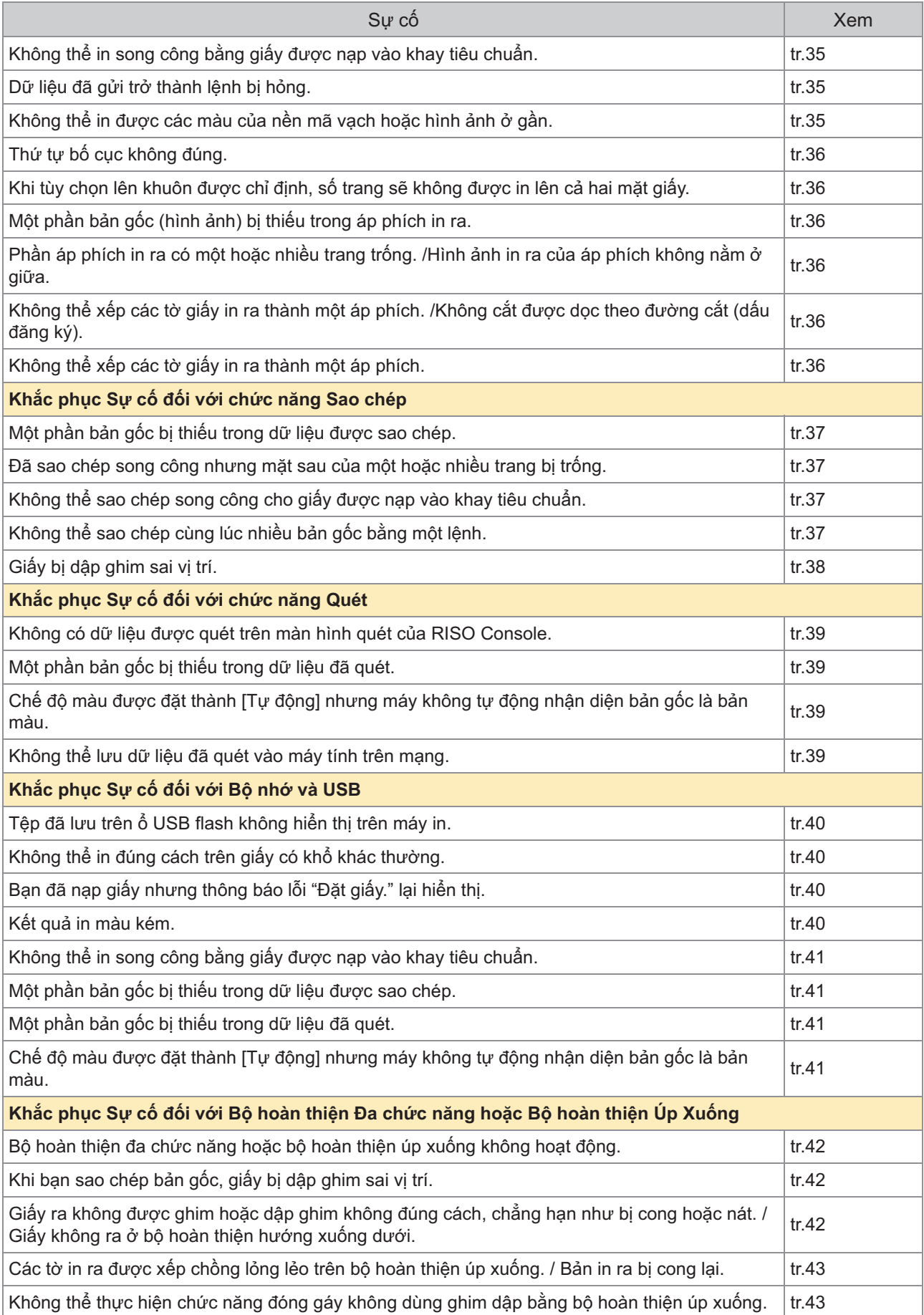

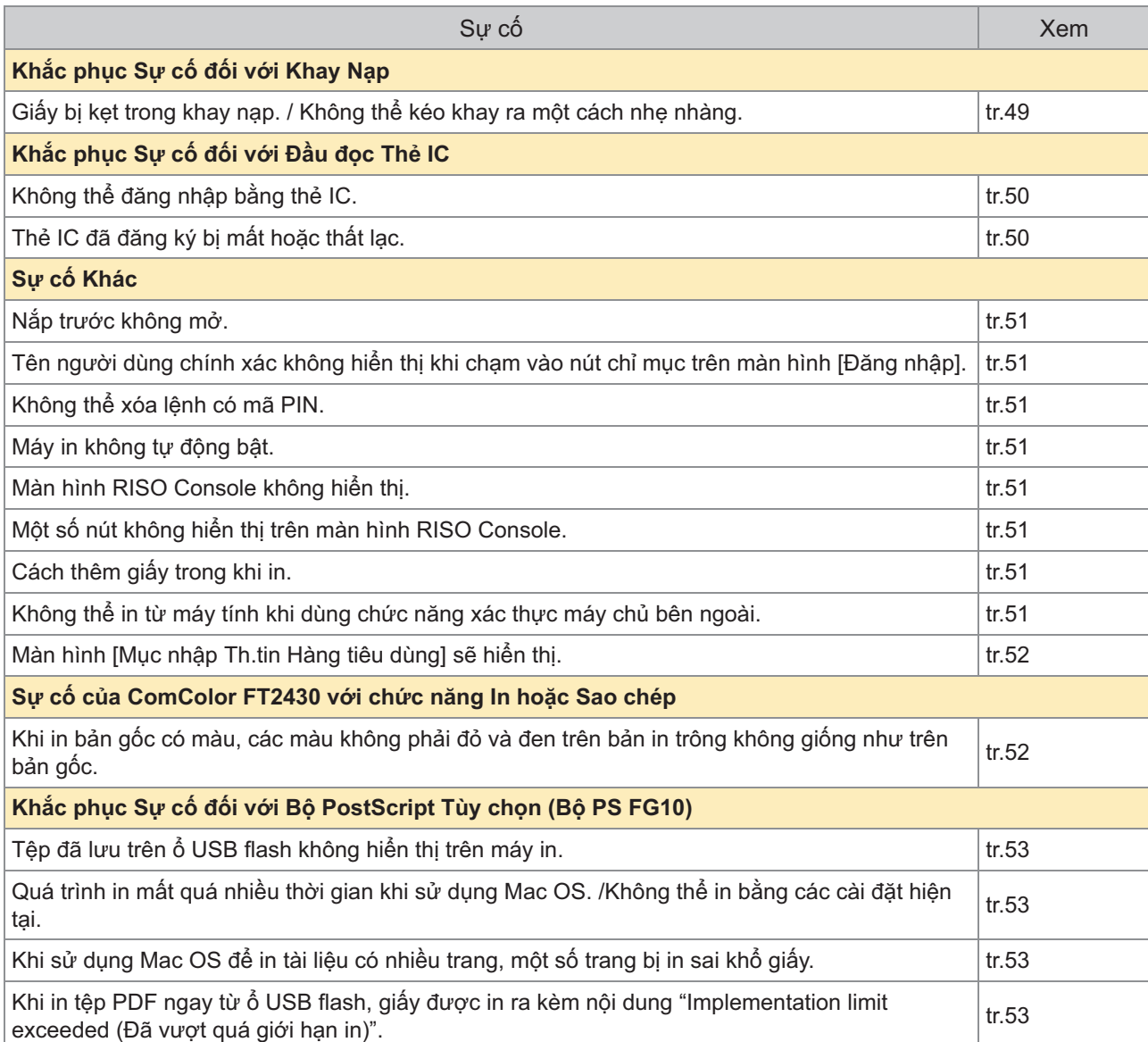

# <span id="page-23-0"></span>Kẹt Giấy

Nếu máy bị kẹt giấy thì bộ hoàn thiện đa chức năng hoặc bộ nạp tài liệu tự động (ADF), tính năng in sẽ dừng hoạt động, đèn LED báo lỗi trên bảng vận hành sẽ nhấp nháy màu đỏ và vị trí kẹt giấy sẽ hiển thị trên bảng cảm ứng. Hãy làm theo quy trình hiển thị trên bảng cảm ứng để lấy giấy bị kẹt ra rồi tiếp tục in.

# **THẬN TRỌNG**

**Hãy cẩn thận với các bộ phận nhô ra và các đầu kim loại khi bạn đưa bàn tay vào bên trong máy, chẳng hạn như khi lấy giấy bị kẹt ra. Nếu không, thương tích có thể xảy ra.**

**Chạm vào nút cho biết vị trí kẹt giấy để hiển thị cách lấy giấy bị kẹt ra.** 1

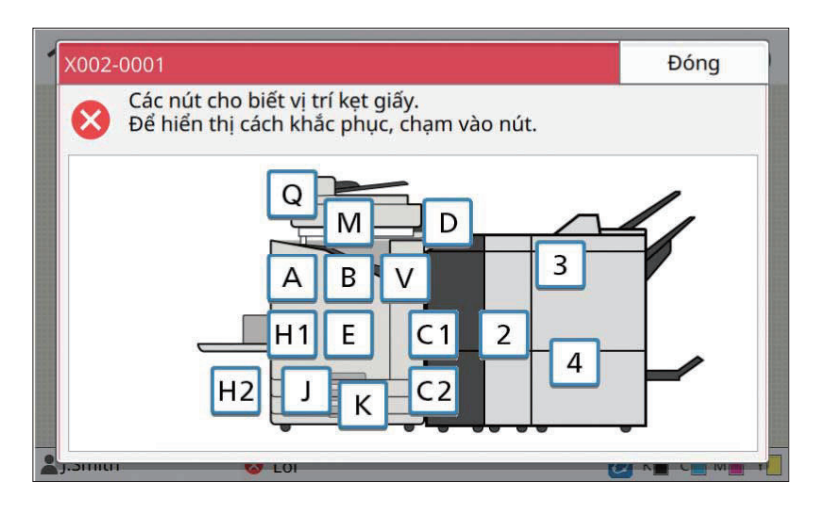

# 2 Làm theo quy trình được hiển thị trên bảng cảm ứng để lấy giấy ra.

Chạm vào [Quay lại] hoặc [Tiếp theo] để hiển thị trang trước hoặc trang tiếp theo. Các ảnh chup màn hình bên dưới là ví dụ về màn hình hiển thị khi xảy ra kẹt giấy.

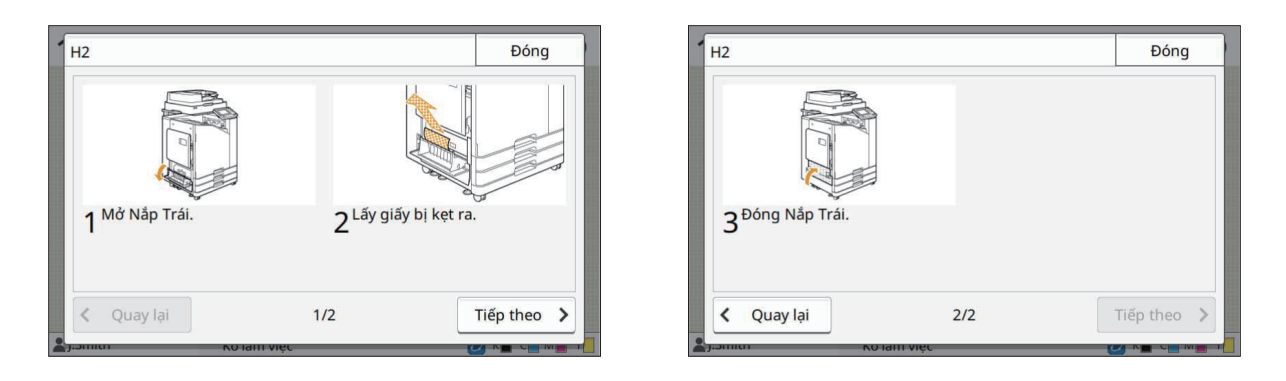

## Cham vào [Đóng].

Quay lại màn hình ở Bước 1. Kiểm tra chắc chắn rằng nút biểu thị vị trí lấy giấy ra đã biến mất. Khi toàn bộ giấy bị kẹt được lấy ra và nắp đã đóng, màn hình lỗi sẽ đóng và màn hình trước đó sẽ hiển thị.

**Nếu các nút chữ hiển thị trên màn hình thì vẫn còn giấy trong các vị trí được chỉ định. Lặp lại các • Bước từ 1 đến 3 để lấy giấy bị kẹt ra.**

## <span id="page-24-0"></span>Lưu ý khi lấy giấy bị kẹt ra

Thao tác thật chậm và cẩn thận khi lấy giấy bị kẹt ra. Cẩn thận để không bỏ sót các mẩu giấy trong máy. •

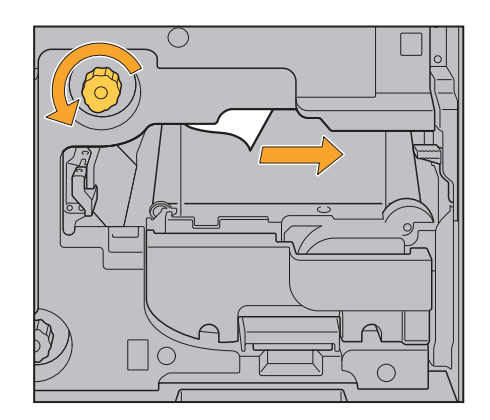

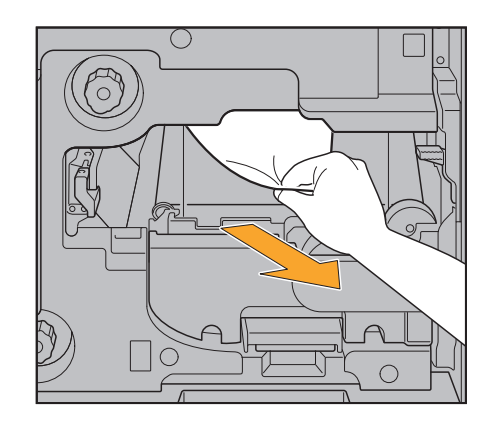

- Nếu xảy ra kẹt giấy khi in nhiều tờ, tờ giấy gây ra sự cố kẹt cũng như các tờ giấy khác vẫn ở trong đường truyền. Khi sử dụng núm quay số bên trong để lấy giấy bị kẹt ra, hãy xoay núm quay số 4 hoặc 5 lần sau khi lấy tờ giấy đầu tiên ra để kiểm tra các tờ giấy khác xem còn bị kẹt không.
	- Bạn chỉ có thể kéo khe lấy giấy ra khi xảy ra kẹt giấy. •
	- Đầu in nằm ở phần phía trên bên trong của khe lấy giấy ra. Khi lấy giấy bị kẹt ra khỏi khe, tránh chạm vào các đầu in để mực không dây vào tay hoặc tay áo bạn. •

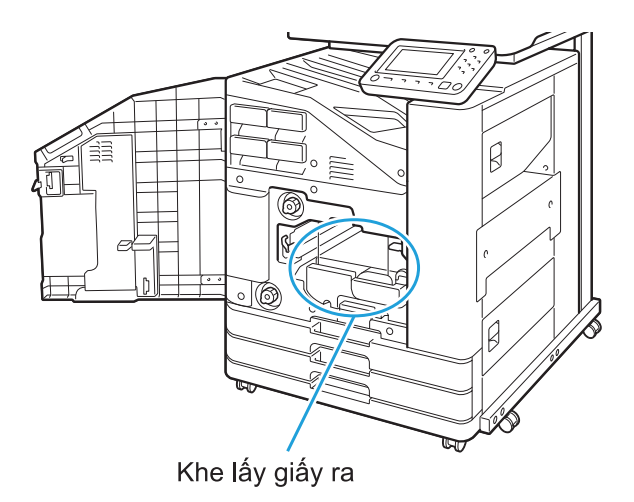

23

## <span id="page-25-0"></span>Kẹt Giấy Thường xuyên

Nếu hiện tượng kẹt giấy xảy ra thường xuyên, hãy kiểm tra lại các điểm được liệt kê bên dưới.

- Giấy trong khay tiêu chuẩn hoặc khay nạp nằm trong giới hạn dung tích nạp tối đa. •
- Các dẫn hướng giấy và khay tiêu chuẩn đã được đặt đúng vị trí và giấy được nạp đúng cách. **Ví dụ về cách đặt khay nạp:**

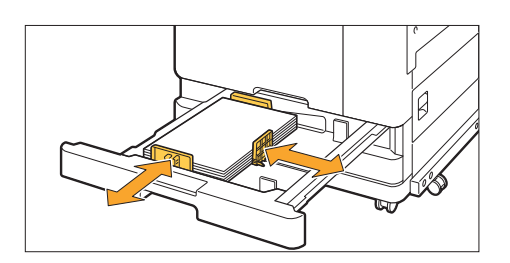

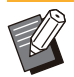

- Máy phát hiện khổ giấy dựa trên vị trí chốt chặn và vị trí của các dẫn hướng giấy. Hãy đảm bảo di chuyển dẫn hướng và chốt chặn cho vừa với mép giấy. •
- Không đặt bât cứ thứ gì như giây thừa lên bộ cảm biên phát hiện khổ giây khi nạp giây khổ A4 hoặc A5. Nêu bộ cảm biến bị chặn, máy sẽ không thể phát hiện khổ giấy chính xác.

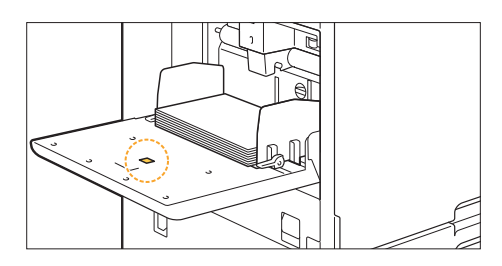

Giấy được nạp thực tế khớp với cài đặt [Chọn Giấy] - [Cài đặt Khay Nạp]. •

Một số cài đặt, chẳng hạn như hẹn giờ nạp giấy, được điều chỉnh cho phù hợp với độ dày của giấy đã chọn. •

Giấy có thể sử dụng được nạp. •

Đặc biệt, giấy bị nhăn hoặc cong có thể gây kẹt giấy, vì vậy không sử dụng loại giấy này.

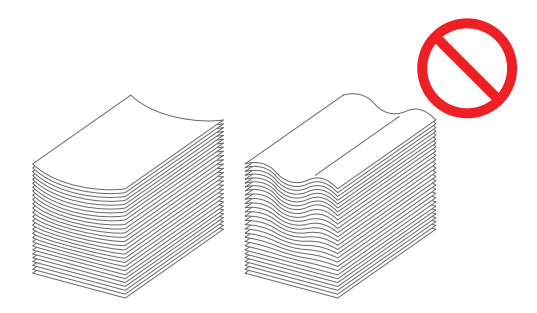

Khi sử dụng giấy có kích thước khác thường, bạn phải đăng ký trước khổ giấy trong menu quản trị viên. • Liên hệ với quản trị viên của bạn. Để sử dụng giấy có khổ khác thường chưa đăng ký, hãy chọn [Chọn Giấy] - [Cài đặt Khay Nạp] - [Khổ Giấy] rồi chỉ định khổ giấy trong phần [Thủ công].

Khi sử dụng giấy đã được in một mặt hoặc giấy có màu tối, máy có thể phát hiện sai một tờ giấy thành • nhiều tờ đang được nạp. Đặt [Kiểm tra Nạp Hai lần] thành [OFF].

Màn hình [In] ► chọn lệnh ► [Th/đổi C.đặt] trong menu phụ ► [Chọn Giấy] ► [Cài đặt Khay Nạp] ► đặt [Kiểm tra Nạp Hai lần] thành [OFF]

Màn hình [Bô nhớ] - [Tải]/Màn hình [USB] - [Tải] ▶ chon thư mục ▶ [Mở] ▶ chon tài liệu ▶ [Th/đổi  $\Box$  C.đặt] trong menu phụ ► [Chọn Giấy] ► [Cài đặt Khay Nạp] ► đặt [Kiểm tra Nạp Hai lần] thành [OFF]

Màn hình [Sao chép] ▶ [Chọn Giấy] ▶ [Cài đặt Khay Nạp] ▶ đặt [Kiểm tra Nạp Hai lần] thành [OFF]

Màn hình [Bộ nhớ] - [Lưu] ► chọn thư mục ► [Th/đổi C.đặt] ► [Chọn Giấy] ► [Cài đặt Khay Nạp] ► đặt [Kiểm tra Nap Hai lần] thành [OFF]

 $\blacksquare$  Màn hình [Trang chủ] ► [TT H.thống] ► [Cài đặt Khay Nạp] ► đặt [Kiểm tra Nạp Hai lần] thành [OFF]

**Sau khi in, chuyển tùy chọn [Kiểm tra Nạp Hai lần] lại thành [ON]. Nếu bạn để nguyên là [OFF], • các sự cố khác có thể xảy ra.**

Để biết thêm thông tin về cách nạp giấy và các loại giấy có thể sử dụng, hãy xem phần "Nạp Giấy" và "Giấy • In" trong "Hướng dẫn Sử dụng".

**2**

# <span id="page-27-0"></span>Đường dẫn Nạp Giấy

**Phần này mô tả đường dẫn mà giấy đi qua máy trong khi in. Xem thông tin này khi lấy giấy bị kẹt ra khỏi máy.**

#### **Trong khi in, giấy đi qua máy như hình minh họa bên dưới.**

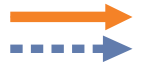

Đường thẳng nét liền: Đường dẫn nạp giấy trong khi in đơn công Đường thẳng nét đứt: Đường dẫn nạp giấy trong khi in song công

**<Khi dùng khay úp xuống> <Khi dùng bộ hoàn thiện úp xuống>**

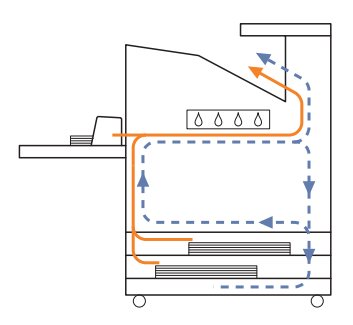

**<Khi dùng khay xếp chồng> <Khi dùng khay bổ sung>**

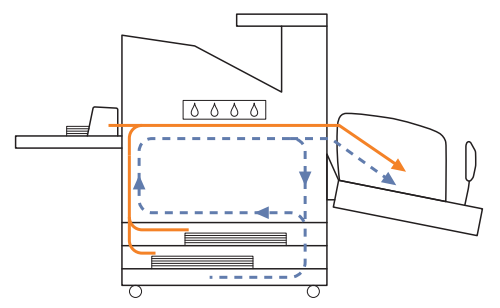

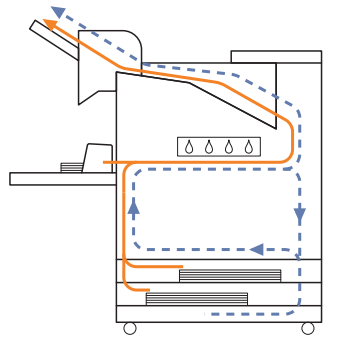

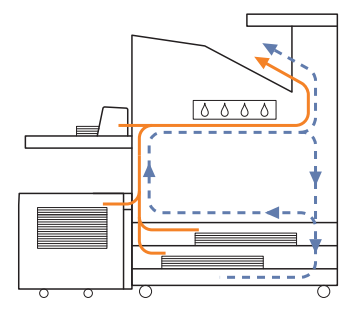

#### **<Khi dùng máy với bộ hoàn thiện đa chức năng>**

Đường dẫn nạp giấy bên trong bộ hoàn thiện đa chức năng trong khi in đơn công và song công là giống nhau.

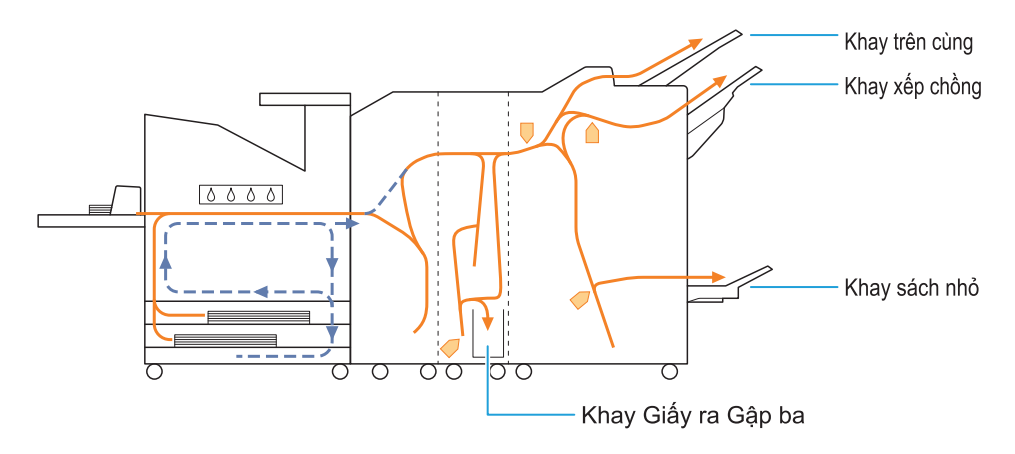

- Khay dùng để xuất bản in ra khác nhau tùy theo các chức năng đã được cấu hình của bộ hoàn thiện đa chức năng.
- Để xem hình minh họa chi tiết về đường dẫn nạp giấy khi dùng bộ hoàn thiện đa chức năng, hãy xem trang tiếp theo.

## **Khi dùng bộ hoàn thiện đa chức năng**

Phần dưới đây mô tả đường dẫn nạp giấy khi bản in ra ngửa lên với cả tùy chọn in đơn công và song công.

Khi dập ghim -

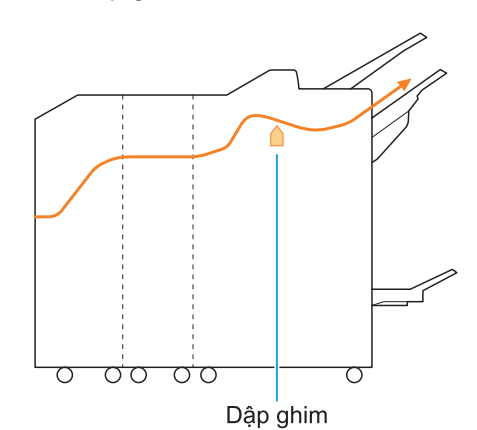

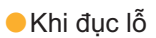

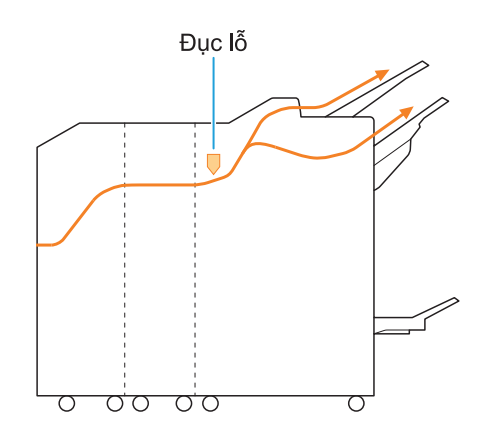

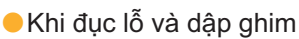

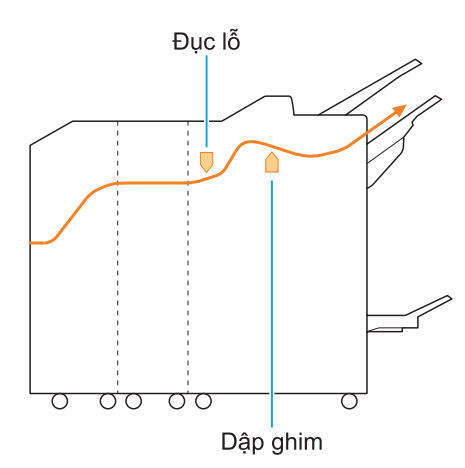

Khi dùng chức năng sách nhỏ / gập đôi -

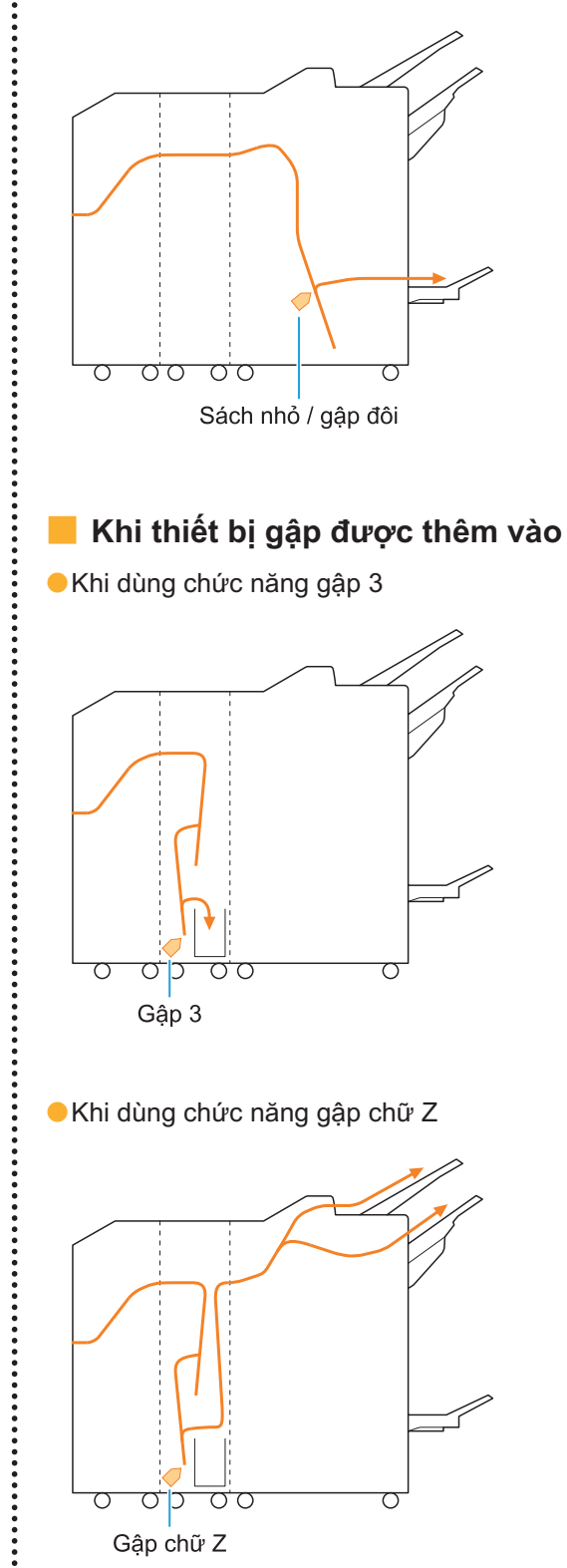

 $\ddot{\cdot}$ 

# <span id="page-30-0"></span>Khắc phục Sự cố Thường gặp đối với Máy này

<span id="page-30-1"></span>Phần này mô tả cách khắc phục các sự cố thông thường có thể xảy ra ở các chế độ khác nhau.

## **Máy không hề hoạt động. / Không có gì hiển thị trên bảng cảm ứng khi bật nguồn.**

- Đảm bảo bật công tắc nguồn chính. •
- Đảm bảo cắm đúng cách phích cắm nguồn của máy vào ổ điện.
- Đảm bảo kết nối chắc chắn dây nguồn vào máy. •
- Đảm bảo công tắc ngắt điện chưa bị ngắt. •

## <span id="page-30-2"></span>**Không có gì hiển thị trên bảng cảm ứng, kể cả khi chạm vào các nút trên bảng vận hành.**

#### **Có thể máy đang ở trạng thái ngủ.**

Nếu bạn không dùng máy in trong một thời gian, máy sẽ tự động chuyển sang trạng thái ngủ theo cài đặt của quản trị viên. Nhấn phím [Đánh thức].

## <span id="page-30-3"></span>**Bảng vận hành bị treo trong khi tắt máy và không hoạt động.**

Nếu không có thay đổi nào trên màn hình sau khi chờ khoảng 10 phút, hãy tuân thủ quy trình bên dưới để khởi động lại máy.

**Nhấn và giữ phím [Nguồn] trên bảng vận hành trong ít nhất 10 giây.** 1

Máy sẽ tắt.

# **Nhấn lại phím [Nguồn].** 2

#### <span id="page-30-4"></span>**Máy quét không hoạt động.**

- Đảm bảo cắm đúng cách phích cắm nguồn của máy quét vào ổ điện.
- Đảm bảo kết nối chắc chắn cáp USB vào máy in và máy quét.

## <span id="page-30-5"></span>**Kết quả in bị nhạt hoặc quá đậm.**

### **Có thể cài đặt mật độ in chưa được cấu hình đúng cách.**

**Để in:**

Điều chỉnh cài đặt [Mật độ Bản in] trong tab [Hình ảnh] trên màn hình trình điều khiển máy in. **Để sao chép và quét:**

Cấu hình cài đặt [Cấp độ Quét] để sao chép theo bản gốc.

Màn hình [Sao chép]/Màn hình [Quét]/Màn hình [USB] - [Lưu] ▶ [Cấp độ Quét]

Màn hình [Bô nhớ] - [Lưu] ► chọn thư mục ► [Th/đổi C.đặt] ► [Cấp độ Quét]

#### **Nếu bạn đang in hoặc sao chép, cài đặt loại giấy có thể không khớp với loại giấy được nạp vào khay tiêu chuẩn hoặc khay nạp.**

Cấu hình đúng loại giấy. **Để in:**

Màn hình [In] ► chọn lệnh ► [Th/đổi C.đặt] trong menu phụ ▶ [Chọn Giấy] ▶ [Cài đặt Khay Napl ▶ [Loại Giấy]

Màn hình [Bộ nhớ] - [Tải]/Màn hình [USB] - [Tải]  $\triangleright$  chọn thư mục  $\triangleright$  [Mở]  $\triangleright$  chọn tài liệu  $\triangleright$ [Th/đổi C.đặt] trong menu phụ ▶ [Chọn Giấy] ▶ [Cài đặt Khay Nạp] ▶ [Loại Giấy]

#### **Để sao chép:**

Màn hình [Sao chép] ▶ [Chọn Giấy] ▶ [Cài đặt Khay Napl ▶ [Loại Giấy]

Màn hình [Bộ nhớ] - [Lưu] ▶ chọn thư mục ▶ [Th/đổi C.đặt] ▶ [Chọn Giấy] ▶ [Cài đặt Khay Nạp] ▶ [Loại Giấy]

29

## <span id="page-31-0"></span>**Khi sao chép hoặc quét, bản gốc nạp vào ADF không được nạp đúng cách.**

#### **Có thể bản gốc quá nhỏ.**

Bản gốc kích thước nhỏ nhất có thể nạp vào ADF là 100 mm × 148 mm. Nếu bản gốc quá nhỏ thì có thể không được nạp đúng cách vào ADF, gây kẹt giấy. Hãy nạp các bản gốc có kích thước nhỏ hơn 100 mm × 148 mm trên kính tấm ép giấy.

Kể cả khi kích thước bản gốc thích hợp, đô dày, loại và các đặc điểm khác của giấy có thể cản trở việc quét bản gốc bằng ADF. Để biết thêm thông tin, hãy xem phần "Bản gốc" trong "Hướng dẫn Sử dụng". •

## <span id="page-31-1"></span>**Bản in hoặc bản sao có vạch trắng hoặc bị mờ.**

#### **Có thể các đầu in bị kẹt.**

Hãy tiến hành [Vệ sinh đầu in] để xử lý kẹt ở các đầu in.

Màn hình [Trang chủ] ▶ [Bảo trì] ▶ [Vệ sinh đầu in] ► [Vê sinh Bình thường] Nếu việc này không khắc phục được sự cố, hãy tiến hành [Vệ sinh Kỹ càng].

## <span id="page-31-2"></span>**Bản in ra bị bẩn hoặc có vạch màu đen.**

#### **Có thể giấy không thể dùng để in hoặc sao chép đã được nạp vào máy.**

Kiểm tra loại giấy được nạp vào khay tiêu chuẩn hoặc khay nạp. Để biết thêm thông tin, hãy xem phần "Giấy in" trong "Hướng dẫn Sử dụng".

#### **Có thể bạn đang dùng giấy bị cong để in hoặc sao chép.**

Giấy bị cong có thể tiếp xúc với các đầu in, khiến giấy bị bẩn. Điều này có thể làm hỏng các đầu in, vì vậy không dùng giấy bị cong.

#### **Nếu bạn đang sao chép hoặc quét, cài đặt [Cấp độ Quét] có thể ở mức quá tối.**

Hãy điều chỉnh cài đặt [Cấp độ Quét].

Màn hình [Sao chép]/Màn hình [Quét]/Màn hình  $[USB]$  - [Lưu]  $\triangleright$   $[C$ ấp đô Quét]

Màn hình [Bộ nhớ] - [Lưu] ▶ chọn thư mục ▶ [Th/đổi C.đặt] ▶ [Cấp độ Quét]

#### **Nếu bạn đang sao chép hoặc quét, có thể nắp bìa gốc chưa được đóng chặt.**

Hãy đóng chặt nắp bìa gốc của máy quét để ngăn ánh sáng lọt vào.

#### **Nếu bạn đang sao chép hoặc quét, có thể các bộ phận được liệt kê bên dưới bị bẩn.** Hãy lau sạch các bộ phận đó bằng vải mềm.

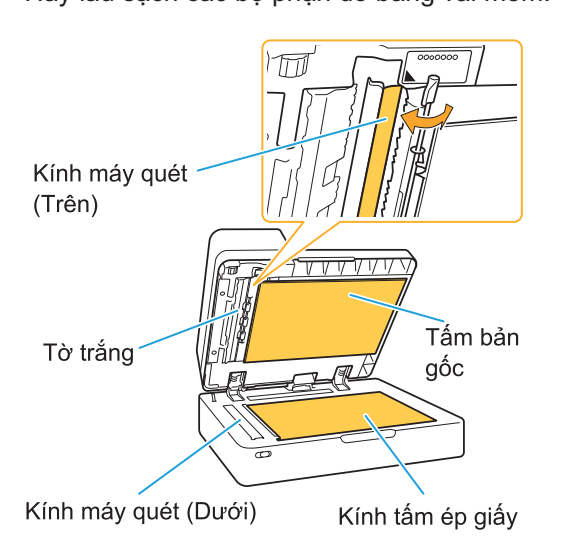

Mọi bụi bẩn, mảnh vụn, mực, keo dính hoặc mực bút xóa bám vào tờ giấy trắng của ADF, kính tấm ép giấy hoặc kính máy quét có thể làm bẩn dữ liệu được sao chép hoặc được quét. Hãy tiến hành vệ sinh định kỳ. •

## <span id="page-31-3"></span>**Dữ liệu đã sao chép hoặc quét bị mờ hoặc một phần dữ liệu không in được.**

#### **Có thể bản gốc không tiếp xúc hoàn toàn với kính tấm ép giấy.**

Hãy đóng nắp bìa gốc sao cho bản gốc trải hoàn toàn trên kính tấm ép giấy.

#### **Có thể máy quét đã bị rung.**

Quét lại bản gốc đồng thời đảm bảo máy quét không bị rung.

#### **Nếu bạn đang sao chép, có thể giấy bị ẩm.**

Nếu giấy ẩm ướt, một phần của dữ liệu được sao chép có thể không được in hoặc bị mờ. Hãy dùng giấy khô.

## <span id="page-32-0"></span>**Mặt sau của bản gốc hiện rõ lên mặt trước.**

**Nếu bạn đang sao chép hoặc đang quét bản gốc trên giấy mỏng, hình ảnh ở mặt sau của bản gốc hoặc trên trang kế tiếp có thể được chụp vào dữ liệu hình ảnh.**

Hãy điều chỉnh [Cấp độ Quét] về cài đặt mức • sáng hơn.

Màn hình [Sao chép]/Màn hình [Quét]/Màn hình [USB] - [Lưu] ▶ [Cấp độ Quét]

- Màn hình  $[B\hat{o} \nabla h\hat{o}] [Lvu]$   $\triangleright$  chọn thư mục ► [Th/đổi C.đăt] ► [Cấp đô Quét]
- Đặt một tờ giấy đen lên mặt sau của bản gốc và sao chép hoặc quét lại bản gốc.
- Khi sao chép hoặc quét bản gốc có màu nền, chẳng hạn như báo hoặc tạp chí, bạn có thể sử dụng cài đặt [Mức Màu Cơ sở] để điều chỉnh mức màu nền.

Màn hình [Sao chép]/Màn hình [Quét]/Màn hình [USB] - [Lưu]  $\blacktriangleright$  [Mức Màu Cơ sở]

Màn hình [Bộ nhớ] - [Lưu] ▶ chọn thư mục

▶ [Th/đổi C.đặt] ▶ [Mức Màu Cơ sở]

## <span id="page-32-1"></span>**Xuất hiện nhiễu vân sọc.**

**Hiện tượng nhiễu vân sọc (bóng đan xen) dễ xảy ra khi sao chép hoặc quét hình ảnh như ảnh chụp đã được xử lý màn hình để xuất bản.** Bạn có thể giảm nhiễu vân sọc bằng cách cấu hình cài đặt [Loại bỏ Nhiễu].

Màn hình [Sao chép]/Màn hình [Quét]/Màn hình [USB] - [Lưu] ▶ [Kiểm soát Hình ảnh] ▶ [Loại bỏ Nhiễu]

Màn hình [Bô nhớ] - [Lưu]  $\triangleright$  chon thư mục  $\triangleright$ [Th/đổi C.đặt] ► [Kiểm soát Hình ảnh] ► [Loại bỏ Nhiễu]

### <span id="page-32-2"></span>**Giấy bị bẩn. / Bản in không được căn chỉnh đúng.**

#### **Có thể giấy quá tối nên không thể in và sao chép được.**

Khi in trên giấy màu tối, có thể máy không phát hiện được khổ giấy, dẫn đến bản in bị căn chỉnh sai, mất hình ảnh hoặc mép giấy bị bẩn.

**Khổ giấy này có thể được đặt chưa đúng.** Đối với cài đặt khổ giấy, hãy đảm bảo các cài đặt [Khổ Giấy] và [Loại Giấy] trên màn hình trình điều khiển máy in khớp với các cài đặt tương ứng trên máy.

Hãy cấu hình cài đặt khổ giấy và loại giấy trên máy giống như cài đặt trên trình điều khiển máy in.

Màn hình [In] ► chọn lệnh ► [Th/đổi C.đặt] trong menu phụ ▶ [Chọn Giấy] ▶ [Cài đặt Khay Nạp] ▶ [Khổ Giấy] hoặc [Loại Giấy]

## <span id="page-32-3"></span>**Giấy không được nạp. / Mặt sau của thẻ bị hỏng. / Nạp nhiều tờ giấy.**

**Cài đặt [Độ dày] trong [Loại Giấy] có thể không phù hợp với các thuộc tính giấy (độ dày của giấy).**

Hãy cấu hình đúng cách cài đặt [Độ dày] trong [Loại Giấy].

**Để in:**

Màn hình [In] ► chọn lệnh ► [Th/đổi C.đặt] trong menu phụ ▶ [Chọn Giấy] ▶ [Cài đặt Khay Nạp] ▶ [Loại Giấy] ▶ [Độ dày]

Màn hình [Bộ nhớ] - [Tải]/Màn hình [USB] - [Tải]  $\triangleright$  chọn thư mục  $\triangleright$  [Mở]  $\triangleright$  chọn tài liệu  $\triangleright$ [Th/đổi C.đặt] trong menu phụ ▶ [Chọn Giấy] ► [Cài đặt Khay Nạp] ► [Loại Giấy] ► [Độ dày]

#### **Để sao chép:**

Màn hình [Sao chép] ▶ [Chọn Giấy] ▶ [Cài đặt Khay Nạp] ▶ [Loại Giấy] ▶ [Độ dày]

Màn hình [Bộ nhớ] - [Lưu] ▶ chọn thư mục ▶ [Th/đổi C.đặt] ► [Chọn Giấy] ► [Cài đặt Khay Nạp] ▶ [Loại Giấy] ▶ [Độ dày]

Để biết thêm thông tin, hãy xem phần "Chon Giấy" trong "Hướng dẫn Sử dụng".

#### **Có thể cần phải điều chỉnh áp lực nạp giấy cho phù hợp với độ dày của giấy.**

Hãy đặt cần gạt điều chỉnh áp lực nạp giấy về " $\bigstar$ (BÌNH THƯỜNG)" hoặc " $\bigstar$  (THỂ)" tùy vào loại giấy được nạp.

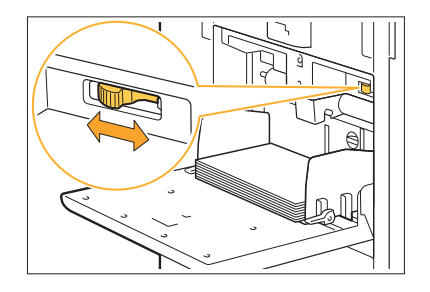

Thông thường, đặt cần gạt về " $\bigstar$  (BÌNH THƯỜNG)". Nếu xảy ra lỗi khi nạp giấy, hãy đặt cần gạt về " $\bigstar$  (THỂ)".

Để biết thêm thông tin, hãy xem phần "Nạp Giấy vào Khay Tiêu chuẩn" trong "Hướng dẫn Sử dung".

#### **Có thể góc của tấm tách giấy chưa được điều chỉnh đúng.**

Xoay núm quay số điều chỉnh góc tấm tách giấy để điều chỉnh góc đó cho phù hợp với điều kiện sử dung.

#### **Khi không nạp giấy:**

Xoay từ từ núm quay số sang trái rồi điều chỉnh góc thành góc phù hợp.

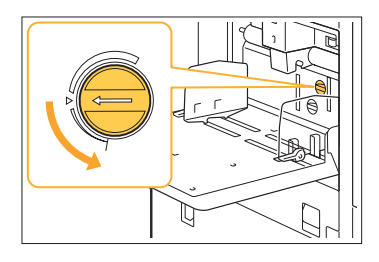

#### **Khi nạp nhiều tờ giấy:**

Xoay từ từ núm quay số sang phải rồi điều chỉnh góc thành góc phù hợp.

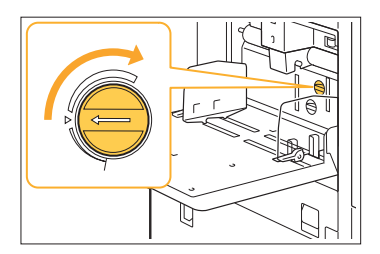

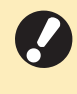

**Khi điều chỉnh góc, hãy nhớ lấy giấy ra • khỏi khay tiêu chuẩn và hạ hoàn toàn khay tiêu chuẩn xuống vị trí thấp nhất.**

**Có thể áp lực tách giấy chưa được điều chỉnh đúng.**

**Khi giấy không được nạp, mặt sau thẻ bị hỏng hoặc giấy có thể dễ dàng tạo bột giấy được sử dụng:**

Xoay núm quay số sang mức "Hơi yếu".

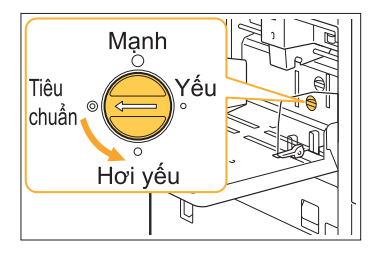

#### **Khi nạp nhiều tờ giấy:**

Xoay núm quay số sang mức "Mạnh".

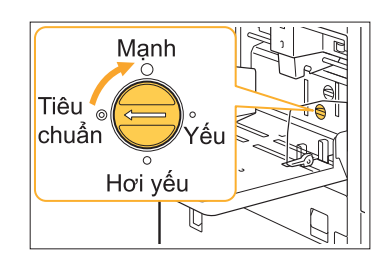

**Khi điều chỉnh góc, hãy nhớ lấy giấy ra khỏi khay tiêu chuẩn và hạ hoàn toàn khay tiêu chuẩn xuống vị trí thấp nhất. •**

## <span id="page-33-0"></span>**Lỗi nạp nhiều xảy ra mặc dù hiện bạn không nạp nhiều tờ giấy, hoặc lỗi nạp nhiều xảy ra thường xuyên.**

#### **Có thể bạn đang sử dụng giấy màu tối hoặc giấy được in một mặt.**

Khi dùng giấy được in ở mặt sau hoặc giấy có màu nền tối, máy có thể phát hiện sai loại giấy này thành nhiều tờ giấy đang được nạp. Trong trường hợp này, hãy đặt [Kiểm tra Nạp Hai lần] thành [OFF].

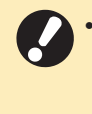

Sau khi in, chuyển tùy chon [Kiểm tra Nap **Hai lần] lại thành [ON]. Nếu bạn để nguyên là [OFF], các sự cố khác có thể xảy ra.**

#### **Để in:**

Màn hình [In] ► chọn lệnh ► [Th/đổi C.đặt] trong menu phụ ▶ [Chọn Giấy] ▶ [Cài đặt Khay Nạp] đặt [Kiểm tra Nạp Hai lần] thành [OFF]

Màn hình [Bộ nhớ] - [Tải]/Màn hình [USB] - [Tải]  $\triangleright$  chọn thư mục  $\triangleright$  [Mở]  $\triangleright$  chọn tài liệu  $\triangleright$ [Th/đổi C.đặt] trong menu phụ ▶ [Chọn Giấy] ► [Cài đặt Khay Nạp] ► đặt [Kiểm tra Nạp Hai lần] thành [OFF]

#### **Để sao chép:**

 $\vdots$ 

Màn hình [Sao chép] ▶ [Chọn Giấy] ▶ [Cài đặt Khay Nap] ▶ đặt [Kiểm tra Nap Hai lần] thành [OFF]

Màn hình [Bộ nhớ] - [Lưu] ▶ chọn thư mục ▶ [Th/đổi C.đặt] ▶ [Chọn Giấy] ▶ [Cài đặt Khay Nạp] đặt [Kiểm tra Nạp Hai lần] thành [OFF]

# <span id="page-34-0"></span>Khắc phục Sự cố đối với Trình điều khiển Máy in và chức năng In

<span id="page-34-1"></span>Phần này mô tả cách khắc phục các sự cố liên quan đến trình điều khiển máy in và chức năng in.

### **Không thể in từ máy tính.**

#### **Có thể cài đặt [Online/Offline] đã được đặt thành [OFF].**

Hãy kiểm tra cài đặt trên màn hình [Online/Offline]  $[In]$ .

Nếu tùy chọn [OFF] hiển thị, hãy chuyển thành [ON].

■ Màn hình [In] ▶ đặt [Online/Offline] thành [ON]

#### **Có thể bạn đang dùng máy in thuộc phân đoạn mạng khác.**

Hãy chọn các hộp kiểm [Wake On LAN] và [Kết nối với Mạng Khác] trong tab [Môi trường] của thuộc tính máy in.

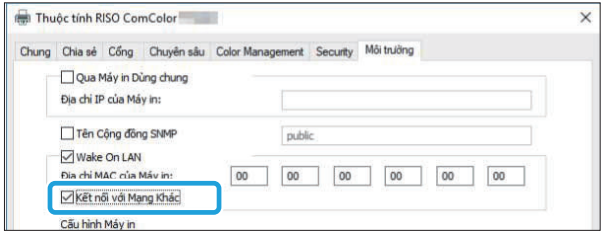

#### **Lệnh có thể là lệnh đang chờ.**

Các lệnh có mã PIN được xử lý ở trạng thái lệnh đang chờ. Có thể quản trị viên đã cấu hình để máy xử lý tất cả các lệnh ở trạng thái lệnh đang chờ. Hãy kiểm tra xem lệnh có hiển thị trong [Danh sách Lệnh Đang chờ] trên màn hình [In] hay không.

#### **Có thể máy đang bận in lệnh khác.**

- Các lệnh chờ in được in theo thứ tự từ trên xuống dưới danh sách trên màn hình [H.đ/Ko có việc].
- Khi thực hiện chức năng ngắt sao chép, lệnh sao chép sẽ được ưu tiên hơn so với các lệnh được gửi từ trình điều khiển máy in.

#### **Thông báo thay hộp mực hiển thị?**

Bạn không thể in nếu thông báo cho biết rằng cần phải thay dù chỉ một màu mực. Hãy thay hộp mực có màu được hiển thị.

## <span id="page-34-2"></span>**Không thể in đúng cách trên giấy có khổ khác thường.**

#### **Có thể giấy có kích thước khác thường chưa được đăng ký.**

Bạn phải đăng ký trước khổ giấy trong phần [M.nhập trên giấy tùy chỉnh] trên cả trình điều khiển máy in và máy.

Màn hình thuộc tính trình điều khiển máy in ▶ tab [Môi trường] ▶ [M.nhập trên giấy tùy chỉnh]

Khổ giấy phải được quản trị viên đăng ký trước trong menu quản trị viên trên máy. Liên hệ với quản trị viên của bạn.

#### **Có thể bạn chưa chọn [Thủ công] cho [Khổ Giấy] trong phần [Chọn Giấy] - [Cài đặt Khay Nạp].**

Để sử dụng giấy có khổ khác thường mà không cần đăng ký khổ giấy, hãy nhập khổ giấy vào phần [Thủ công].

Màn hình [In] ► chon lệnh ► [Th/đổi C.đăt] trong menu phụ ▶ [Chọn Giấy] ▶ [Cài đặt Khay Nạp] ▶ [Khổ Giấy] ▶ [Thủ công]

Nếu đã bỏ chọn hộp kiểm [ON] mà không nhập khổ giấy, độ rộng và độ dài của khổ giấy được cấu hình bằng [Khổ Giấy] của trình điều khiển máy in sẽ được áp dụng. Khi bạn sử dụng giấy có kích thước khác thường, việc đăng ký trước khổ giấy sẽ giúp cải thiện tốc độ in và căn chỉnh giấy. •

## <span id="page-34-3"></span>**Khi in tài liệu có nhiều trang, một số trang được in bằng khổ giấy không đúng.**

#### **Có thể dữ liệu bản gốc bao gồm các trang có khổ giấy khác nhau.**

Chon hộp kiểm [B.gốc K.thc K.hợp] trong tab [Cơ bản] trên màn hình trình điều khiển máy in. Khay giấy được chọn tự động theo kích thước bản gốc và tài liệu được in.

33

## <span id="page-35-0"></span>**Quá trình in mất quá nhiều thời gian. / Khi in nhiều bản, máy in phát ra tiếng bíp sau mỗi lần in một bản.**

**Có thể hộp kiểm [Xếp bộ] đã được chọn trong hộp thoại [In] của ứng dụng.** Bỏ chọn hộp kiểm [Xếp bộ] trước khi in.

## <span id="page-35-1"></span>**Mã PIN cho lệnh bị mất.**

**Nếu bạn bị mất mã PIN, máy sẽ không thể in.** Thêm mã PIN mới và qửi lại dữ liệu. Hãy liên hệ với quản trị viên để xóa lệnh còn lại trong [Danh sách Lệnh Đang chờ] trên màn hình [In].

<span id="page-35-2"></span>**Tùy chọn [Màu Đầy đủ] và [Tự động] không hiển thị trong menu [Chế độ Màu] trên màn hình trình điều khiển máy in.**

**Có thể chức năng in màu bị hạn chế.** Liên hệ với quản trị viên của bạn.

## <span id="page-35-3"></span>**Không thể chỉ định trang sẽ in.**

#### **Có thể hộp kiểm [Xếp bộ] đã được chọn trong hộp thoại [In] của ứng dụng.**

Bỏ chọn hộp kiểm [Xếp bộ] và đặt tùy chọn [Sắp xếp] thành [Hủy sắp xếp] trong tab [Cơ bản] trên màn hình trình điều khiển máy in.

## <span id="page-35-4"></span>**Chỉ một bản sao (trang) được in ngay cả khi bạn đã chỉ định nhiều bản sao (trang).**

#### **Có thể bạn đã đặt tùy chọn [In và Tạm dừng].**

Nếu tùy chọn [In và Tạm dừng] đã được đặt trên màn hình trình điều khiển máy in, máy sẽ dừng in sau khi in một bản sao (trang). Nếu không có vấn đề gì với kết quả in, hãy nhấn phím [Bắt đầu] trên bảng vận hành hoặc chạm vào [Tiếp tục] trên bảng cảm ứng để tiếp tục in. Để hủy tùy chọn [In và Tạm dừng], hãy bỏ chọn hộp kiểm [In và Tạm dừng] trong tab [Cơ bản].

## <span id="page-35-5"></span>**Không thể in lại một lệnh trên màn hình [Trạng thái Lệnh].**

#### **Tùy chọn [In] có hiển thị khi bạn chọn một lệnh trên màn hình [Trạng thái Lệnh] và chạm vào menu phụ không?**

Khi in lại các lệnh bị hạn chế trong menu quản trị viên, tùy chọn [In] và danh sách lệnh sẽ có màu xám và không thể thực hiện in lại. Hãy liên hệ với quản trị viên của bạn để biết chi tiết.

## <span id="page-35-6"></span>**Sau khi ngắt một lệnh hoặc tắt máy rồi bật lại, bạn không xác định được khối lượng in đã hoàn thành.**

**Bạn có thể kiểm tra số bản sao và số trang trên màn hình [Chi tiết] để biết lệnh đã hoàn tất.** Phím [Trang thái Lệnh] ▶ [Đã xong] ▶ chọn lệnh bạn muốn kiểm tra ▶ [Chi tiết] trong menu phụ ▶ số trang đã in

## <span id="page-35-7"></span>**Ban đã nạp giấy nhưng thông báo lỗi "Đặt giấy." lại hiển thị.**

#### **Cài đặt [Khổ Giấy] và [Loại Giấy] trên màn hình trình điều khiển máy in có thể không khớp với cài đặt tương ứng trên máy.**

Kể cả khi bạn đã nạp giấy, thông báo lỗi vẫn hiển thị nếu cài đặt [Khổ Giấy] và [Loại Giấy] trên trình điều khiển máy in không khớp với cài đặt trên máy. Hãy cấu hình cài đặt khổ giấy và loại giấy trên máy giống như cài đặt trên trình điều khiển máy in.

Màn hình [In] ► chon lệnh ► [Th/đổi C.đăt] trong menu phụ ▶ [Chọn Giấy] ▶ [Cài đặt Khay Nap] ▶ [Khổ Giấy] hoặc [Loại Giấy]

#### **Có thể tùy chọn [Tđộg L.chọn] đã được đặt thành [OFF] cho khay tiêu chuẩn hoặc khay nạp.**

Hãy cấu hình [Cài đặt Khay Nạp] trên máy sao cho chế đô tự đông lựa chon được bật cho khay tiêu chuẩn hoặc khay nạp mà bạn đang dùng.

Màn hình [In] ► chọn lệnh ► [Th/đổi C.đặt] trong menu phụ ▶ [Chon Giấy] ▶ [Cài đặt Khay Nạp] ► đặt [Tđộg L.chon] thành [ON]

## <span id="page-36-0"></span>**Kết quả in màu kém.**

#### **Có thể bạn đang dùng giấy không phù hợp để in.**

Với hệ thống mực in phun được dùng trong máy này, chất lượng in (đặc biệt là in màu) có thể khác nhau tùy theo loại giấy. Máy sử dụng cài đặt cấu hình màu phù hợp nhất cho từng loại giấy khi in. Do đó, nếu cài đặt [Loại Giấy] trên màn hình trình điều khiển máy in không khớp với loại giấy bạn đã nạp vào máy, thì có thể không đạt được hiệu suất tối đa.

Kiểm tra các mục bên dưới.

- Khi đã đặt [Loại Giấy] thành [Bất kỳ] trên màn hình trình điều khiển máy in, hãy chọn loại giấy bạn thực sự đang dùng. Để biết thêm thông tin, hãy xem phần "Loại Giấy" trong "Hướng dẫn Sử dung".
- Kiểm tra để chắc chắn rằng loại giấy nạp vào khay giấy khớp với loại giấy chỉ định trong phần [Cài đặt Khay Nạp].

Màn hình [In] ► chọn lệnh ► [Th/đối C.đặt] trong menu phụ ▶ [Chọn Giấy] ▶ [Cài đặt Khay Nạp] ▶ [Loại Giấy]

<span id="page-36-1"></span>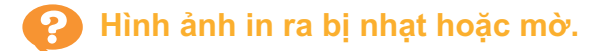

#### **Có thể đã đặt chức năng in nháp.**

Nếu đặt chức năng in nháp trên màn hình trình điều khiển máy in, mật độ bản in sẽ giảm do lượng mực được dùng ít hơn.

Để tăng mật độ bản in, hãy chuyển tới tab [Hình ảnh] rồi đặt [Chất lượng H.ảnh] thành [Tiêu chuẩn (300x300 dpi)].

#### **Có thể đã đặt chức năng nén dữ liệu.**

Nếu đặt chức năng nén dữ liệu trên màn hình trình điều khiển máy in, tốc độ xử lý bản in sẽ giảm nhưng máy sử dụng ít giọt mực hơn, khiến cho các màu trung tính trông không đồng đều. Để tăng mật độ bản in, hãy chuyển tới tab [Hình ảnh] rồi đặt [Chất lượng H.ảnh] thành [Tiêu chuẩn (300x300 dpi)].

## <span id="page-36-2"></span>**Mép giấy bị bẩn.**

#### **Có thể bạn đã đặt [Khu vực Có thể in] thành [Tối đa] trong menu quản trị viên.**

Bên trong máy có thể bị dính mực. Bạn nên sử dụng cài đặt [Tiêu chuẩn], đặc biệt là trong những trường hợp vết bẩn xuất hiện sau khi in dữ liệu có hình ảnh mở rộng ra mép giấy. Hãy liên hệ với quản trị viên của bạn để biết chi tiết.

# <span id="page-36-3"></span>**Hình ảnh bị sáng hoặc tối.**

#### **Có thể cần phải chỉnh sửa dữ liệu, chẳng hạn như ảnh chụp.**

Chọn hộp kiểm [Hiệu chỉnh Gamma] trong tab [Hình ảnh] trên màn hình trình điều khiển máy in. Nhấp vào [Chi tiết] rồi điều chỉnh độ sáng và độ tương phản trên màn hình [Hiệu chỉnh Gamma].

## <span id="page-36-4"></span>**Không thể in song công bằng giấy được nạp vào khay tiêu chuẩn.**

#### **Có thể loại giấy cho khay tiêu chuẩn đã được đặt thành [Bì thư].**

Khi đặt cài đặt [Độ dày] trong [Loại Giấy] thành [Bì thư], bạn không thể in song công bằng giấy từ khay tiêu chuẩn, bất kể loại giấy nạp vào là gì. Hãy cấu hình cài đặt theo giấy sẽ được sử dụng.

Màn hình [In] ► chọn lệnh ► [Th/đổi C.đăt] trong menu phụ ▶ [Chọn Giấy] ▶ [Cài đặt Khay Nạp] ▶ [Loại Giấy] ▶ [Độ dày]

## <span id="page-36-5"></span>**Dữ liệu đã gửi trở thành lệnh bị hỏng.**

#### **Có thể bạn đang dùng trình điều khiển máy in không phải là FT để in ra dữ liệu.**

Có thể dữ liệu đã được in ra hoặc lưu bằng trình điều khiển máy in khác không phải là FT. Hãy dùng trình điều khiển máy in FT để gửi lại dữ liệu.

## <span id="page-36-6"></span>**Không thể in được các màu của nền mã vạch hoặc hình ảnh ở gần.**

#### **Có thể có hình ảnh trong khu vực mã vạch hoặc xác định khu vực mã vạch ở ngoài vùng căn chỉnh.**

Trong khu vực được chỉ định làm khu vực mã vạch, bất kể màu của bản gốc là gì, màu nền được in vẫn là màu trắng còn mã vạch, văn bản và hình minh họa được in ra màu đen.

Kiểm tra xem phần xác định khu vực mã vạch có ở ngoài vùng căn chỉnh không hoặc có bất kỳ văn bản hay hình minh họa nào chồng chéo lên lề 1 mm xung quanh mã vạch không.

Để biết thêm thông tin, hãy xem phần "Xác định Khu vực Mã vạch" trong "Hướng dẫn Sử dụng".

## <span id="page-37-0"></span>**Thứ tự bố cục không đúng.**

#### **Có thể cài đặt [Kết hợp] hoặc [Sách] được cấu hình không đúng.**

Kiểm tra để chắc chắn rằng bạn đã chỉ định đúng thứ tự cho [Kết hợp] hoặc [Sách] trong tab [Bố cục] trên màn hình trình điều khiển máy in.

<span id="page-37-1"></span>**Khi tùy chọn lên khuôn được chỉ định, số trang sẽ không được in lên cả hai mặt giấy.**

#### **Bạn không thể chỉ định vị trí in cho từng trang chẵn hoặc lẻ bằng chức năng Tem.**

Để in số trang ở cùng vị trí trên các trang chẵn và lẻ, hãy chọn [D.cùng Giữa] hoặc [Tr.cùg Giữa].

## <span id="page-37-2"></span>**Một phần bản gốc (hình ảnh) bị thiếu trong áp phích in ra.**

#### **Có thể bạn chưa đặt tùy chọn [Lề] đúng cách.**

Lề luôn được thêm vào xung quanh mép giấy. Bạn không thể in mà không có lề. Hãy kiểm tra xem bản gốc (hình ảnh) có chồng

chéo với lề được chỉ định hay không.

## <span id="page-37-3"></span>**Phần áp phích in ra có một hoặc nhiều trang trống. /Hình ảnh in ra của áp phích không nằm ở giữa.**

#### **Có thể tùy chọn [Căn giữa] đã được đặt thành [TẮT].**

Chọn hộp kiểm [Áp phích] - [Căn giữa] trong tab [Bố cục] trên màn hình trình điều khiển máy in. Nếu không chọn hộp kiểm này, hình ảnh sẽ được đặt ở góc trên cùng bên trái khi các tờ giấy in ra bị kẹt vào nhau.

<span id="page-37-4"></span>**Không thể xếp các tờ giấy in ra thành một áp phích. /Không cắt được dọc theo đường cắt (dấu đăng ký).**

#### **Có thể bạn không cắt dọc được theo các đường cắt trên 4 mặt của giấy in ra.**

Trước khi cắt tờ giấy, hãy kiểm tra các lề cần để xếp những tờ giấy với nhau và các lề được cắt rời.

#### **Ví dụ về cách cắt rời lề:**

Chỉ cắt rời lề trên một trong các tờ giấy ở cạnh nhau.

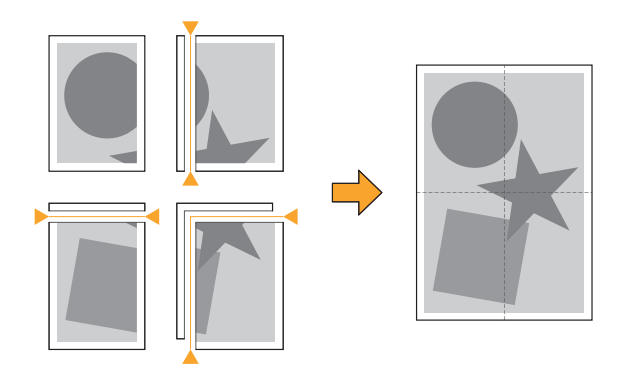

## <span id="page-37-5"></span>**Không thể xếp các tờ giấy in ra thành một áp phích.**

**Khi bạn dùng chức năng Áp phích, Máy có thể không in được số biểu thị thứ tự về cách xếp các tờ với nhau.**

Máy sẽ in ra các trang đã chia theo thứ tự từ trang trên cùng bên trái đến trang dưới cùng bên phải.

#### **Ví dụ về cách sắp sếp các trang đã chia theo thứ tự:**

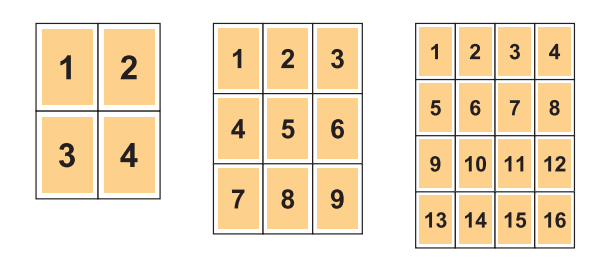

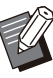

•

Khi bản in ra ngửa lên, các trang sẽ được in theo thứ tự đảo ngược.

# <span id="page-38-0"></span>Khắc phục Sự cố đối với chức năng Sao chép

<span id="page-38-1"></span>Phần này mô tả cách khắc phục các sự cố liên quan đến chức năng sao chép.

### **Một phần bản gốc bị thiếu trong dữ liệu được sao chép.**

#### **Có thể bạn chưa đặt tùy chọn [K.thước Bản t.tạo] đúng cách.**

Hãy đặt kích thước tái tạo bản sao cho phù hợp với cả kích thước bản gốc và khổ giấy.

 $\blacksquare$  Màn hình [Sao chép]  $\blacktriangleright$  [K.thước Bản t.tạo]

#### **Có thể bạn không cấu hình tùy chọn [T.độg Thu nhỏ] khi tạo sách nhỏ hoặc sử dụng cài đặt [Dập ghim / Đục lỗ] hoặc [Dập ghim].**

Khi bạn tạo sách nhỏ hoặc dập ghim/đục lỗ giấy in, chiều rộng lề bạn đã chỉ định có thể khiến cho hình ảnh được in không vừa trên tờ giấy. Khi bật [T.độg Thu nhỏ] trong phần cài đặt lề, hình ảnh sẽ tự động được thu nhỏ cho vừa khít.

Màn hình [Sao chép] ▶ [Lề đóng nẹp] hoặc  $\Box$  [Sách]  $\triangleright$  đặt [T.độg Thu nhỏ] thành [ON]

### <span id="page-38-2"></span>**Đã sao chép song công nhưng mặt sau của một hoặc nhiều trang bị trống.**

#### **Có thể đã sao chép song công cho bản gốc gồm các trang có kích thước khác nhau.**

Khi tiến hành sao chép song công các bản gốc có kích thước kết hợp, sao chép đơn công (một mặt) sẽ được thực hiện nếu kích thước bản gốc cần sao chép lên mặt trước và mặt sau của một tờ giấy không cùng kích thước.

## <span id="page-38-3"></span>**Không thể sao chép song công cho giấy được nạp vào khay tiêu chuẩn.**

#### **Có thể đã đặt cài đặt khay giấy cho khay tiêu chuẩn thành [Bì thư].**

Khi đặt cài đặt [Độ dày] trong [Loại Giấy] thành [Bì thư], bạn không thể sao chép song công bằng giấy từ khay tiêu chuẩn, bất kể loại giấy nạp vào là gì. Hãy cấu hình cài đặt theo giấy sẽ được sử dụng.

Màn hình [Sao chép] ▶ [Chọn Giấy] ▶ [Cài đặt Khay Nạp] ► [Loại Giấy] ► [Độ dày]

## <span id="page-38-4"></span>**Không thể sao chép cùng lúc nhiều bản gốc bằng một lệnh.**

#### **Có thể các cài đặt sao chép được đặt chưa đúng.**

Hãy kiểm tra loại bản gốc và chất lượng hình ảnh. **Khi các bản gốc giống nhau về loại và chất lượng hình ảnh:**

Sử dụng tùy chọn [Quét ADF & tạm dừng]. Bạn có thể dùng một lệnh để sao chép cùng lúc nhiều bản gốc được quét bằng các cài đặt giống nhau. Chỉ sử dụng ADF. Không có kính tấm ép giấy.

 $\blacksquare$  Màn hình [Sao chép]  $\blacktriangleright$  [Quét ADF & tạm dừng]

#### **Khi các bản gốc khác nhau về loại và chất lượng hình ảnh:**

Sử dụng tùy chọn [Tạo c.việc quét]. Bạn có thể dùng một lệnh để sao chép cùng lúc nhiều bản gốc được quét bằng các cài đặt khác nhau. Bạn có thể thay đổi cài đặt sao chép khi lệnh đang được sao chép.

Bạn cũng có thể sử dụng kính tấm ép giấy và ADF.

 $\blacksquare$  Màn hình [Sao chép]  $\blacktriangleright$  [Tạo c.việc quét]

## <span id="page-39-0"></span>**Giấy bị dập ghim sai vị trí.**

#### **Có thể mép đóng nẹp tạo được đặt chưa đúng.**

Dưới đây là hình minh họa hướng giấy trong khay giấy (khay tiêu chuẩn) và mép đóng nẹp bằng ghim.

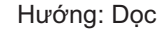

Hướng: Dọc Hướng: Ngang Ngửa lên/Úp xuống: Ngửa lên

Ngửa lên/Úp xuống: Úp xuống

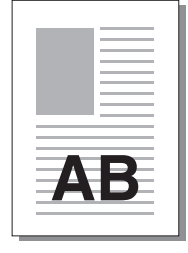

AB

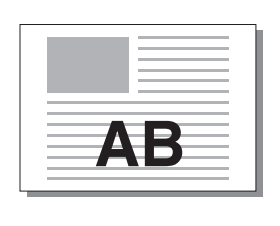

I I

Dập ghim

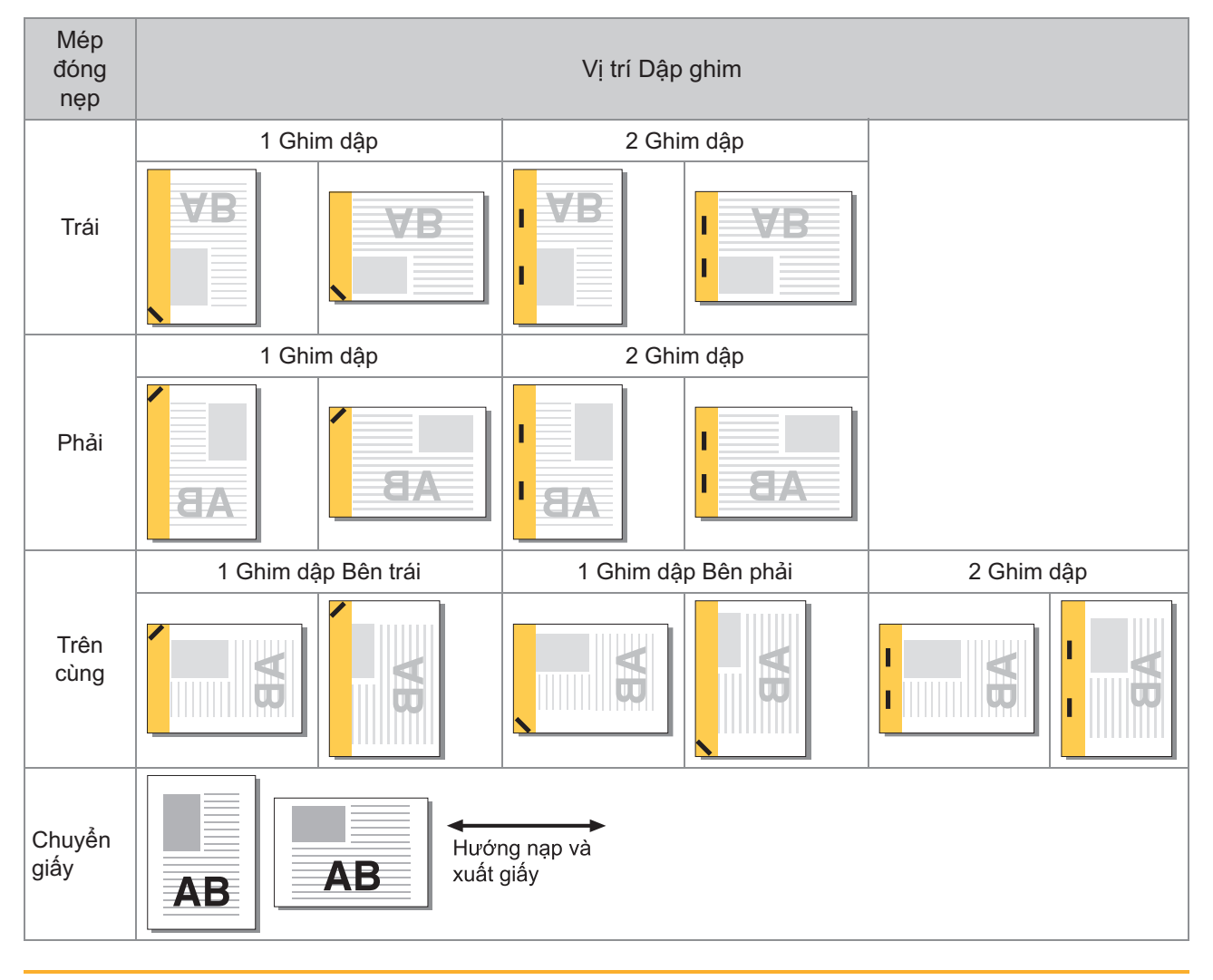

- Khi không nạp kích thước giấy tương ứng vào khay giấy, thông báo sẽ hiển thị. Hãy làm theo hướng dẫn trên màn hình để nạp giấy.
- Để đóng nẹp bằng [1 Ghim dập], góc dập ghim có thể khác hình ảnh phía trên và hình ảnh in trên màn hình trình điều khiển máy in tùy theo khổ giấy hoặc hướng giấy.
- Khi bạn dùng bản gốc có nhiều khố giây khác nhau, máy sẽ tự động xoay hình ảnh cho phù hợp với cài đặt [Rìa đóng sách].

# <span id="page-40-0"></span>Khắc phục Sự cố đối với chức năng Quét

<span id="page-40-1"></span>Phần này mô tả cách khắc phục các sự cố liên quan đến chức năng quét.

## **Không có dữ liệu được quét trên màn hình quét của RISO Console.**

#### **Có thể bạn chưa chọn [Bảng ĐK] sau khi chạm vào [Quét] trên màn hình [Trang chủ].**

Dữ liệu đã quét không hiển thị trên RISO Console nếu bạn chọn [Gửi thư] hoặc [PC] sau khi chạm vào [Quét] hoặc khi dữ liệu đã quét được lưu vào bộ nhớ. Chọn [Bảng ĐK] rồi quét lại bản gốc.

### <span id="page-40-2"></span>**Một phần bản gốc bị thiếu trong dữ liệu đã quét.**

#### **Cài đặt [Kích thước Quét] có thể không khớp với kích thước thực tế của bản gốc.** Đặt [Kích thước Quét] thành kích thước giống với bản gốc hoặc đặt thành [Tự động].

 $\blacksquare$  Màn hình [Quét]  $\blacktriangleright$  [Kích thước Quét]

## <span id="page-40-3"></span>**Chế độ màu được đặt thành [Tự động] nhưng máy không tự động nhận diện bản gốc là bản màu.**

#### **Có thể bạn đang sử dụng các loại bản gốc dưới đây.**

#### **Bản gốc màu không được nhận diện:**

- Bản gốc có màu rất nhạt •
- Bản gốc có màu rất đậm hoặc gần như đen •
- Bản gốc gần như không màu (các đường rất mảnh có màu, v.v.)

#### **Bản gốc đen trắng không được nhận diện:**

Bản gốc có giấy không phải là giấy trắng (giấy • bồi, v.v.)

Chọn chế độ màu khác không phải là [Tư động] hoặc điều chỉnh [Mức độ Lát Màu/Đen] trong menu quản trị viên.

Màn hình [Sao chép] ▶ [Chế đô Màu] ▶ chon [Màu Đầy đủ]/[Đen]/[Lục lam]/[Đỏ tươi] tùy theo mục đích

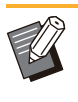

Đối với người dùng ComColor FT2430, [Lục lam] không khả dụng. Đồng thời, chọn [Đỏ] thay vì [Đỏ tươi] rồi chọn [Màu Kép] chứ không phải [Màu Đầy đủ]. •

Màn hình [Quét] ▶ [Chế đô Màu] ▶ chọn [Màu Đầy đủ]/[Thang độ xám]/[Đen] tùy theo mục đích

Trong menu quản trị viên, điều chỉnh [Mức độ Lát Màu/Đen] (1 tới 5). Đặt giá trị cao hơn sẽ giúp máy dễ dàng nhận diện bản gốc màu hơn. Hãy liên hệ với quản trị viên của bạn để biết chi tiết.

## <span id="page-40-4"></span>**Không thể lưu dữ liệu đã quét vào máy tính trên mạng.**

#### **Có thể bạn chưa đặt đúng cách thư mục dùng chung được tạo trên mạng.**

Đối với Windows, hãy cấu hình các cài đặt sau đây trên màn hình thuộc tính thư mục dùng chung.

Kiểm tra tên thư mục dùng chung, quyền truy cập và tên đăng nhập của người dùng trong tab [Chia sẻ ] và [Bảo mật]. Hãy liên hệ với quản trị viên của bạn để biết chi tiết.

# <span id="page-41-0"></span>Khắc phục Sự cố đối với Bộ nhớ và USB

<span id="page-41-1"></span>Phần này mô tả cách khắc phục các sự cố liên quan đến việc lưu, tải tệp vào và từ bộ nhớ, USB. Để biết thêm thông tin về các sự cố không thể khắc phục được bằng thông tin ở đây, hãy xem phần "[Khắc](#page-34-0) [phục Sự cố đối với Trình điều khiển Máy in và chức năng In](#page-34-0)" ([tr.33](#page-34-0)), ["Khắc phục Sự cố đối với chức năng](#page-38-0) [Sao chép"](#page-38-0) [\(tr.37\)](#page-38-0), "[Khắc phục Sự cố đối với chức năng Quét"](#page-40-0) [\(tr.39\)](#page-40-0).

## **Tệp đã lưu trên ổ USB flash không hiển thị trên máy in.**

#### **Có thể bạn đã không sử dụng trình điều khiển máy in FT để lưu tệp ở định dạng PRN.**

Để lưu tệp PRN vào ổ USB flash, hãy chuyển tới tab [Cơ bản] trên màn hình trình điều khiển máy in rồi đặt [Đầu ra] thành [Lưu vào Ổ USB].

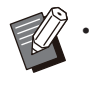

Các tệp được tạo và lưu bằng một ứng dụng không thể in được ở định dạng gốc đối với ứng dung.

#### **Ổ USB flash có thể không đúng định dạng.**

Hãy sử dụng ổ USB flash tương thích với Thiết bị lưu trữ dung lượng lớn và định dạng hệ thống tệp (FAT16, FAT32, exFAT).

## <span id="page-41-2"></span>**Không thể in đúng cách trên giấy có khổ khác thường.**

#### **Có thể bạn chưa chọn [Thủ công] cho [Khổ Giấy] trong phần [Chọn Giấy] - [Cài đặt Khay Nạp].**

Để sử dụng giấy có khổ khác thường mà không cần đăng ký khổ giấy, hãy nhập khổ giấy vào phần [Thủ công].

Màn hình [Bộ nhớ] - [Tải]/Màn hình [USB] - [Tải]  $\triangleright$  chọn thư mục  $\triangleright$  [Mở]  $\triangleright$  chọn tài liệu  $\triangleright$ [Th/đổi C.đặt] trong menu phụ ▶ [Chọn Giấy] ► [Cài đặt Khay Nạp] ► [Khổ Giấy] ► [Thủ công]

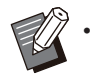

Nếu bạn đã bỏ chọn hộp kiểm [ON] mà không nhập khổ giấy, độ rộng tờ sẽ được đặt thành độ rộng của dẫn hướng khay giấy và độ dài được đặt thành độ dài tối đa của khay liên quan. Khi bạn sử dụng giấy có kích thước khác thường, việc đăng ký trước khổ giấy sẽ giúp cải thiện tốc độ in và căn chỉnh giấy.

## <span id="page-41-3"></span>**Bạn đã nạp giấy nhưng thông báo lỗi "Đặt giấy." lại hiển thị.**

#### **Có thể tùy chọn [Tđộg L.chọn] đã được đặt thành [OFF] cho khay tiêu chuẩn hoặc khay nạp.**

Hãy cấu hình [Cài đặt Khay Nạp] trên máy sao cho chế độ tự động lựa chọn được bật cho khay tiêu chuẩn hoặc khay nạp mà bạn đang dùng.

Màn hình [Bộ nhớ] - [Tải]/Màn hình [USB] - [Tải]

- ► chọn thư mục ► [Mở] ► chọn tài liệu ►
- [Th/đổi C.đặt] trong menu phu ▶ [Chon Giấy] ► [Cài đặt Khay Nạp] ► đặt [Tđộg L.chọn] thành [ON]

## <span id="page-41-4"></span>**Kết quả in màu kém.**

#### **Có thể bạn đang dùng giấy không phù hợp để in.**

Với hệ thống mực in phun được dùng trong máy này, chất lượng in (đặc biệt là in màu) có thể khác nhau tùy theo loại giấy. Máy sử dụng cài đặt cấu hình màu phù hợp nhất cho từng loại giấy khi in. Do đó, nếu cài đặt [Loại Giấy] không khớp với loại giấy nạp vào máy, thì có thể không đạt được hiệu suất tối đa. Kiểm tra các mục bên dưới.

Kiểm tra để chắc chắn rằng loại giấy nạp vào • khay giấy khớp với loại giấy chỉ định trong phần [Cài đặt Khay Nạp].

Màn hình [Bộ nhớ] - [Tải]/Màn hình [USB] - [Tải]  $\triangleright$  chọn thư mục  $\triangleright$  [Mở]  $\triangleright$  chọn tài liệu  $\triangleright$ 

- [Th/đổi C.đăt] trong menu phu ▶ [Chon Giấy]
- ▶ [Cài đặt Khay Nạp] ▶ [Loại Giấy]

## <span id="page-42-0"></span>**Không thể in song công bằng giấy được nạp vào khay tiêu chuẩn.**

#### **Có thể loại giấy cho khay tiêu chuẩn đã được đặt thành [Bì thư].**

Khi đặt cài đặt [Độ dày] trong [Loại Giấy] thành [Bì thư], bạn không thể in song công bằng giấy từ khay tiêu chuẩn, bất kể loại giấy nạp vào là gì. Hãy cấu hình cài đặt theo giấy sẽ được sử dụng.

Màn hình [Bộ nhớ] - [Tải]/Màn hình [USB] - [Tải]  $\triangleright$  chọn thư mục  $\triangleright$  [Mở]  $\triangleright$  chọn tài liệu  $\triangleright$ [Th/đổi C.đặt] trong menu phu ▶ [Chon Giấy] ► [Cài đặt Khay Nạp] ► [Loại Giấy] ► [Độ dày]

## <span id="page-42-1"></span>**Một phần bản gốc bị thiếu trong dữ liệu được sao chép.**

#### **Có thể bạn chưa đặt tùy chọn [K.thước Bản t.tạo] đúng cách.**

Hãy đặt kích thước tái tạo bản sao cho phù hợp với cả kích thước bản gốc và khổ giấy.

Màn hình [Bộ nhớ] - [Lưu] ► chọn thư mục ► E [Th/đổi C.đặt] ▶ [K.thước Bản t.tạo]

#### **Có thể bạn không cấu hình tùy chọn [T.độg Thu nhỏ] khi tạo sách nhỏ hoặc sử dụng cài đặt [Dập ghim / Đục lỗ] hoặc [Dập ghim].**

Khi bạn tạo sách nhỏ hoặc dập ghim/đục lỗ giấy in, chiều rộng lề bạn đã chỉ định có thể khiến cho hình ảnh được in không vừa trên tờ giấy. Khi đặt [T.độg Thu nhỏ] trong phần cài đặt lề thành [ON], hình ảnh sẽ tự động được thu nhỏ cho vừa khít.

Màn hình [Bộ nhớ] - [Lưu] ▶ chọn thư mục ▶ [Th/đối C.đặt] ► [Lề đóng nẹp] hoặc [Sách] ► đặt [T.độg Thu nhỏ] thành [ON]

### <span id="page-42-2"></span>**Một phần bản gốc bị thiếu trong dữ liệu đã quét.**

#### **Cài đặt [Kích thước Quét] có thể không khớp với kích thước thực tế của bản gốc.**

Đặt [Kích thước Quét] thành kích thước giống với bản gốc hoặc đặt thành [Tự động].

Màn hình [Bộ nhớ] - [Lưu]  $\triangleright$  chọn thư mục  $\triangleright$ **[**Th/đổi C.đặt] ▶ [Kích thước Quét]

 $\blacksquare$  Màn hình [USB] - [Lưu]  $\blacktriangleright$  [Kích thước Quét]

## <span id="page-42-3"></span>**Chế độ màu được đặt thành [Tự động] nhưng máy không tự động nhận diện bản gốc là bản màu.**

**Chọn chế độ màu khác không phải là [Tự động] hoặc điều chỉnh [Mức độ Lát Màu/Đen] trong menu quản trị viên.**

Màn hình [Bộ nhớ] - [Lưu] ▶ chọn thư mục ▶ [Th/đổi C.đặt] ► [Chế độ Màu] ► chọn [Màu Đầy đủ]/[Đen]/[Lục lam]/[Đỏ tươi] tùy theo mục đích

Đối với người dùng ComColor FT2430, [Lục lam] không khả dụng. Đồng thời, chọn [Đỏ] thay vì [Đỏ tươi] rồi chọn [Màu Kép] chứ không phải [Màu Đầy đủ]. •

Màn hình [USB] - [Lưu] ▶ [Chế độ Màu] ▶ chọn [Màu Đầy đủ]/[Thang độ xám]/[Đen] tùy theo mục đích

Trong menu quản trị viên, điều chỉnh [Mức độ Lát Màu/Đen] (1 tới 5)

Đặt giá trị cao hơn sẽ giúp máy dễ dàng nhận diện bản gốc màu hơn. Hãy liên hệ với quản trị viên của bạn để biết chi tiết.

# <span id="page-43-1"></span><span id="page-43-0"></span>Khắc phục Sự cố đối với Bộ hoàn thiện Đa chức năng hoặc Bộ hoàn thiện Úp Xuống

Phần này mô tả cách khắc phục các sự cố liên quan đến bộ hoàn thiên úp xuống và bộ hoàn thiên đa chức năng tùy chon.

## **Bộ hoàn thiện đa chức năng hoặc bộ hoàn thiện úp xuống không hoạt động.**

- Hãy đảm bảo cắm đúng cách phích cắm nguồn vào ổ điện.
- Hãy đảm bảo bật công tắc nguồn chính của máy in.
- Nhấn phím [Nguồn] trên bảng vận hành để khởi động lại máy. Nếu bộ hoàn thiện đa chức năng hoặc bộ hoàn thiện úp xuống vẫn không hoạt động, hãy liên hệ với đại lý hoặc đại diện dịch vụ được ủy quyền của bạn.

## <span id="page-43-2"></span>**Khi bạn sao chép bản gốc, giấy bị dập ghim sai vị trí.**

**Có thể hướng của bản gốc đã nạp vào không khớp với cài đặt [Hướng Gốc] trên màn hình [Dập ghim / Đục lỗ] hoặc [Dập ghim].**

Màn hình [Sao chép] ▶ [Dập ghim / Đục lỗ] hoặc [Dập ghim] ▶ đặt [Hướng Gốc]

Màn hình [Bộ nhớ] - [Lưu]  $\triangleright$  chọn thư mục  $\triangleright$ [Th/đổi C.đặt] [Dập ghim / Đục lỗ] hoặc [Dập ghim] đặt [Hướng Gốc]

#### **Tùy chọn [T.động Xoay H.ảnh] chưa được đặt thành [ON].**

Nếu đặt tùy chọn này thành [OFF], máy không thể dập ghim và đục lỗ giấy ở đúng vị trí.

Màn hình [Sao chép] ▶ [T.động Xoay H.ảnh]

Màn hình [Bộ nhớ] - [Lưu]  $\triangleright$  chọn thư mục  $\triangleright$ **I** [Th/đổi C.đăt] ▶ [T.đông Xoay H.ảnh]

<span id="page-43-3"></span>**Giấy ra không được ghim hoặc dập ghim không đúng cách, chẳng hạn như bị cong hoặc nát. / Giấy không ra ở bộ hoàn thiện hướng xuống dưới.**

#### **Có thể dập ghim quá nhiều tờ.**

- Khi dùng bộ hoàn thiện đa chức năng Số tờ có thể dập ghim là như sau: 100 tờ đối với giấy A4 85 g/m<sup>2</sup> hoặc giấy khổ nhỏ hơn, và 65 tờ đối với giấy khổ lớn hơn A4.
- Khi dùng bộ hoàn thiện úp xuống Số tờ có thể dập ghim là như sau: 50 tờ đối với giấy B5 và giấy A4 85 g/m<sup>2</sup> và 25 tờ đối với giấy A3 và B4.

Nếu ghim dập không xuyên qua giấy kể cả khi sử dụng số tờ được chỉ định như trên, hãy liên hệ với đại lý hoặc đại diện dịch vụ được ủy quyền.

#### **Dập ghim có thể bị kẹt ở bên trong máy.**

Tuân thủ quy trình được mô tả trong "[Thiết bị dập](#page-46-0) [ghim bị kẹt \(Bộ hoàn thiện đa chức năng\)](#page-46-0)" ([tr.45\)](#page-46-0) hoặc "[Thiết bị dập ghim bị kẹt \(Bộ hoàn thiện Úp](#page-47-0) [Xuống\)"](#page-47-0) [\(tr.46\)](#page-47-0) để lấy ghim bị kẹt ra. Nếu giấy ra không được dập ghim đúng cách hoặc được dập theo kiểu minh họa dưới đây ngay cả sau khi lấy ghim bị kẹt ra, hãy liên hệ với đại lý hoặc đại diện dịch vụ được ủy quyền của bạn.

Ghim bị cong. •

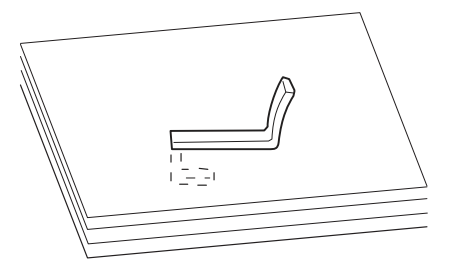

Ghim bị lỏng. •

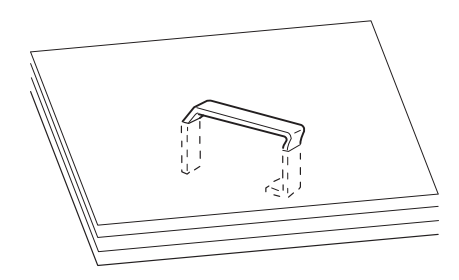

Một bên của ghim bị lỏng. •

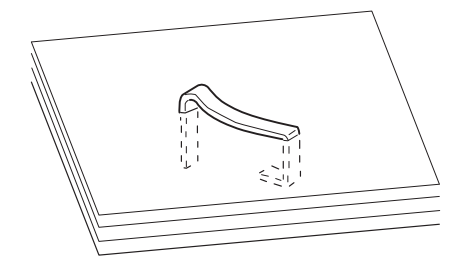

Ghim bị gãy. •

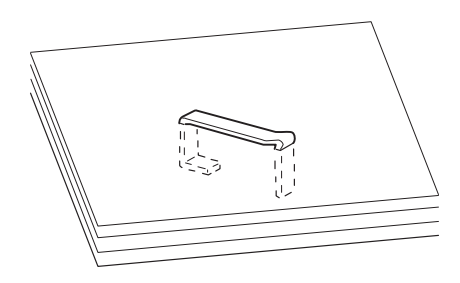

Ghim bị lỏng với phần giữa dính vào bên trong. •

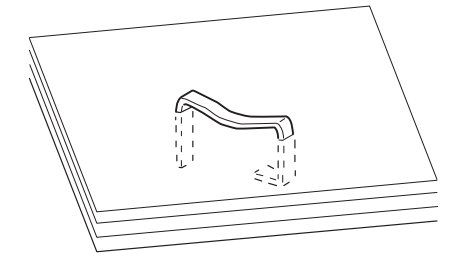

Ghim bị cong sai hướng. •

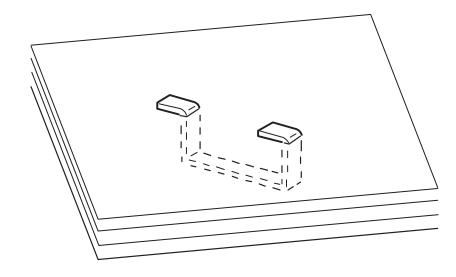

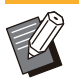

- Những hình minh họa ở trên là dành cho nẹp phẳng, nhưng triệu chứng lỗi cũng giống như đối với sách nhỏ dập ghim bằng đường khâu dài. •
- Tùy theo loại giấy hoặc điều kiện sử dụng, ghim có thể bị cong hoặc các ghim bị cong có thể xuất hiện bên trong thiết bị, gây ra kẹt giấy.
- Hãy nhớ lấy ghim cong ra. Nếu không tình trạng kẹt giấy có thể xuất hiện.
- Chỉ mở nắp hộp đựng ghim khi lấy ghim bị kẹt ra.

## <span id="page-44-0"></span>**P** Các tờ in ra được xếp chồng lỏng **lẻo trên bộ hoàn thiện úp xuống. / Bản in ra bị cong lại.**

#### **Có thể vị trí khay của bộ hoàn thiện úp xuống (vị trí cố định có dấu ) được căn chỉnh không đúng.**

Vị trí khay (vị trí cố định có dấu ▶ ◀) khác nhau tùy theo loại hoặc điều kiện in ra.

Để in trên nhiều tờ ở khổ B5 trở xuống bằng cách điều chỉnh hoặc không sắp xếp, hãy đặt vị trí cố định có dấu ở vị trí như minh họa bên dưới.

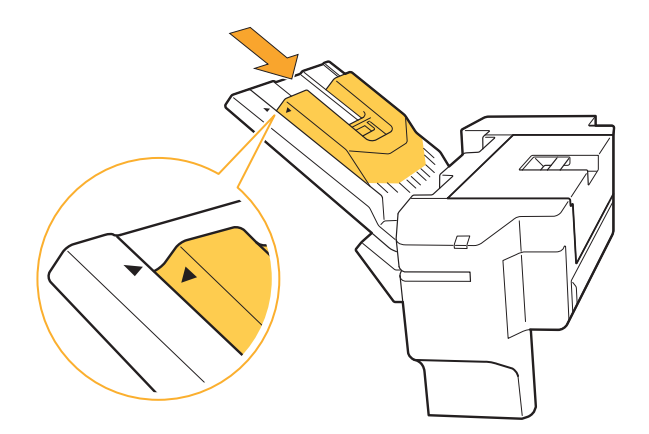

<span id="page-44-1"></span>**P** Không thể thực hiện chức năng **đóng gáy không dùng ghim dập bằng bộ hoàn thiện úp xuống.**

#### **Có thể có quá nhiều tờ giấy nên không thể đóng thành tập được.**

Số tờ có thể đóng thành tập được là tối đa 10 tờ đối với giấy 64 g/m<sup>2</sup> và tối đa 6 tờ đối với giấy dày. Nếu giấy không được đóng thành tập đúng cách ngay cả khi số tờ giấy nằm trong phạm vi nêu trên, hãy liên hệ với đại lý hoặc đại diện dịch vụ được ủy quyền của bạn.

43

#### **Máy in có thể đang ở trạng thái ngủ.**

Chức năng Đóng gáy không dùng ghim dập không sẵn dùng khi máy in đang ở trạng thái ngủ. Hãy nhấn phím [Đánh thức] để máy in trở lại trạng thái vận hành bình thường.

Nếu đèn LED của chức năng Đóng gáy không dùng ghim dập không sáng lên khi máy ở trạng thái vận hành bình thường, thì có thể đã xảy ra trục trặc. Liên hệ với đại lý hoặc đại diện dịch vụ được ủy quyền của bạn.

 $\bm{r}$ 

## **2**

## <span id="page-46-0"></span>Thiết bị dập ghim bị kẹt (Bộ hoàn thiện đa chức năng)

Nếu ghim dập bị kẹt bên trong máy, hãy làm theo quy trình bên dưới để lấy ghim dập ra.

**Vỏ hộp ghim dập R1** -

## **Mở nắp.** 1

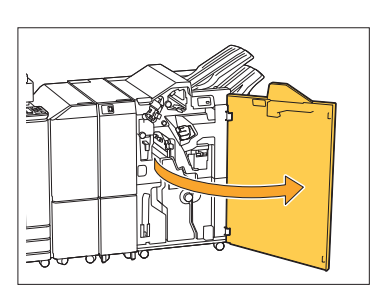

**Giữ phần quai của hộp ghim dập** 2 **và kéo về phía bạn.**

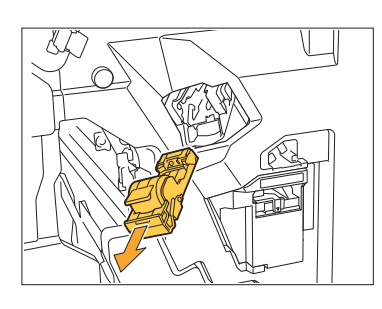

 $3 \text{ M}$ ở nắp hộp ghim dập và lấy<br>ghim bị kẹt ra.

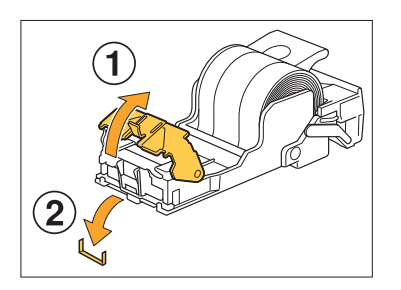

## **THẬN TRỌNG**

Khi lấy ghim ra, hãy cẩn thận để không gây thương tích cho các ngón tay bạn.

**Đưa hộp ghim dập về vị trí ban** 4 **đầu.**

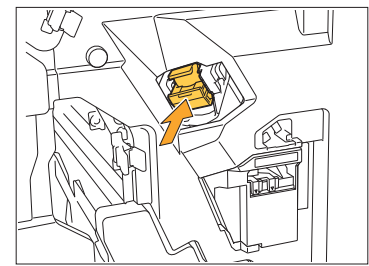

Đẩy hộp ghim dập vào cho đến khi có tiếng cách.

# $5<sup>5</sup>$  Đóng nắp.

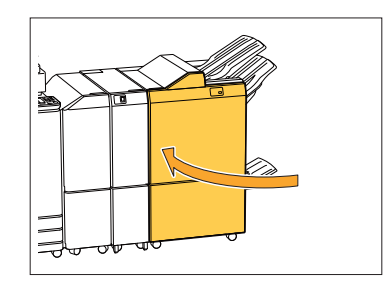

- **Vỏ hộp ghim dập R2 hoặc R3** -
- **Mở nắp.** 1

...........

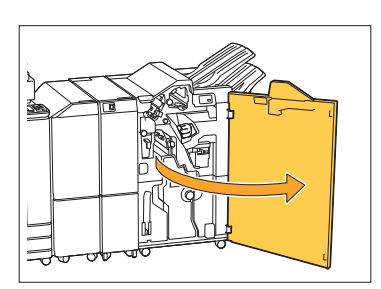

**Kéo bộ sách nhỏ ra phía trước.** 2

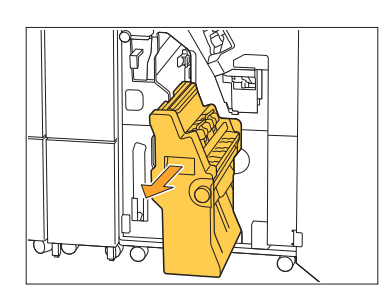

45

**Giữ phần quai của hộp ghim dập 3** Giữ phân quai cúa hộp ghim<br>Tổi từ từ hạ thấp và nâng hộp **ghim dập lên.**

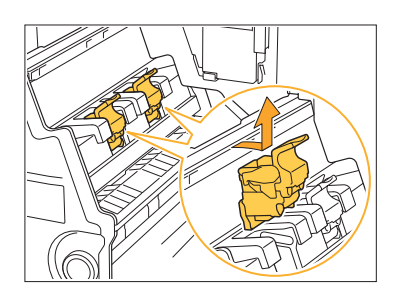

**Mở nắp hộp ghim dập và lấy** 4 **ghim bị kẹt ra.**

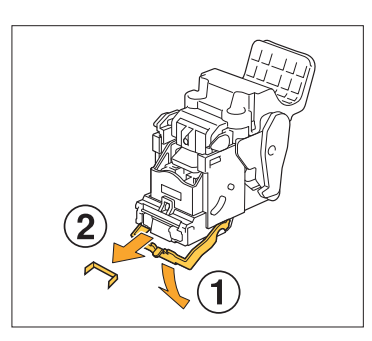

## **THẬN TRỌNG**

Khi lấy ghim ra, hãy cẩn thận để không gây thương tích cho các ngón tay bạn.

 $5$  Giữ phần quai của hộp ghim dập<br>O và lắp hôp ghim dâp vào vi trí **và lắp hộp ghim dập vào vị trí ban đầu trong bộ sách nhỏ.**

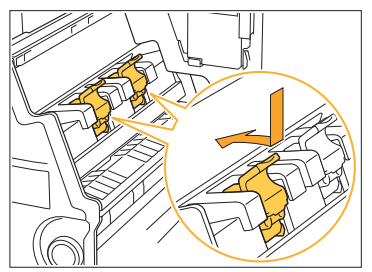

Đảm bảo lắp hộp ghim dập vào vị trí thẳng với dấu của bộ sách nhỏ.

**Đưa bộ sách nhỏ về vị trí ban** 6 **đầu.**

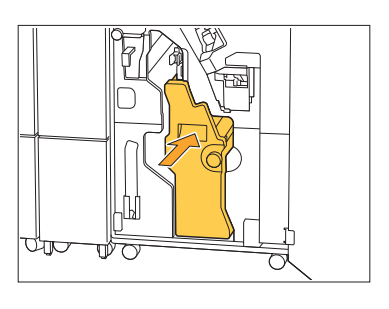

 $7$  Đóng nắp.

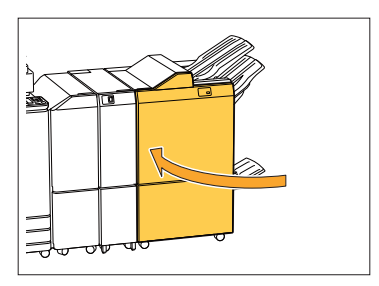

## <span id="page-47-0"></span>Thiết bị dập ghim bị kẹt (Bộ hoàn thiện Úp Xuống)

Nếu ghim dập bị kẹt bên trong máy, hãy làm theo quy trình bên dưới để lấy ghim dập ra.

**Mở nắp ghim dập.** 1

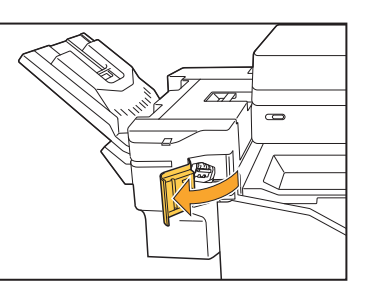

**Giữ phần quai của hộp ghim dập** 2 **và kéo về phía bạn.**

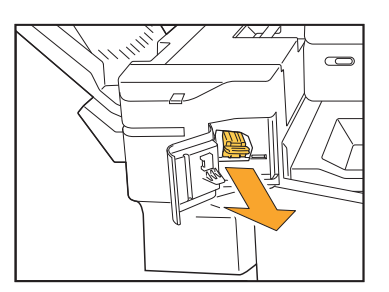

# $3 \text{ M}$ ở nắp hộp ghim dập và lấy<br>3 **ghim bị ket ra.**

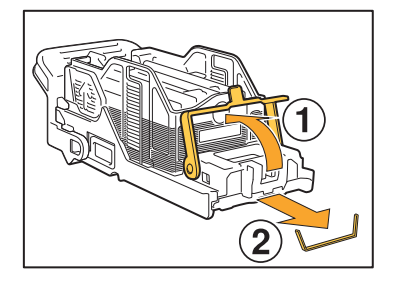

## **THẬN TRỌNG**

Hãy cẩn thận để không gây thương tích cho các ngón tay bạn khi lấy ghim dập ra.

# **Đưa hộp ghim dập về vị trí ban** 4 **đầu.**

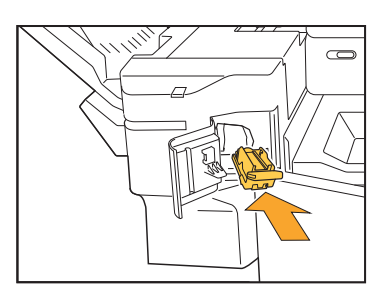

# $5<sup>5</sup>$  Đóng nắp ghim dập.

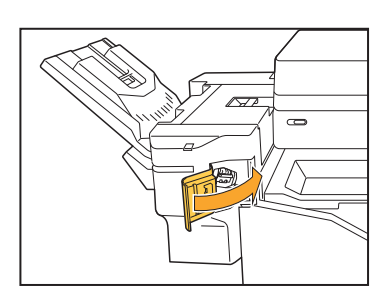

## <span id="page-48-0"></span>Hộp đựng ghim dập rơi ra (Bộ hoàn thiện đa chức năng)

...........

...............

Nếu hộp đựng ghim dập rơi ra khỏi hộp ghim do thao tác vô tình như làm rơi hộp ghim, hãy làm theo quy trình bên dưới để khắc phục sự cố.

**1 Mở nắp hộp ghim dập và lấy<br>1 ghim bị cong ra.** 

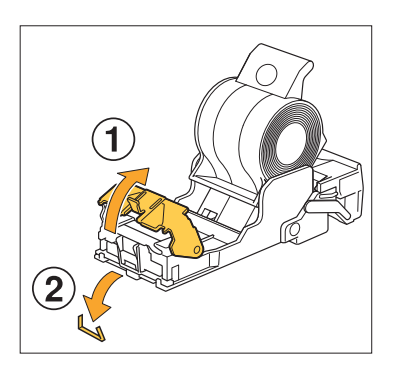

## **THẬN TRỌNG**

Hãy cẩn thận để không gây thương tích cho các ngón tay bạn khi lấy ghim dập ra.

Nếu đã tách hoàn toàn hộp đựng ghim khỏi hộp ghim dập do đánh rơi hộp ghim dập trong khi thao tác, hãy chuyển sang bước 3 sau khi làm theo bước ở trên.

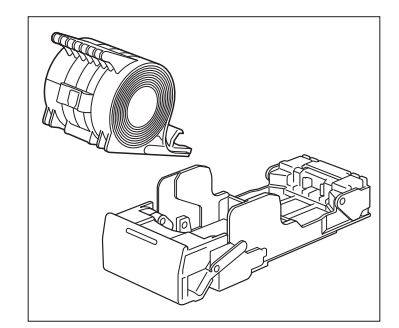

**Tháo hộp đựng ghim khỏi hộp**  $2$  Tháo hộp đựng ghim khói hộp<br>ghim dập hướng lên trong khi **đẩy cần về phía sau của hộp ghim dập theo hướng mũi tên.**

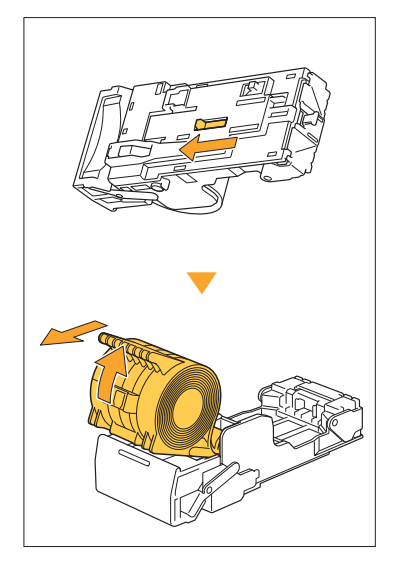

## **THẬN TRỌNG**

Khi di chuyển cần, hãy cẩn thận để không gây thương tích cho móng tay và ngón tay.

#### **Tách rời phần ghim hướng ra bên ngoài của hộp đựng ghim dập.** 3

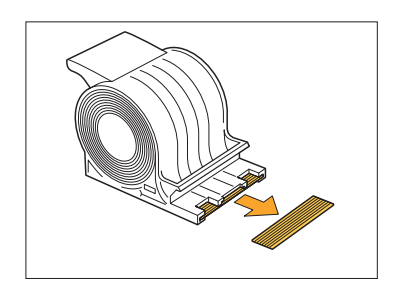

## **THẬN TRỌNG**

Hãy cẩn thận để không gây thương tích cho các ngón tay bạn khi lấy ghim dập ra.

# **Xác nhận xem còn ghim trong** 4 **hộp không.**

Nếu còn ghim, hãy lấy ghim ra khỏi hộp ghim dập hướng lên trong khi đẩy cần về phía sau của hộp ghim dập theo hướng mũi tên.

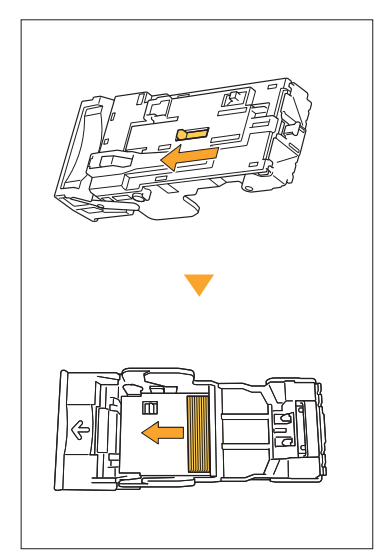

## **THẬN TRỌNG**

...............

- Khi di chuyển cần, hãy cẩn thận để không gây thương tích cho móng tay và ngón tay.
- Hãy cẩn thận để không gây thương tích cho các ngón tay bạn khi lấy ghim dập ra.

# $5\frac{L$ ắp hộp đựng ghim dập vào hộp<br>Thim.

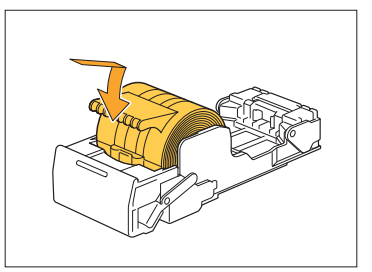

# <span id="page-50-0"></span>Khắc phục Sự cố đối với Khay Nạp

<span id="page-50-1"></span>Phần này mô tả các lưu ý khi sử dụng khay nạp.

## **Giấy bị kẹt trong khay nạp. / Không thể kéo khay ra một cách nhẹ nhàng.**

Có thể bạn cần phải kéo khay nạp ra để lấy giấy bị kẹt ở đầu kia của khay nạp.

Có lò xo ở bên phải khay nạp. Khi kéo khay ra, hãy giữ khay theo hướng được minh họa bên dưới, không chạm vào lò xo.

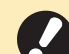

**Để giữ khay cân bằng, hãy đặt tay phải • của bạn lên phần nắp trước của khay và tay trái lên phần bên trái gần phía sau khay theo đường chéo với tay phải. Nếu bạn giữ phần trước khay bằng cả hai tay và kéo khay ra, phần sau khay có thể rơi xuống do trọng lượng của khay.**

- Kéo khay ra cho tới khi khay<br>dừng lại.
- **Nâng phần trước của khay theo** 2 **hướng chéo lên và kéo khay ra.**
- **Lấy giấy bị kẹt ra.** 3
- **4 Điều chỉnh các phần nhô ra màu<br>Trắng ở cả hai bên của khay cho trắng ở cả hai bên của khay cho thẳng với thanh ray, rồi đưa khay trở lại.**

Nâng phần trước của khay theo hướng chéo lên và lắp khay vào các thanh ray. Tiếp theo, hạ khay xuống vị trí nằm ngang và đẩy khay vào.

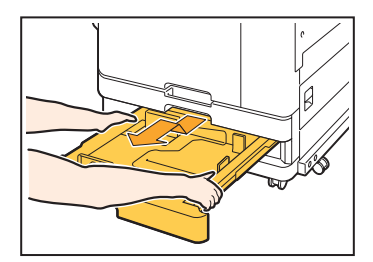

## **Cách Nạp Giấy A3 và B4**

Lắp các dẫn hướng giấy vào vị trí phù hợp với khổ giấy bạn đang dùng. Để thay đổi vị trí của các dẫn hướng giấy, hãy kẹp chặt cả hai bên của dẫn hướng giấy, trượt dẫn hướng ra rồi trượt vào lỗ phù hợp với khổ giấy mong muốn.

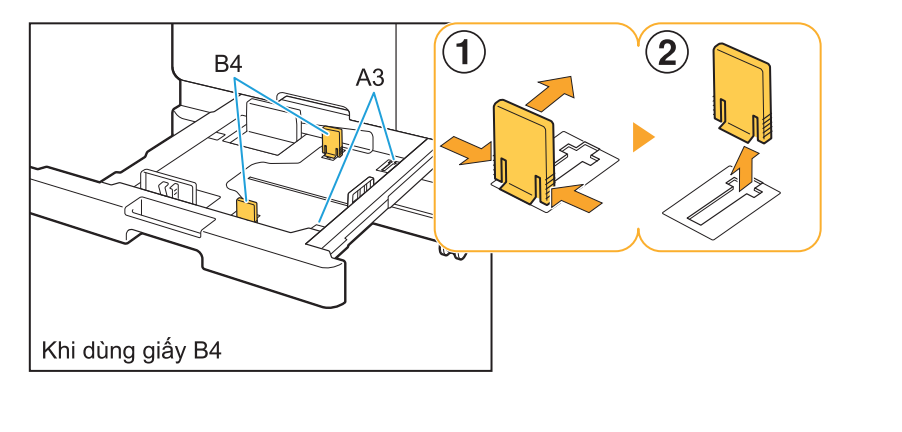

# <span id="page-51-0"></span>Khắc phục Sự cố đối với Đầu đọc Thẻ IC

<span id="page-51-1"></span>Phần này mô tả cách khắc phục các sự cố thường gặp khi sử dụng đầu đọc thẻ IC tùy chọn.

## **Không thể đăng nhập bằng thẻ IC.**

#### **Một thẻ khác, chẳng hạn như thẻ ở trong cùng hộp đựng, có thể dính vào thẻ IC bạn đang cố sử dụng.**

Nếu các thẻ dính vào nhau, bạn sẽ không thể đăng nhập bằng thẻ IC.

#### **Có thể bạn đang cầm thẻ IC theo cách không đúng với đầu đọc thẻ.**

Nếu thẻ IC cách đầu đọc thẻ IC quá xa, thẻ IC sẽ không được nhận dạng, dẫn đến xác thực không thành công.

#### **Có thể cáp USB của đầu đọc thẻ IC được kết nối không đúng cách.**

Nếu cáp được kết nối chưa đúng cách, bạn sẽ không thể đăng nhập bằng thẻ IC.

#### **Có thể thông tin trên thẻ IC chưa được đăng ký trên máy.**

- Thẻ IC phải được quản trị viên đăng ký trước. Hãy đảm bảo rằng quản trị viên đã đăng ký thẻ IC của bạn.
- Thuộc tính của máy chủ bên ngoài được sử dụng để xác thực thẻ IC không được đặt chính xác. Để biết thêm thông tin về hành động cần thực hiện, hãy liên hệ với quản trị viên của bạn.

## <span id="page-51-2"></span>**Thẻ IC đã đăng ký bị mất hoặc thất lạc.**

#### **Liên hệ ngay với quản trị viên của bạn.**

Thẻ IC cho phép người dùng đăng nhập vào máy và in tài liệu. Nếu thẻ IC của bạn bị một bên thứ ba sử dụng trái phép, các hoạt động sẽ được ghi lại theo tên bạn. Nếu bạn nhận thấy thẻ của mình bị thất lạc, hãy liên hệ ngay với quản trị viên của bạn.

## <span id="page-52-0"></span>Sự cố Khác

## <span id="page-52-1"></span>**Nắp trước không mở.**

**Chỉ có thể mở nắp trước của máy khi cần khắc phục lỗi như kẹt giấy hoặc thay hộp mực.** Để mở nắp trước của máy khi xảy ra lỗi, hãy nhấn [Nhả Nắp Trước].

Màn hình [Trang chủ] ► [Bảo trì] ► [Nhả Nắp Trước]

## <span id="page-52-2"></span>**Tên người dùng chính xác không hiển thị khi chạm vào nút chỉ mục trên màn hình [Đăng nhập].**

**Có thể quản trị viên chưa cấu hình đúng [Chỉ mục] trong phần [Cài đặt Người dùng].** Liên hệ với quản trị viên của bạn.

<span id="page-52-3"></span>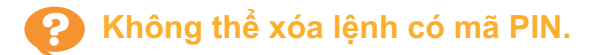

Để xóa một lệnh có mã PIN mà không cần nhập mã PIN, bạn cần phải đăng nhập với tư cách quản trị viên. Để xóa lệnh, hãy liên hệ với quản trị viên của bạn.

## <span id="page-52-4"></span>**Máy in không tự động bật.**

Nếu bạn cố gắng in trong một môi trường mạng không hỗ trợ tính năng giao tiếp Khởi động trên mạng LAN, máy in sẽ không tự động bật do cài đặt mức độ ngủ mà quản trị viên cấu hình. Đặt [Địa chỉ MAC của Máy in] trong tab [Môi trường] trên màn hình trình điều khiển máy in. Để biết thêm thông tin, hãy xem phần "Wake On LAN" trong "Hướng dẫn Sử dụng". Hoặc liên hệ với quản trị viên của bạn.

### <span id="page-52-5"></span>**Màn hình RISO Console không hiển thị.**

#### **Có thể địa chỉ IP của máy chưa được nhập chính xác trong trình duyệt web.**

Hãy nhập đúng địa chỉ IP. Bạn có thể kiểm tra địa chỉ IP của máy bằng cách chạm vào [TT H.thống] - [Thông tin Máy] trên màn hình [Trang chủ]

#### **Có thể máy đang ở trạng thái ngủ.**

Mức độ ngủ do quản trị viên cấu hình trong phần [Cài đặt Tiết kiệm Điện] có thể không cho phép bạn kích hoạt RISO Console. Nhấn phím [Đánh thức] để đưa máy về trạng thái hoạt động, rồi kích hoạt RISO Console.

Để biết thêm thông tin về cài đặt tiết kiệm điện, hãy liên hệ với quản trị viên của bạn.

## <span id="page-52-6"></span>**Một số nút không hiển thị trên màn hình RISO Console.**

**Có thể quản trị viên không cấu hình đúng menu sẽ hiển thị trên màn hình RISO Console bằng cách dùng tùy chọn [Thiết lập mục trên bảng điều khiển].**

Liên hệ với quản trị viên của bạn.

# <span id="page-52-7"></span>**Cách thêm giấy trong khi in.**

Nhấn phím [Trạng thái Lệnh] trên bảng vận hành. Chạm vào [T.tin về Giấy] trên màn hình [Trạng thái Lệnh] để hiển thị khay đang nạp giấy. Khi muốn thêm giấy trong khi in, hãy kiểm tra khay có sẵn trên màn hình này.

<span id="page-52-8"></span>**Không thể in từ máy tính khi dùng chức năng xác thực máy chủ bên ngoài.**

#### **Có thể bạn không đăng ký máy chủ LDAP trong phần [Cài đặt Máy chủ]**

Khi chỉ đăng ký máy chủ Kerberos làm điểm liên hệ để xác thực, bạn sẽ không thể in các lệnh gửi từ máy tính.

Liên hệ với quản trị viên của bạn.

## <span id="page-53-1"></span>**Màn hình [Mục nhập Th.tin Hàng tiêu dùng] sẽ hiển thị.**

#### **Làm theo hướng dẫn trên màn hình để nhập các giá trị đã đặt.**

Để đảm bảo chất lượng in tối ưu, máy sẽ nhận thông tin từ các hộp mực. Nếu không thể nhận đúng thông tin, hãy nhập các giá trị thích hợp trên màn hình [Mục nhập Th.tin Hàng tiêu dùng].

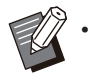

Nếu bạn thay hộp mực hoặc nhấn phím [Nguồn] trên bảng vận hành để khởi động lại máy, giá trị đã đặt mà bạn nhập trên màn hình [Mục nhập Th.tin Hàng tiêu dùng] sẽ biến mất. Hãy đặt lại thông tin vật tư tiêu hao.

Nếu màn hình [Mục nhập Th.tin Hàng tiêu dùng] hiển thị, điều đó có nghĩa là hộp mực đã lắp vào không phải hộp mực của RISO. Để tiếp tục sử dụng hộp mực không phải của RISO, hãy tham khảo bảng sau và nhập giá trị thích hợp.

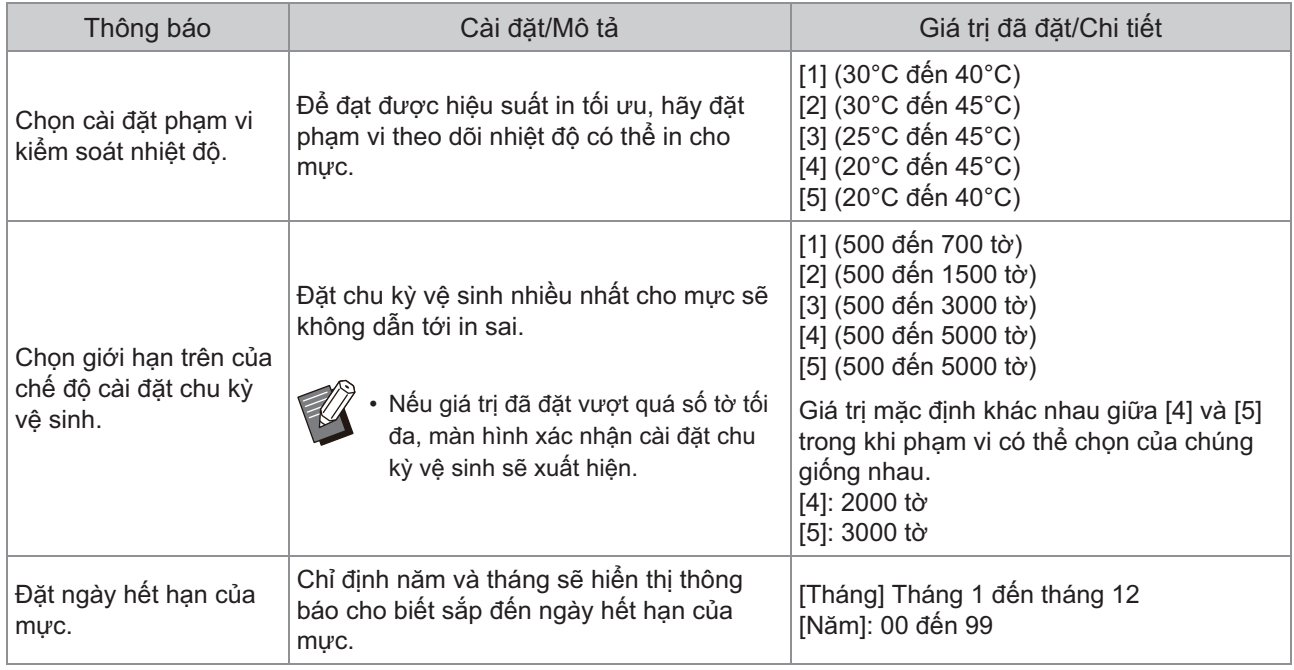

## <span id="page-53-0"></span>Sự cố của ComColor FT2430 với chức năng In hoặc Sao chép

## <span id="page-53-2"></span>**Khi in bản gốc có màu, các màu không phải đỏ và đen trên bản in trông không giống như trên bản gốc.**

ComColor FT2430 sử dụng một hồ sơ màu kép. Các màu không phải đỏ và đen (như xanh lam, xanh lục hoặc vàng) tự động được in bằng mực đỏ hoặc đen. Để in các màu giống hệt như màu trên bản gốc, hãy tạo lại bản gốc chỉ sử dụng màu đỏ và đen. Để biết các bản in (hoặc bản sao mẫu) của ComColor FT2430 và thông tin chi tiết về hồ sơ màu, hãy xem phần "Hồ sơ Màu" trong "Hướng dẫn Sử dụng".

# <span id="page-54-0"></span>Khắc phục Sự cố đối với Bộ PostScript Tùy chọn (Bộ PS FG10)

<span id="page-54-1"></span>Phần này mô tả cách khắc phục các sự cố liên quan đến trình điều khiển máy in PostScript 3 và chức năng in.

#### **Tệp đã lưu trên ổ USB flash không** ာ **hiển thị trên máy in.**

#### **Có thể các tệp PDF đã được lưu vào một thư mục do trình điều khiển máy in FT tạo.**

- Các tệp PDF được lưu vào một thư mục do trình điều khiển máy in FT tạo sẽ không hiển thị trên màn hình danh sách tài liệu của máy.
- Hãy lưu tệp PDF trực tiếp vào ổ flash USB mà không tạo thư mục hoặc lưu chúng vào một thư mục bạn đã tạo từ trước.

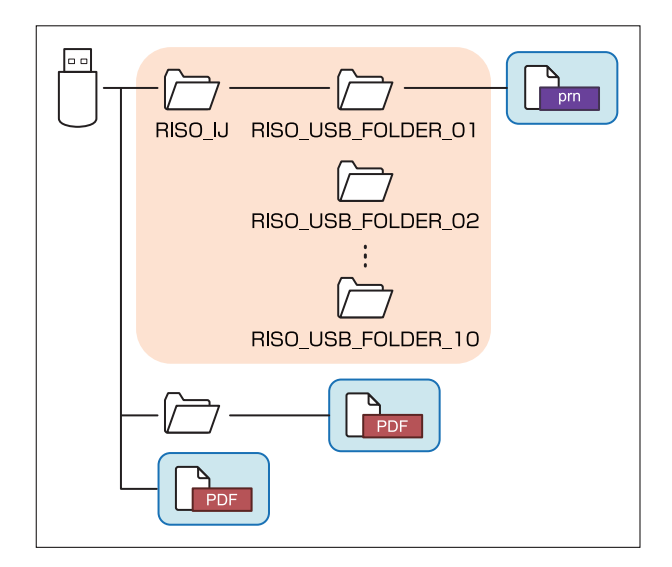

Các tệp bên trong hình chữ nhật hiển thị trong danh sách tài liệu.

Các tệp ở một số định dạng tệp như Word hoặc Excel không hiển thị trên màn hình danh sách tài liệu.

## <span id="page-54-2"></span>**Quá trình in mất quá nhiều thời gian khi sử dụng Mac OS. /Không thể in bằng các cài đặt hiện tại.**

#### **Có thể hộp kiểm [Sắp xếp trang] đã được chọn trong hộp thoại [In] của ứng dụng.**

Bỏ chọn hộp kiểm [Sắp xếp trang] trước khi in.

## <span id="page-54-3"></span>**Khi sử dụng Mac OS để in tài liệu có nhiều trang, một số trang bị in sai khổ giấy.**

**Có thể dữ liệu gốc bao gồm nhiều khổ giấy.** Khi in dữ liệu gốc gồm nhiều khổ giấy, khổ giấy của trang đầu tiên sẽ được sử dụng cho các trang còn lại. Do đó, các trang có kích thước khác với trang đầu có thể không được in đúng cách hoặc một phần hình ảnh có thể bị mất.

<span id="page-54-4"></span>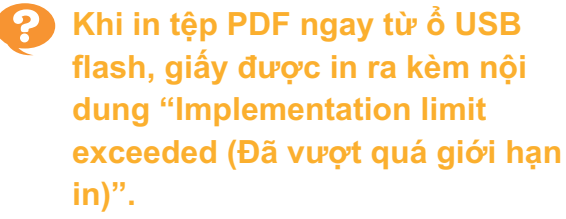

#### **Bản gốc có hình ảnh độ phân giải cao không?**

Không thể in bản gốc có hình ảnh độ phân giải cao do quá trình xử lý mất quá nhiều thời gian. Hãy tạo lại bản gốc có hình ảnh ở độ phân giải thấp hơn rồi gửi lại dữ liệu. Nếu bạn vẫn không thể in, hãy liên hệ với đại lý hoặc đại diện dịch vụ được ủy quyền.

**2**

# <span id="page-56-0"></span>Chương 3 Bảo trì

## <span id="page-56-1"></span>Vệ sinh Đầu In

Vệ sinh các đầu in khi bạn nhận thấy có thay đổi về chất lượng hình ảnh như mờ một phần của bản sao, các vạch trắng hoặc màu bị nhạt đi.

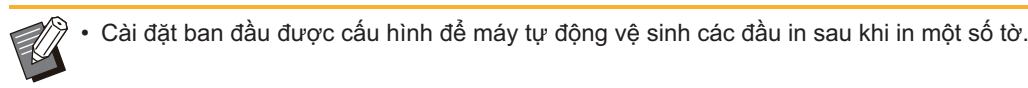

#### **[Vệ sinh Bình thường]**

Sử dụng kiểu vệ sinh này để phòng tránh các đầu in bị kẹt. **[Vệ sinh Kỹ càng]** Sử dụng kiểu vệ sinh kỹ này khi các đầu in bị kẹt.

## **Chạm vào [Bảo trì] trên màn hình [Trang chủ].** 1

# **2 Chạm vào [Vệ sinh đầu in].**<br>Màn hình [Vệ sinh đầu in] sẽ hiển thị.

**Chọn kiểu vệ sinh phần đầu.** 3

**Chạm vào [OK].** 4

## <span id="page-56-2"></span>Mở khóa Nắp Trước

Nắp trước của máy thường được khóa. Nắp trước được mở khóa khi cần thiết, chẳng hạn như khi xảy ra kẹt giấy hoặc hộp mực hết.

Để mở nắp trước trong những trường hợp khác, hãy chuyển tới màn hình [Bảo trì] rồi chạm vào [Nhả Nắp Trước]. Nắp trước được mở khóa và có thể mở được.

Khi nắp trước đóng, nắp sẽ tự động khóa khi bạn bắt đầu sử dụng máy.

# <span id="page-57-0"></span>Điều chỉnh Dẫn hướng Giấy

**^ ^** Điều chỉnh vị trí của dẫn hướng giấy trên tự động kiểm soát khay xếp chồng tùy chọn.

## <span id="page-57-1"></span>Điều chỉnh Dẫn hướng Giấy Tự động

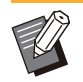

Thông thường, hãy sử dụng [Tự động]. •

#### **[Tự động]**

Vị trí của dẫn hướng giấy được điều chỉnh tự động cho khớp với khổ giấy.

### <span id="page-57-2"></span>Điều chỉnh Dẫn hướng Giấy Thủ công

Bạn có thể mở rộng hoặc thu hẹp các dẫn hướng giấy ra ngoài vị trí được đặt trong [Tự động]. Bạn có thể điều chỉnh dẫn hướng giấy bên cạnh và ở cuối riêng biệt.

#### **[Rộng hơn]**

Dẫn hướng giấy di chuyển theo số gia là 1 mm ra phía ngoài khay xếp chồng.

#### **[Hẹp hơn]**

Dẫn hướng giấy di chuyển theo số gia là 1 mm vào phía trong khay xếp chồng.

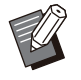

Bạn có thể sử dụng nút mở dẫn hướng giấy • trên tự động kiểm soát khay xếp chồng để di chuyển dẫn hướng theo cách thủ công khi lấy giấy ra.

# **Chạm vào [Bảo trì] trên màn hình<br>[Trang chủ].**

# **Chạm vào [Kiểm soát Dẫn hướng** 2 **Giấy].**

Màn hình [Kiểm soát Dẫn hướng Giấy] sẽ hiển thị.

# $3$  Điều chỉnh vị trí của các dẫn hướng<br>giấy.

- Để đặt lại giá trị điều chỉnh về 0 mm, hãy chạm vào [Tự động].
- Giá trị điều chỉnh cũng được đặt về 0 mm khi nhấn phím [Nguồn] trên bảng vận hành để khởi động lại máy, khi nhấn phím [Đặt lại] hoặc khi thay đổi khổ giấy.

# **Chạm vào [Đóng].** 4

## <span id="page-58-0"></span>Thay Hộp Ghim dập

**^ ^** Khi hết ghim dập, máy sẽ dừng in và thông báo hiển thị trên bảng cảm ứng. Làm theo quy trình sau đây để thay hộp ghim dập.

<span id="page-58-1"></span>Thay Hộp Ghim dập R1 (Bộ hoàn thiện Đa chức năng)

- **Thông báo thay hộp ghim dập có thể xuất • hiện kể cả khi vẫn còn ghim dập. Trong trường hợp đó, hãy thay hộp đựng ghim dập. Có thể sử dụng số ghim dập còn lại.**
- **Mở nắp.** 1

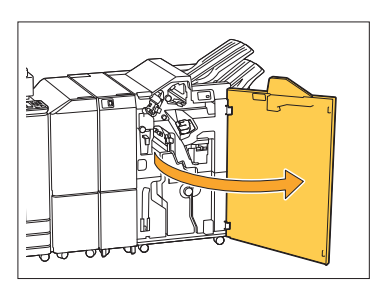

**Giữ phần quai của hộp ghim dập và** 2 **kéo về phía bạn.**

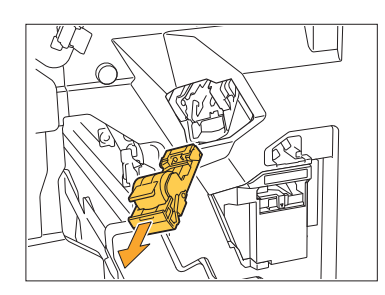

 $3$  Tháo hộp đựng ghim dập ra.

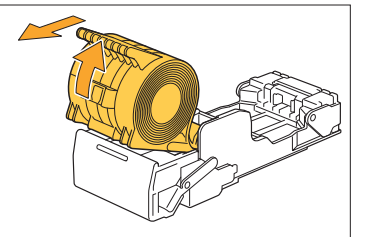

**Lắp hộp đựng ghim dập mới vào** 4 **hộp ghim dập.**

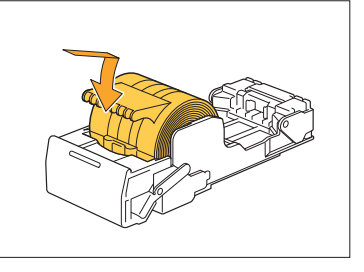

 $5$  Đưa hộp ghim dập về vị trí ban đầu.

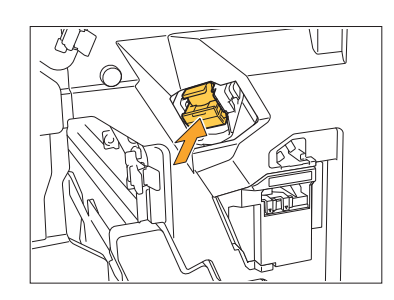

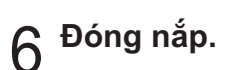

............

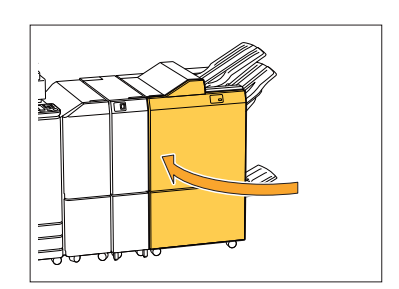

## <span id="page-59-0"></span>Thay Hộp Ghim dập R2 hoặc R3

**Thông báo thay hộp ghim dập có thể xuất • hiện kể cả khi vẫn còn ghim dập. Trong trường hợp đó, hãy thay hộp đựng ghim dập. Không thể sử dụng số ghim dập còn lại. Vui lòng chú ý đến điều này.**

## **Mở nắp.** 1

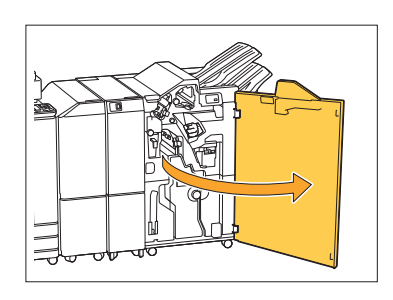

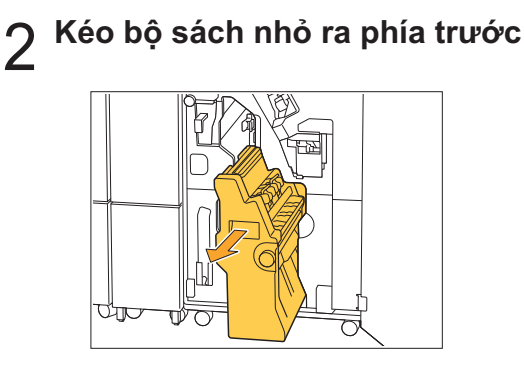

**Tháo hộp ghim dập ra bằng cách từ<br>Union tháo trong khi giữ phần quai từ hạ thấp trong khi giữ phần quai của hộp ghim dập rồi nâng lên.**

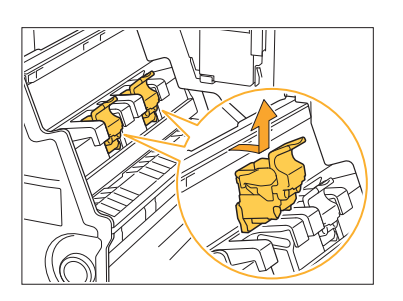

 $\boldsymbol{A}$  Thay đổi hướng của hộp ghim dập

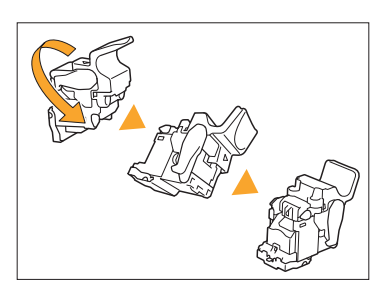

**b**ăn vào các vị trí được biểu thị<br>Ô bằng mũi tên ① để mở nắp hôp **bằng mũi tên** A **để mở nắp hộp ghim dập.**

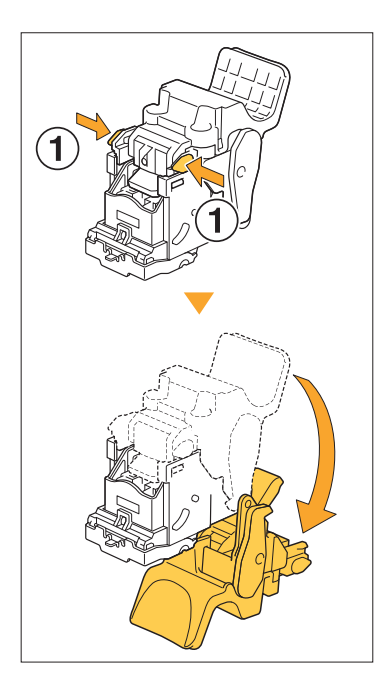

**C** Nhân vào các vị trí được biểu thị<br>Ô bằng mũi tên ① để nhả các móc **bằng mũi tên** A **để nhả các móc và tháo hộp đựng ghim dập ra.**

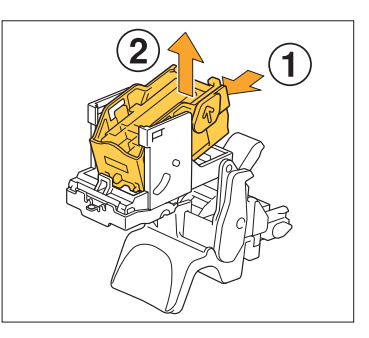

............

**3**

**Lắp phần trước của hộp đựng ghim** 7 **mới vào hộp ghim, sau đó lắp phần sau.**

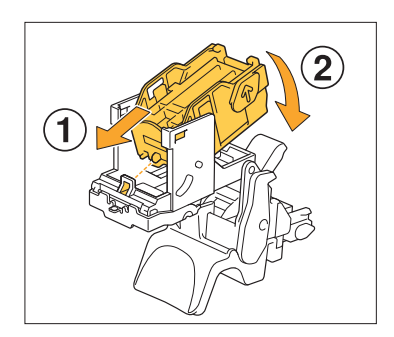

- **Điều chỉnh phần nhô ra ở cạnh trước • của hộp đựng ghim dập cho thẳng với hộp ghim dập.**
- **Đóng nắp hộp ghim dập.** 8

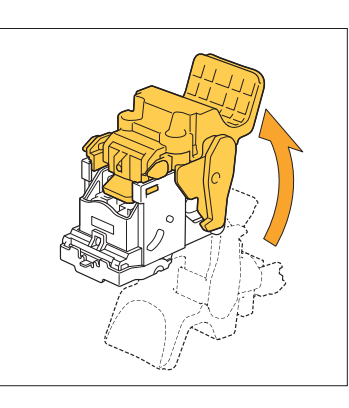

**Lắp hộp ghim dập vào bộ sách nhỏ g** Lắp hộp ghim dập vào bộ sách r<br>trong khi giữ phần quai của hộp **ghim dập.**

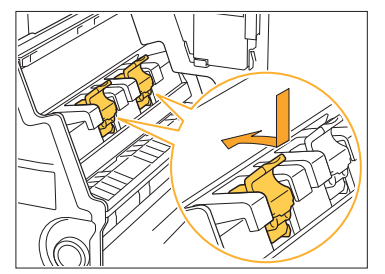

Điều chỉnh dấu ▲ trên hộp ghim dập và bộ sách nhỏ khi lắp hộp ghim dập.

**Đưa bộ sách nhỏ về vị trí ban đầu.** <sup>10</sup>

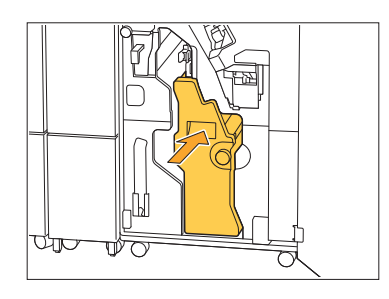

**Đóng nắp.** <sup>11</sup>

..................

.............

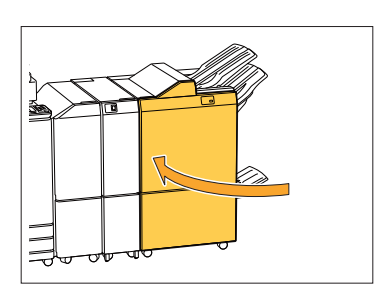

<span id="page-61-0"></span>Thay Hộp Ghim dập (Bộ hoàn thiện Úp Xuống)

**Thông báo thay hộp ghim dập có thể xuất • hiện kể cả khi vẫn còn ghim dập. Trong trường hợp đó, hãy thay hộp đựng ghim dập. Có thể sử dụng số ghim dập còn lại.**

## **Mở nắp ghim dập.** 1

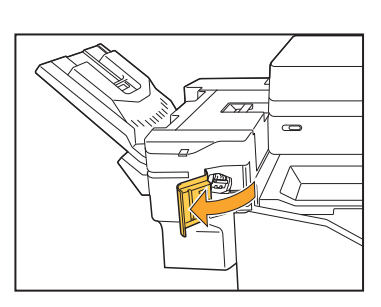

**Giữ phần quai của hộp ghim dập và** 2 **kéo về phía bạn.**

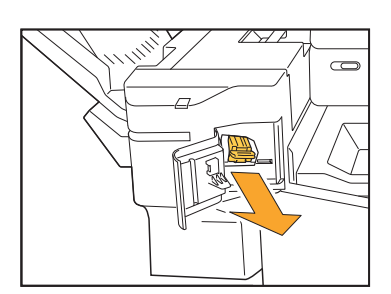

**3** Nhân vào các vị trí được biểu thị<br>Ở bằng mũi tên ① để nhả các móc **bằng mũi tên** A **để nhả các móc và tháo hộp đựng ghim dập ra.**

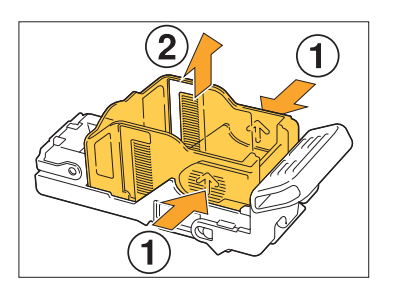

**Lắp phần trước của hộp đựng ghim** 4 **mới vào hộp ghim, sau đó lắp phần sau.**

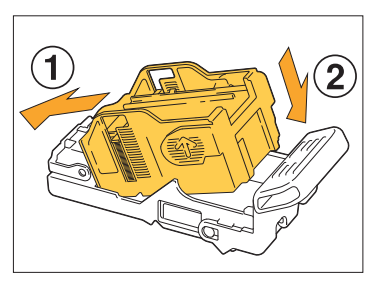

 $5$  Đưa hộp ghim dập về vị trí ban đầu.

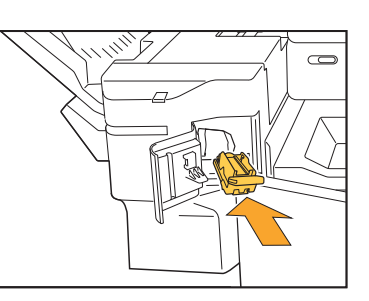

 $6<sup>5</sup>$ Đóng nắp ghim dập.

............

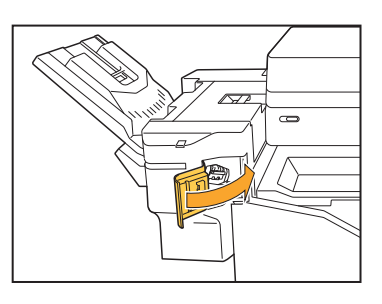

# <span id="page-62-0"></span>Vệ sinh Hộp Đục lỗ

Khi hộp đục lỗ đã đầy rác đục lỗ, máy sẽ dừng in và thông báo xuất hiện trên bảng cảm ứng. Sử dụng quy trình sau để tháo hộp đục lỗ và loại bỏ rác đục lỗ.

- **Khi tháo hộp đục lỗ, hãy nhớ loại bỏ hết rác đục lỗ. Nếu rác đục lỗ vẫn còn bên trong hộp đục lỗ, thì • hộp đục lỗ có thể đầy rác trước khi thông báo xuất hiện, điều đó sẽ dẫn đến hỏng hóc.**
- **Hãy bảo đảm thực hiện việc này khi máy được bật nguồn. Nếu không được bật nguồn, máy sẽ không • nhận ra hộp đục lỗ đã trống. Khi máy đang ở chế độ ngủ, hãy nhấn phím [Đánh thức] trên bảng vận hành trước khi sử dụng.**

<span id="page-62-1"></span>Loại bỏ Rác Đục lỗ

**Mở nắp.** 1

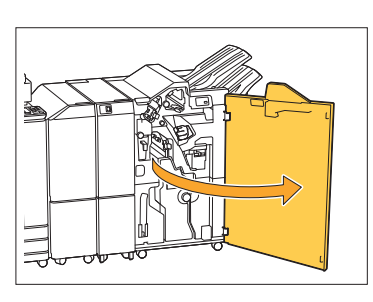

**Kéo hộp đục lỗ về phía bạn để lấy** 2 **hộp ra.**

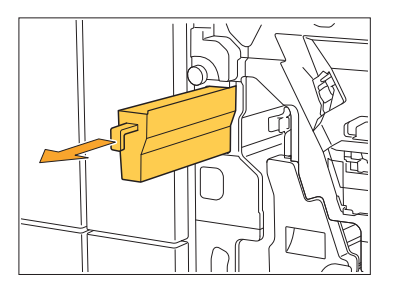

 $3$  Loại bỏ toàn bộ rác đục lỗ.

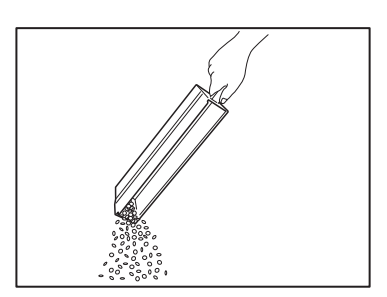

**Đưa hộp đục lỗ trở lại vị trí ban đầu.** 4

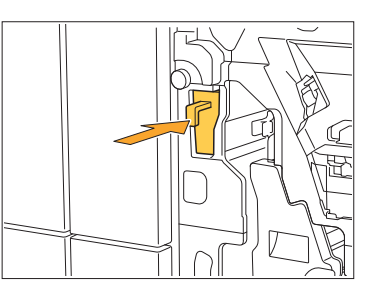

 $5<sup>Đóng năp.</sup>$ 

.............

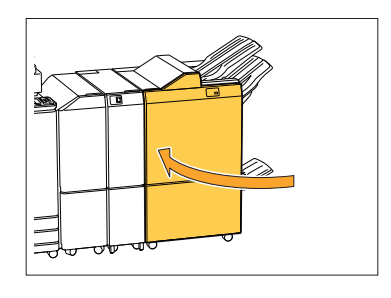

# <span id="page-63-0"></span>Vệ sinh Hộp Bụi Dập ghim

**^ ^** Khi hộp bụi dập ghim đã đầy bụi, máy sẽ dừng in và thông báo xuất hiện trên bảng cảm ứng. Hãy sử dụng quy trình sau để tháo hộp bụi dập ghim và thay hộp mới.

............

## <span id="page-63-1"></span>Thải bỏ hộp bụi dập ghim R5

## **Mở nắp.** 1

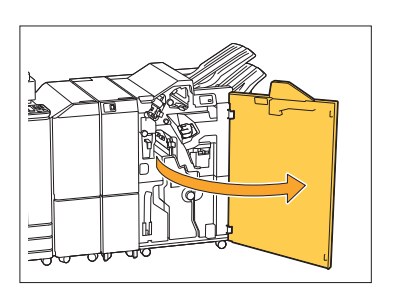

**Nhả khóa bằng cách di chuyển cần** 2 Nhá khóa băng cách di chuyên<br>Khóa sang vị trí biểu tượng mở **khóa (mở) ở bên trái.**

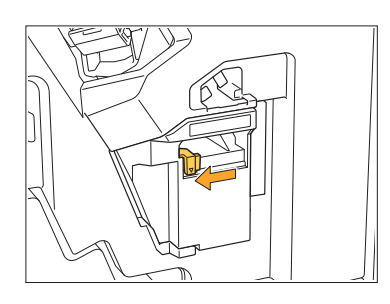

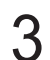

 $3$  Tháo hộp bụi dập ghim ra.

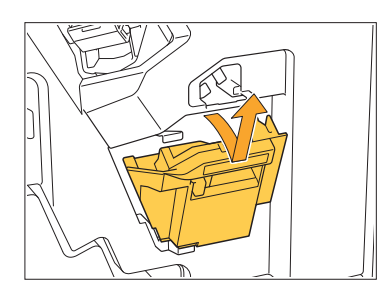

**Thải bỏ hộp bụi dập ghim.** 4

# $5<sup>h</sup>$  Lắp hộp bụi dập ghim mới.

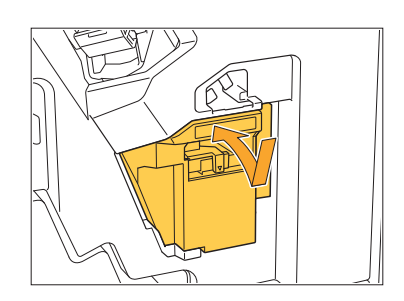

 $6<sup>Đóng năp.</sup>$ 

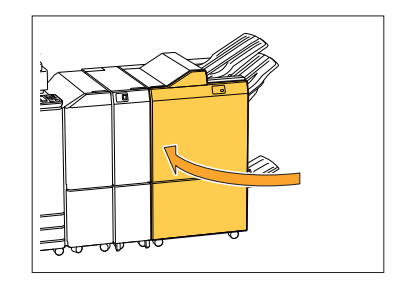

## <span id="page-64-0"></span>Câu hỏi Đơn giản

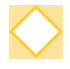

#### **Thông báo hiển thị cho biết phải thay một hộp mực. Tôi có thể tiếp tục in được không?**

Không, bạn không thể. Máy sẽ tiếp tục in sau khi bạn thay hộp mực đã hết. Dữ liệu lệnh sẽ không bị mất khi máy dừng in do hộp mực hết.

#### **Tôi có thể nạp cùng một lúc các bản gốc có kích thước khác nhau vào ADF được không?**

Bạn có thể quét cùng một lúc các bản gốc kích thước khác nhau với một mặt có độ dài tương đương. Đặt [B.gốc K.thc K.hợp] thành [ON]. Để biết thêm thông tin, hãy xem phần "Bản gốc có khổ giấy kết hợp" trong "Hướng dẫn Sử dụng".

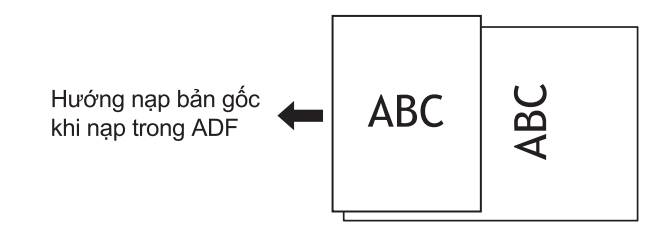

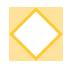

#### **Tôi làm cách nào để tắt âm thanh vận hành?**

Bạn có thể bật hoặc tắt các âm xác nhận và âm báo lỗi trong cài đặt [Tiếng Bíp] trong menu quản trị viên.

Liên hệ với quản trị viên của bạn.

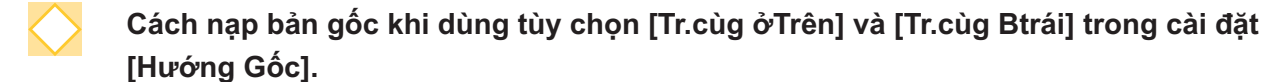

Khi sử dụng máy:

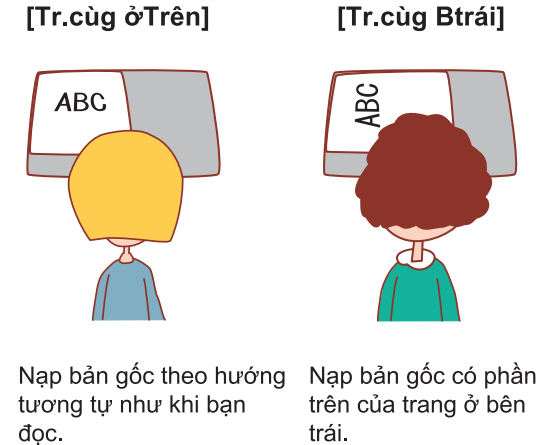

trái.

#### **Máy đăng xuất tôi ra dù tôi không thực hiện bất cứ hành động nào.**

Cài đặt [T.gian Đăng xuất Tự động] đã được cấu hình cho [Cài đặt Đăng nhập] trong menu quản trị viên. Bạn có thể đặt [T.gian Đăng xuất Tự động] trong khoảng từ 10 đến 3600 giây. Liên hệ với quản trị viên của bạn.

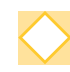

#### **Tôi phải đợi trước khi có thể sử dụng máy bởi vì máy luôn ở trạng thái ngủ khi tôi định sử dụng.**

Máy tự động chuyển sang trái thái ngủ sau một khoảng thời gian nhất định (1 đến 120 giây). Để giảm thời gian chuyển tiếp từ trạng thái ngủ sang trạng thái sẵn sàng, hãy đặt tùy chọn [Tiêu thụ Điện năng (khi Ngủ)] thành [Tiêu chuẩn] cho [Cài đặt Tiết kiệm Điện] trong menu quản trị viên.

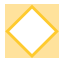

#### **Cài đặt [Đ/c Giấy ra] là gì?**

Chức năng này cho phép máy xếp chồng từng tập tài liệu đã in tách rời nhau một chút khi chúng được xuất ra, giúp dễ dàng tách chúng hơn. Cài đặt này khả dụng khi kết nối bộ hoàn thiện úp xuống hoặc bộ hoàn thiện đa chức năng tùy chọn.

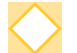

#### **Tôi có thể in mà không cần thẻ IC được không?**

Một số cài đặt [Phương pháp Đăng nhập] do quản trị viên cấu hình có thể cho phép bạn đăng nhập bằng thẻ IC hoặc mã PIN. Tùy theo cài đặt, bạn có thể đăng nhập mà không cần thẻ IC nếu bạn nhập mã PIN.

Liên hệ với quản trị viên của bạn.

#### **Tôi có thể in không lề được không?**

Không, bạn không thể. Các bản in ra luôn có lề trống bất kể kích thước dữ liệu. Để biết thêm thông tin về khu vực có thể in, hãy xem phần "Khu vực Có thể in" trong "Hướng dẫn Sử dụng".

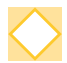

#### **Chức năng Bộ nhớ là gì?**

Chức năng Bộ nhớ cho phép lưu bản gốc đã quét hoặc dữ liệu in được gửi từ máy tính vào ổ đĩa cứng cục bộ của máy này. Chức năng này rất hữu ích khi lưu những tài liệu được in thường xuyên.

#### **Làm cách nào để kiểm tra trạng thái hiện tại của một lệnh hoặc chi tiết về các lệnh đã hoàn thành?**

Nhấn phím [Trạng thái Lệnh] trên bảng vận hành. Màn hình [Trạng thái Lệnh] sẽ hiển thị. Bạn có thể kiểm tra thông tin chi tiết về các lệnh đang được xử lý, lệnh đang chờ xử lý và lệnh đã hoàn tất.

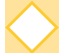

#### **Làm cách nào để kiểm tra địa chỉ IP của máy này?**

Bạn có thể kiểm tra địa chỉ IP của máy bằng cách chạm vào [TT H.thống] - [Thông tin Máy] trên màn hình [Trang chủ]

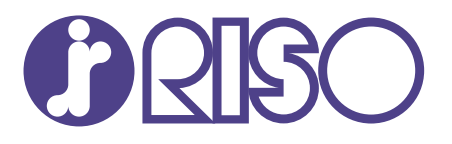

2024/10

© Copyright 2024 RISO KAGAKU CORPORATION